# brother

# Gebruikershandleiding

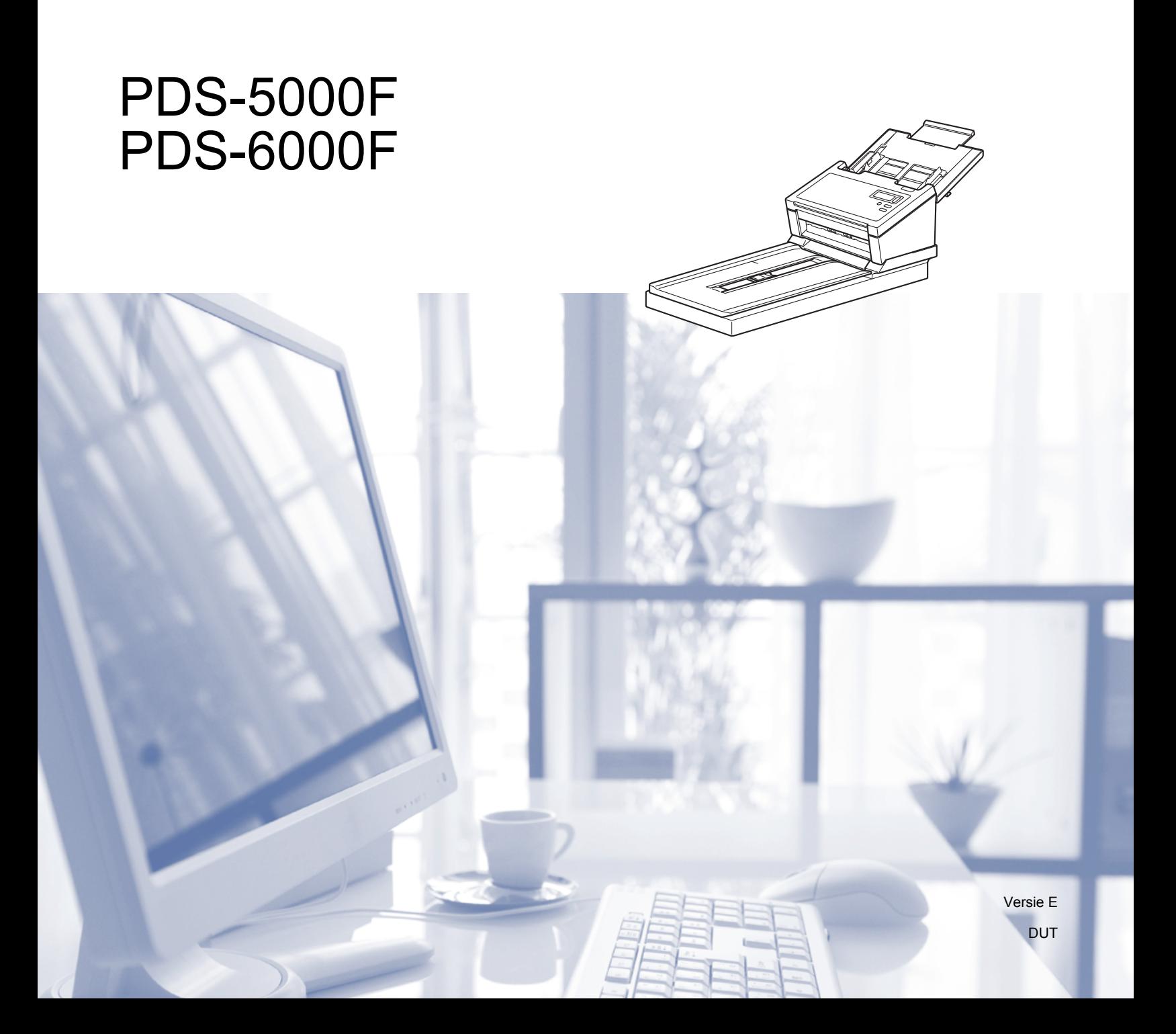

## **Het gebruik van de handleiding**

Dank u voor de aanschaf van een Brother-machine! Het lezen van de documentatie helpt u bij het optimaal benutten van uw machine.

#### **Symbolen en conventies die in deze handleiding worden gebruikt**

De volgende symbolen en conventies worden in deze handleiding gebruikt:

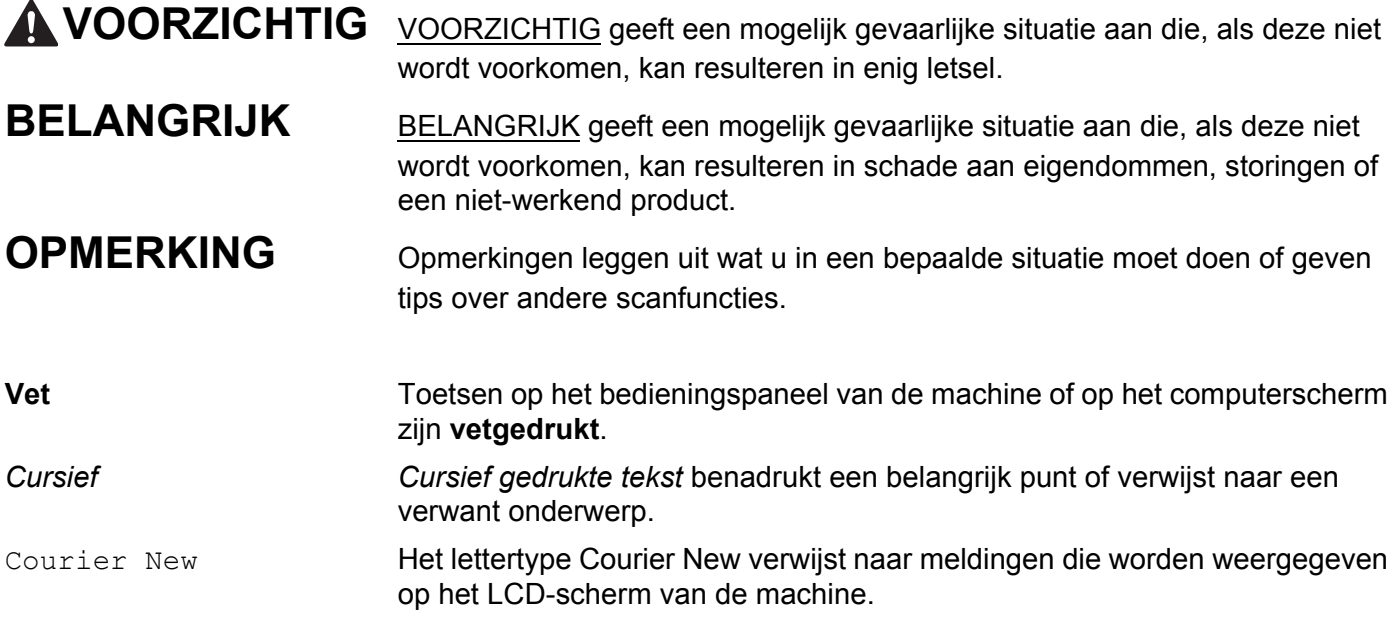

#### **OPMERKING**

- Voor gebruikers van de PDS-5000F: In deze handleiding worden schermafbeeldingen van de PDS-6000F gebruikt, tenzij anders aangegeven.
- Als u werkt met een tablet waarop Windows® is geïnstalleerd, kunt u selecteren door te tikken op het scherm of met de muis te klikken.

## Inhoudsopgave

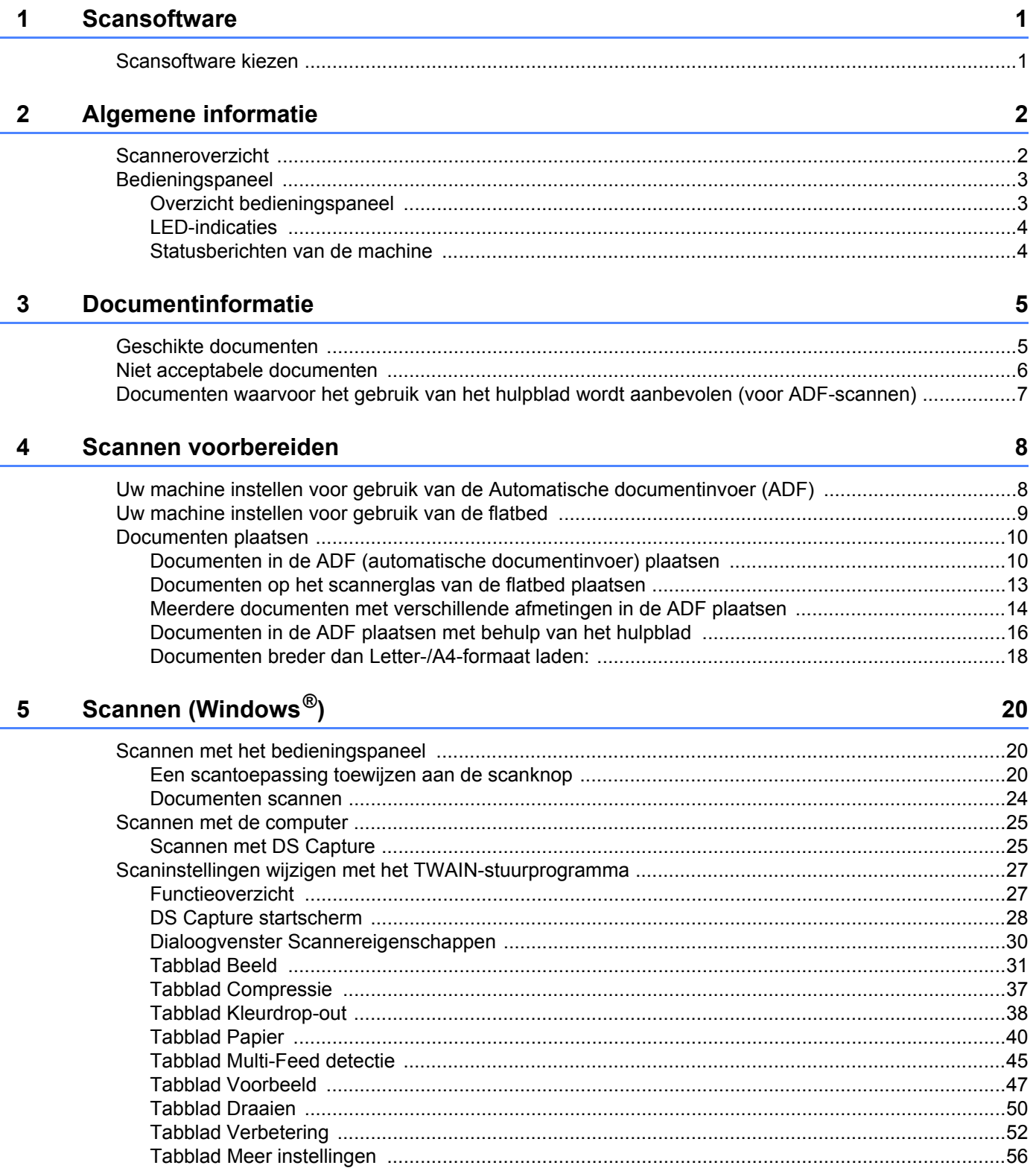

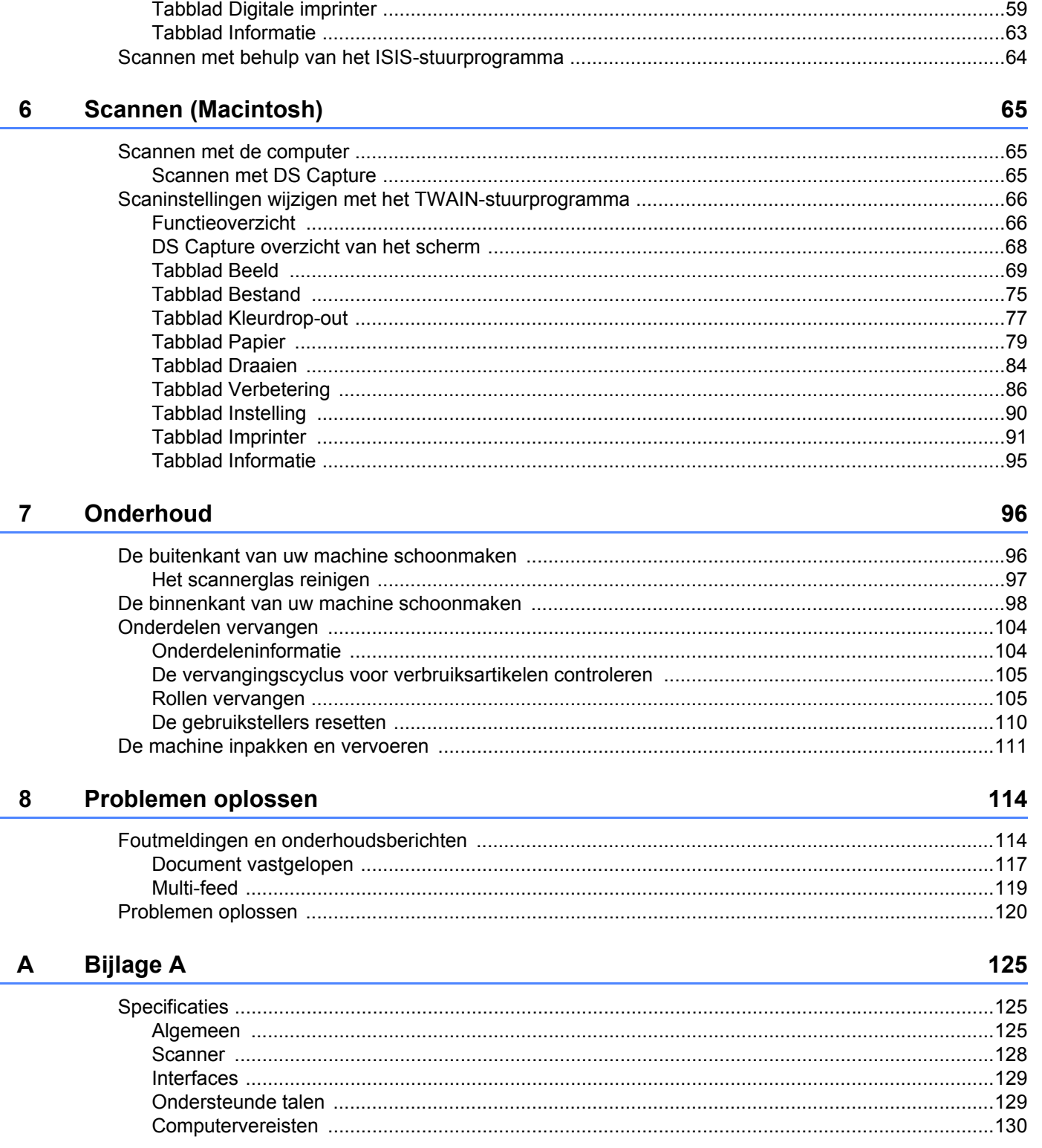

#### **Bijlage B**  $\mathbf B$

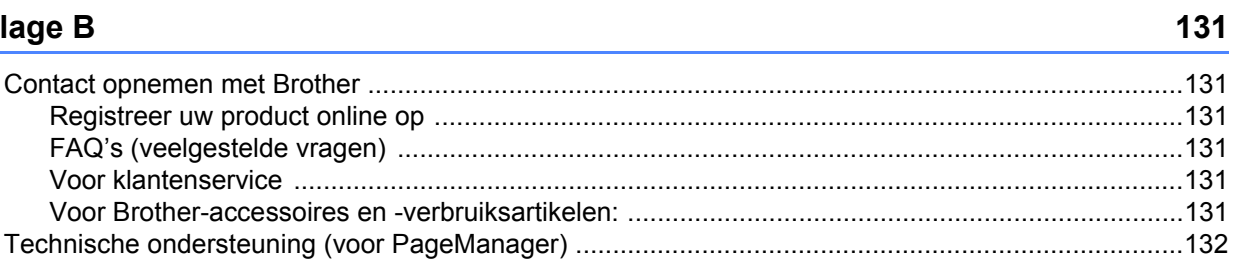

<span id="page-5-0"></span>**Scansoftware** 

## <span id="page-5-1"></span>**Scansoftware kiezen 1 1**

**1**

Na het installeren van de scannerstuurprogramma's van Brother kunt u een scantoepassing selecteren voor het opslaan van gescande afbeeldingen op uw computer. Brother biedt u een aantal opties aan op de installatie-dvd van Brother; bepaal met behulp van deze tabel welke scantoepassing voor u het meest geschikt is:

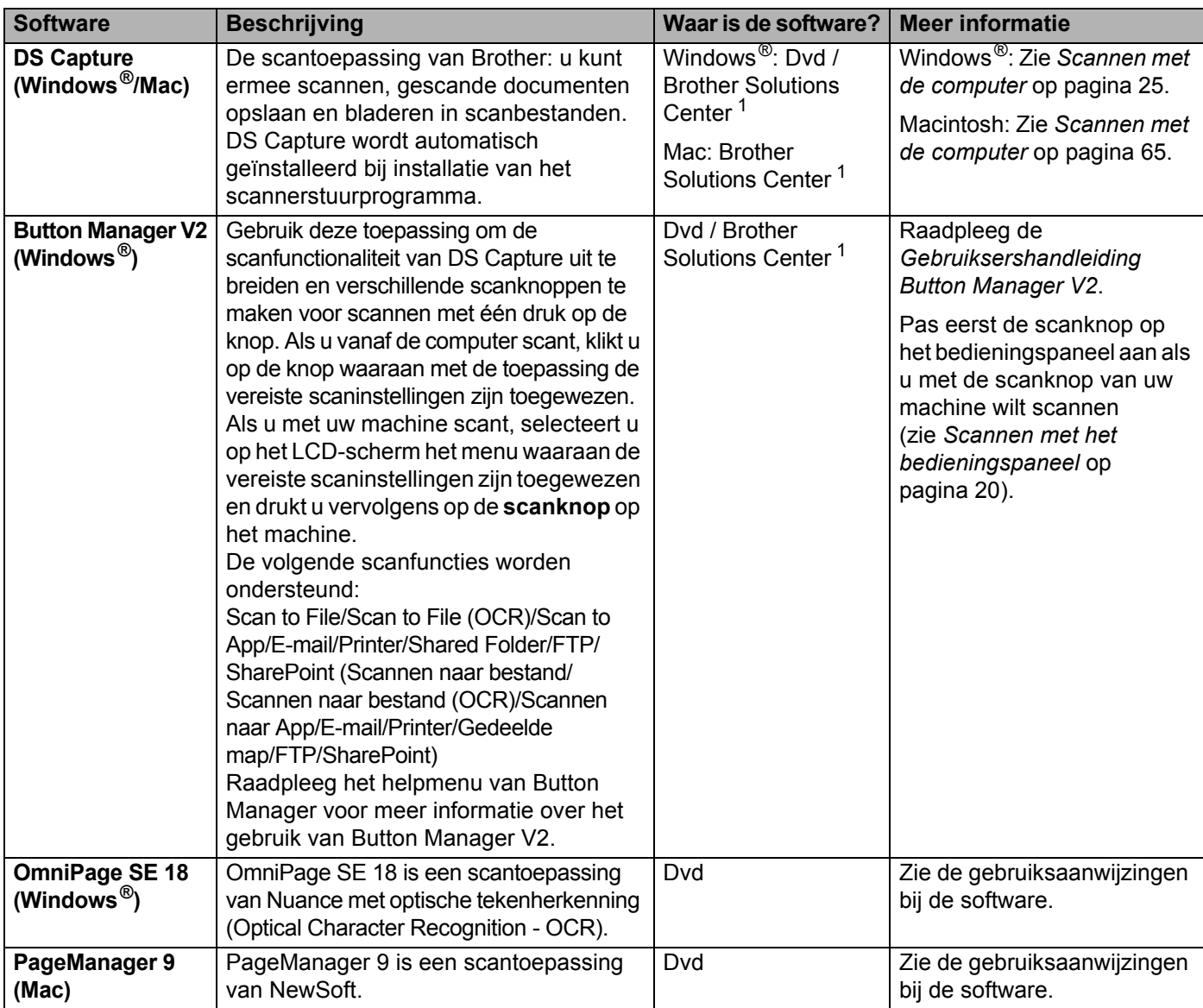

<span id="page-5-2"></span><sup>1</sup> Ga naar [support.brother.com](http://support.brother.com)

#### **OPMERKING**

U kunt naast de bovenstaande software ook toepassingen gebruiken die voor scannen compatibel zijn met TWAIN (Windows®/Mac), WIA (Windows®), ISIS (Windows®) en ICA (Mac).

<span id="page-6-0"></span>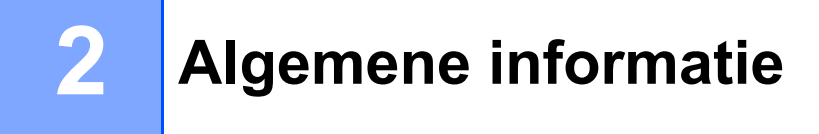

## <span id="page-6-1"></span>**Scanneroverzicht**

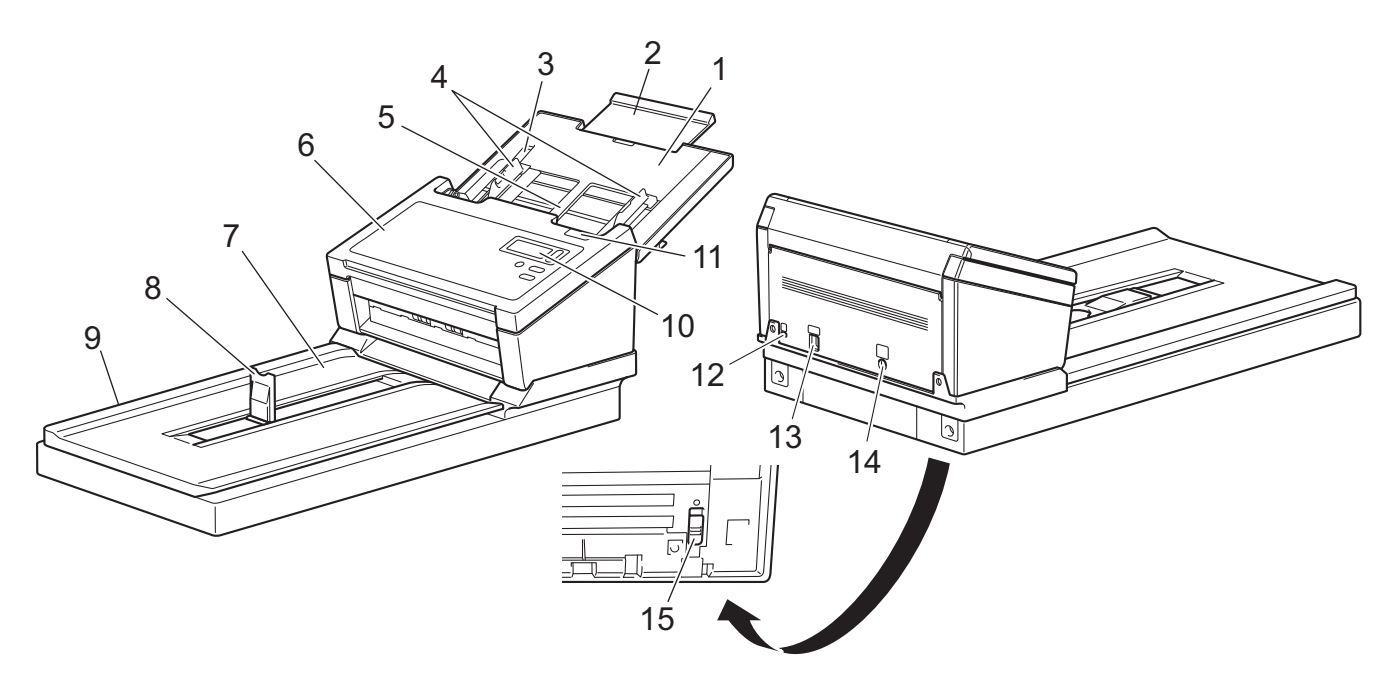

- **1 Bovenklep**
- **2 Verlengstuk van de klep**
- **3 Documentgeleiderstop**
- **4 Documentgeleiders**
- **5 Automatische documentinvoer (ADF)**
- **6 ADF-klep**
- **7 Documentklep**
- **8 Documentstopper**
- **9 Flatbed**
- **10 Bedieningspaneel**
- **11 Ontgrendelingshendel**
- **12 Beveiligingssleuf**
- **13 USB 3.0 SuperSpeed-poort**
- **14 Voedingspoort**
- **15 Transportbeveiliging**

## <span id="page-7-0"></span>**Bedieningspaneel**

Uw Brother-machine heeft één LCD-scherm (Liquid Crystal Display), vijf knoppen en één LED (Light Emitting Diode) op het bedieningspaneel. Het LCD-scherm is een display met 16 tekens op twee regels.

#### <span id="page-7-1"></span>**Overzicht bedieningspaneel**

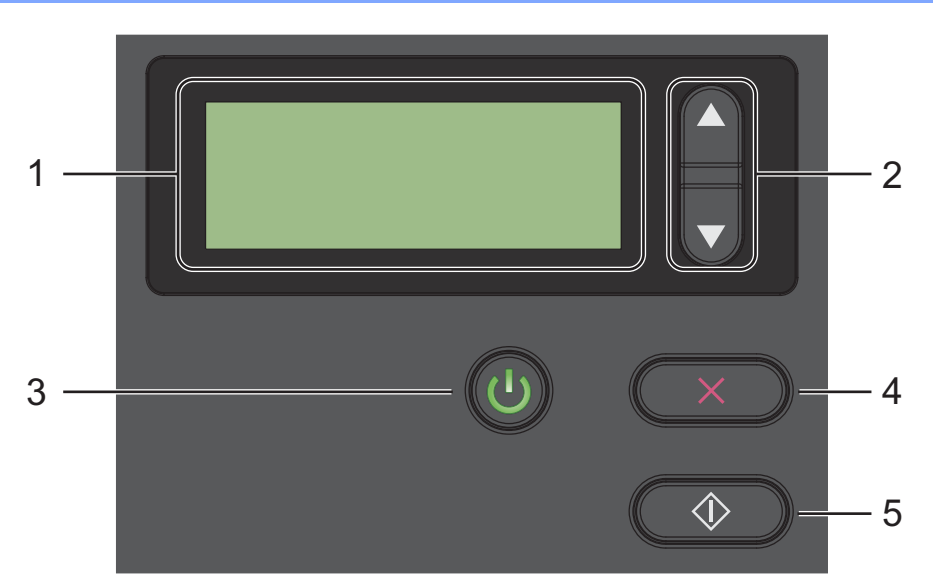

#### **1 LCD (Liquid Crystal Display)**

Op het LCD-scherm worden berichten weergegeven voor het instellen en gebruiken van uw machine.

#### **2 Functiekeuzeknoppen (a of b)**

Druk op de knoppen om langs de functienummers te bladeren.

Zie stap 4 en 5 van *[Scannen met het bedieningspaneel](#page-24-3)* op pagina 20 voor meer informatie over de functienummers.

#### **3 Aanknop (LED)**

- Druk op de knop om de machine in te schakelen als die is uitgeschakeld of als de energiebesparende modus actief is.
- Druk op de knop om de energiebesparende modus in te schakelen als de machine is ingeschakeld.
- Houd de knop ingedrukt om de machine uit te schakelen.

Zie *[Energiespaarstand](#page-61-0)* op pagina 57 voor meer informatie over de energiebesparende modus.

#### **4 Knop Annuleren**

Druk op de knop om het scannen te annuleren.

#### **5**  $\Diamond$  Scanknop

Druk op de scanknop om het scannen te starten of een scantoepassing te starten.

#### <span id="page-8-0"></span>**LED-indicaties**

Met de LED wordt de status van uw Brother-machine weergegeven.

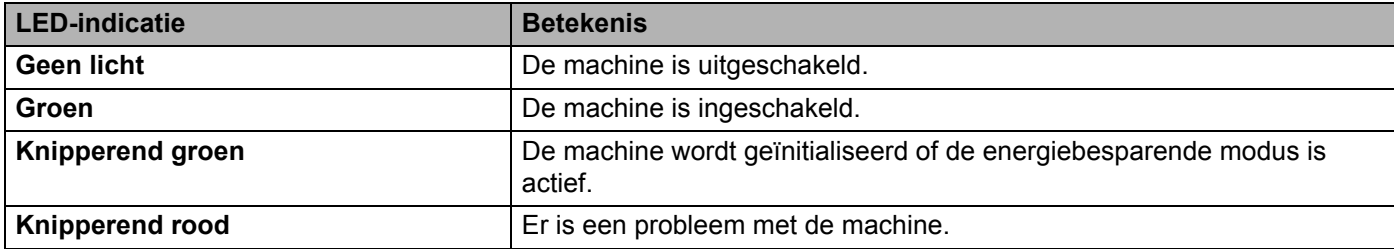

#### <span id="page-8-1"></span>**Statusberichten van de machine**

In de volgende tabel staat een toelichting op de statusberichten van de machine bij normaal functioneren:

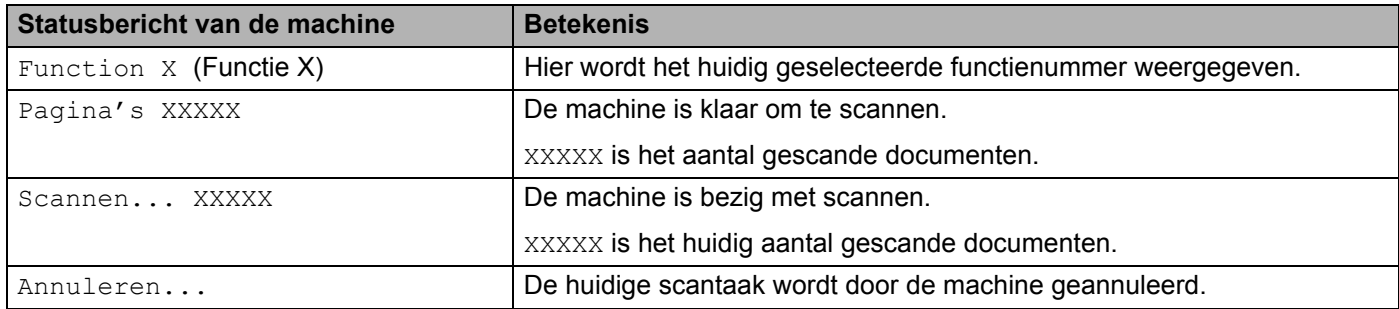

#### **OPMERKING**

Als Button Manager van Brother op uw computer wordt uitgevoerd, wordt  $Function X$  (Functie X) op het LCD-scherm van de machine vervangen door een functienummer en -naam van Button Manager.

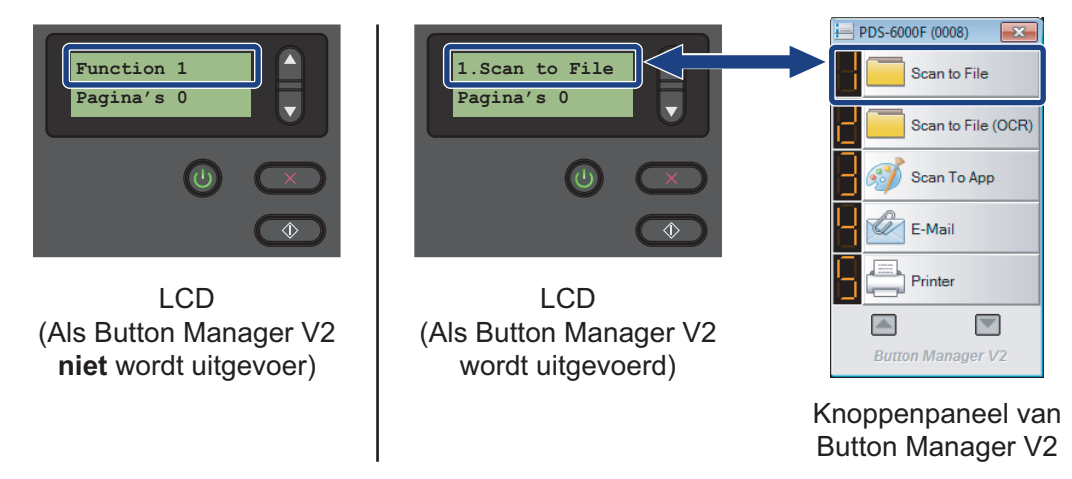

Zie de *Gebruikershandleiding Button Manager V2* voor meer informatie. Ga naar de pagina van uw model op het Brother Solutions Center op [support.brother.com/manuals](http://support.brother.com/manuals) om de *Gebruikershandleiding Button Manager V2* te downloaden.

**3**

## <span id="page-9-0"></span>**Documentinformatie <sup>3</sup>**

## <span id="page-9-2"></span><span id="page-9-1"></span>**Geschikte documenten**

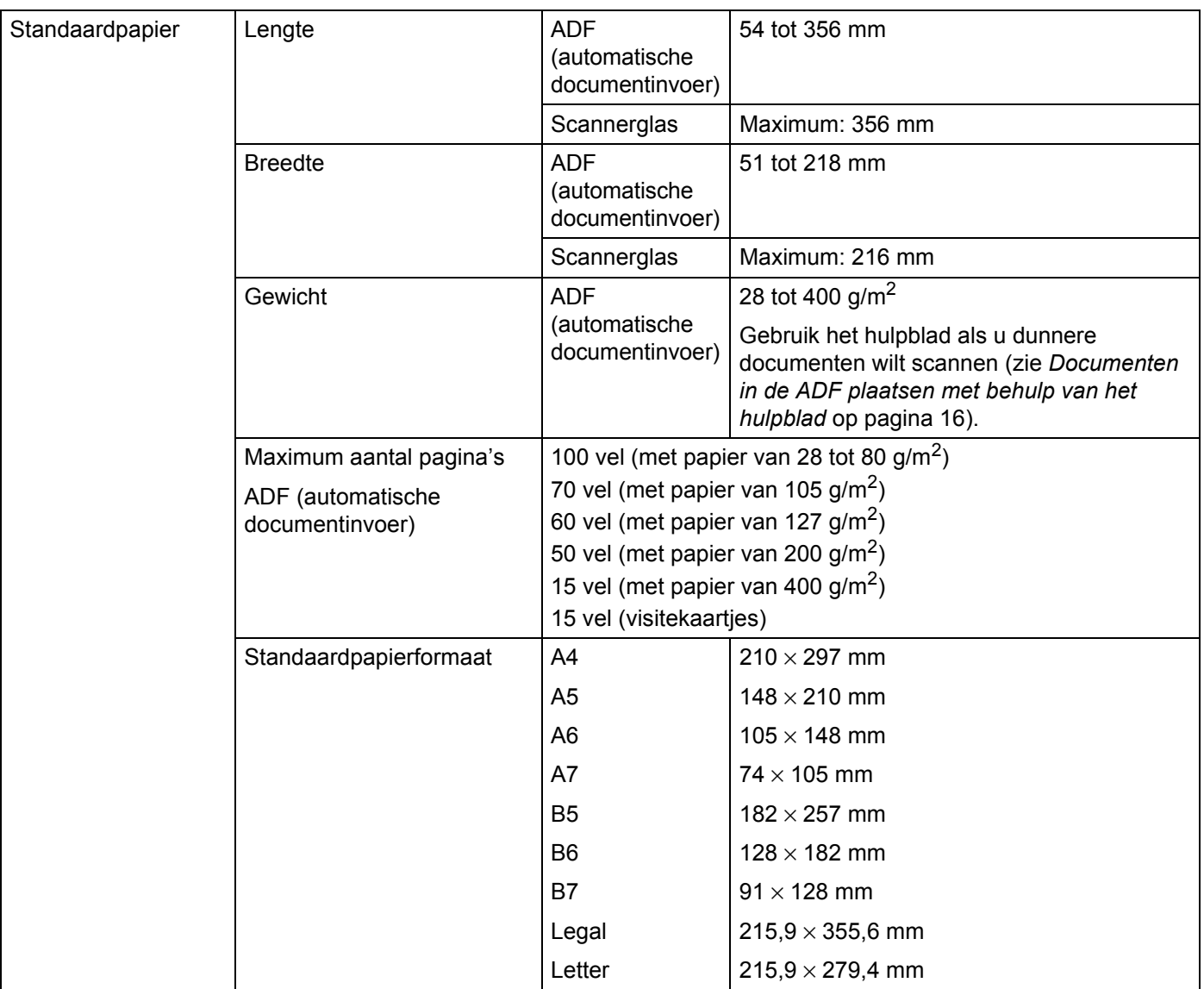

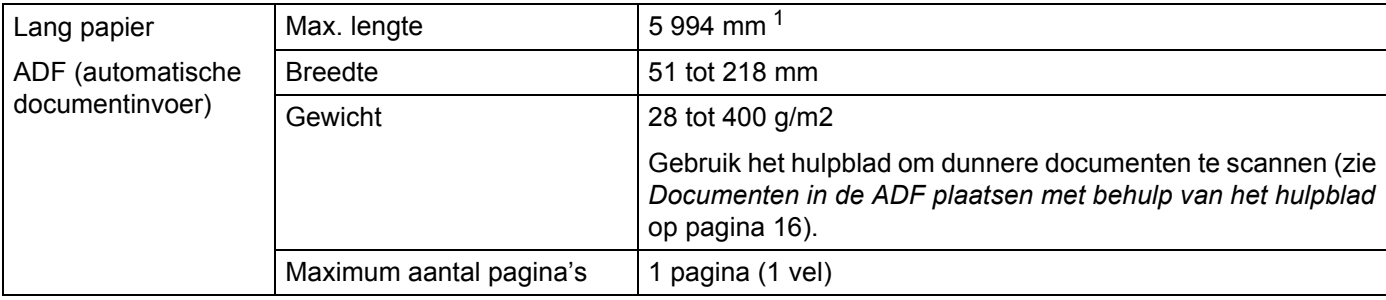

<span id="page-10-1"></span><sup>1</sup> Bij scannen met 200 dpi

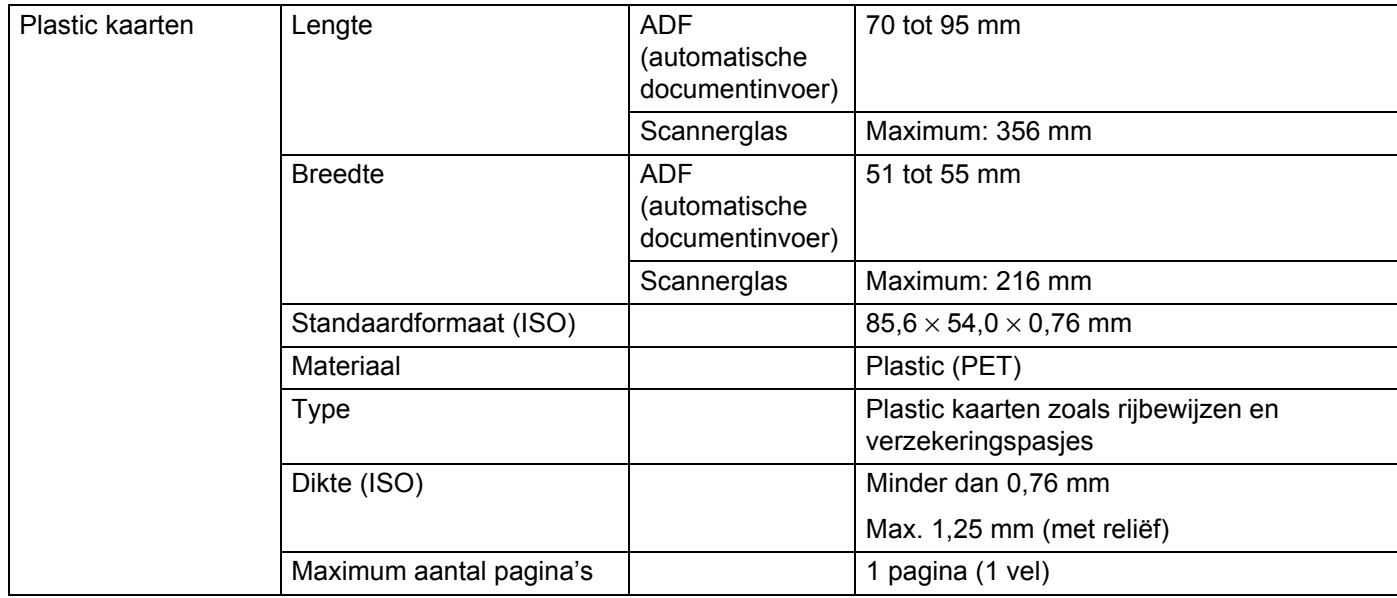

## <span id="page-10-0"></span>**Niet acceptabele documenten**

- Documenten met paperclips of nietjes
- Documenten waarvan de inkt nog nat is
- Stoffen of metalen vellen, OHP-vellen
- Glossy of reflecterende media
- Documenten die dikker zijn dan aanbevolen

#### **BELANGRIJK**

De schade die door het gebruik van niet-acceptabele documenten met uw Brother-machine wordt veroorzaakt, valt mogelijk niet onder de garantie.

## <span id="page-11-0"></span>**Documenten waarvoor het gebruik van het hulpblad wordt aanbevolen (voor ADF-scannen)**

#### **OPMERKING**

- U kunt geen hulpblad op het flatbed-scannerglas plaatsen.
- Voor het aanschaffen van een hulpblad wordt u vriendelijk verzocht contact op te nemen met uw plaatselijke Brothervestiging, die te vinden is op [www.brother.com](http://www.brother.com) Voor gebruikers binnen de VS: de contactgegevens van uw erkende servicecenter zijn te vinden op [www.brother-usa.com/service](http://www.brother-usa.com/service/)

Gebruik het optionele hulpblad als u het volgende scant:

- Plastic kaarten
- Documenten met een vel carbonpapier
- Documenten die met potlood zijn geschreven
- Documenten die smaller zijn dan 50 mm
- Documenten die korter zijn dan 54 mm
- Documenten die niet overal even dik zijn, zoals enveloppen
- Documenten met grote kreukels of krullen
- Verbogen of beschadigde documenten
- Documenten die calqueerpapier gebruiken
- Documenten die gecacheerd papier gebruiken
- Foto's (fotopapier)
- Documenten die zijn afgedrukt op geperforeerd papier
- Documenten die zijn afgedrukt op papier met een ongebruikelijke vorm (niet vierkant of rechthoekig)
- Documenten waaraan foto's, notities of stickers zijn gehecht
- Documenten die carbonvrij papier gebruiken
- Documenten die losse vellen papier gebruiken of papier met gaten erin
- Fotografische negatieven
- Bonnen

Zie *[Documenten in de ADF plaatsen met behulp van het hulpblad](#page-20-1)* op pagina 16 voor meer informatie over het gebruik van het hulpblad bij het scannen.

## **A VOORZICHTIG**

Raak de rand van het hulpblad niet met uw hand of vingers aan om snijwonden te voorkomen.

<span id="page-12-0"></span>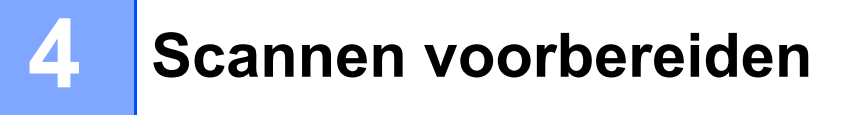

## <span id="page-12-1"></span>**Uw machine instellen voor gebruik van de Automatische documentinvoer (ADF)**

Open de bovenklep (1), klap het verlengstuk van de klep (2) open en vouw de documentgeleiders (3) uit.

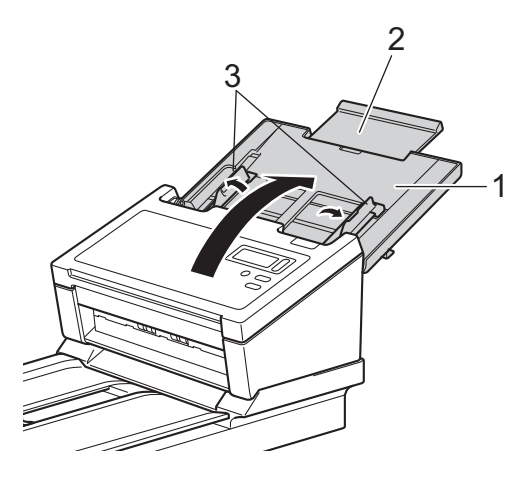

Til de documentstop (1) op en schuif deze op maat voor het gebruikte papier.

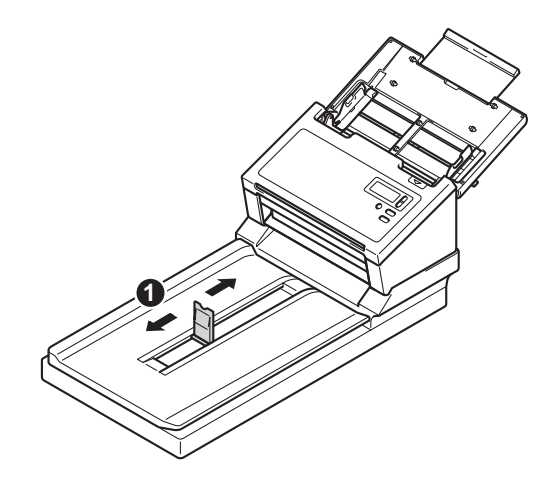

## <span id="page-13-0"></span>**Uw machine instellen voor gebruik van de flatbed**

**1** Til de documentklep (1) op.

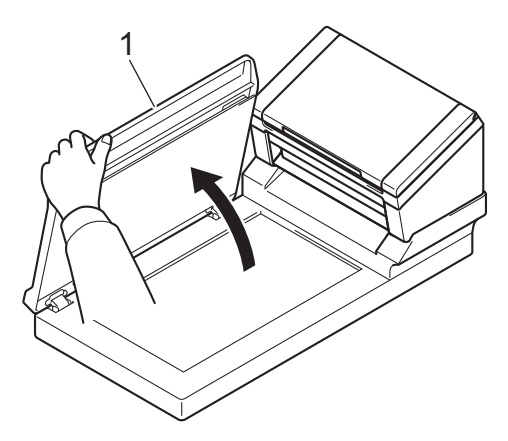

2 Zorg ervoor dat er niets op het scannerglas ligt.

## <span id="page-14-0"></span>**Documenten plaatsen**

#### **BELANGRIJK**

- De ADF (automatische documentinvoer) kan maximaal 100 pagina's bevatten. Elk vel wordt afzonderlijk ingevoerd. Gebruik papier met een gewicht van 80 g/m<sup>2</sup> en waaier de stapel altijd los voordat u het papier in de ADF (automatische documentinvoer) plaatst.
- Trek NIET aan het document als het wordt ingevoerd.
- Gebruik GEEN papier dat is omgekruld, gekreukeld, gevouwen, gescheurd, geniet of dat is vastgemaakt met paperclips, lijm of plakband.
- Probeer GEEN karton of stoffen te scannen.

#### **OPMERKING**

- Zorg ervoor dat documenten met inkt of correctievloeistof volledig droog zijn.
- Tijdens het scannen kunnen bepaalde typen plastic kaarten krassen oplopen. We bevelen aan om het hulpblad of het scannerglas te gebruiken, om schade aan de kaart te voorkomen.
- Plaats minder documenten in de ADF (automatische documentinvoer) als er regelmatig fouten optreden bij het invoeren van dunne vellen, en scan dan opnieuw.

#### <span id="page-14-1"></span>**Documenten in de ADF (automatische documentinvoer) plaatsen**

1 Waaier de pagina's een aantal keren uit aan de lange en korte kant.

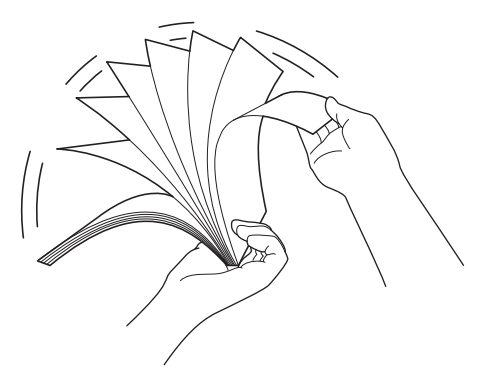

2 Stel de documentgeleiders (1) in op de breedte van uw document.

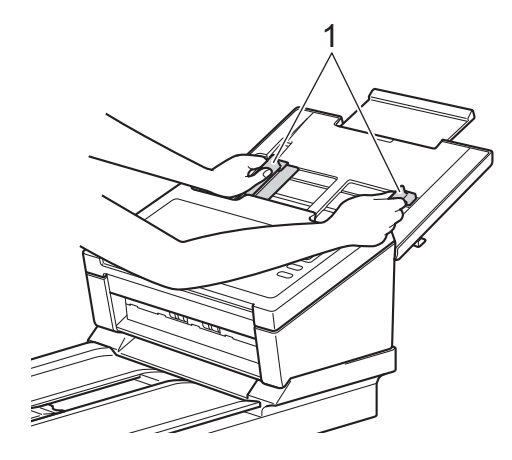

#### **OPMERKING**

Als u documenten met ponsgaten wilt scannen, zoals kettingformulieren, moet de documentgeleiderstop (1) omhoog worden geschoven, en daarna de documentgeleider (2) worden uitgeschoven.

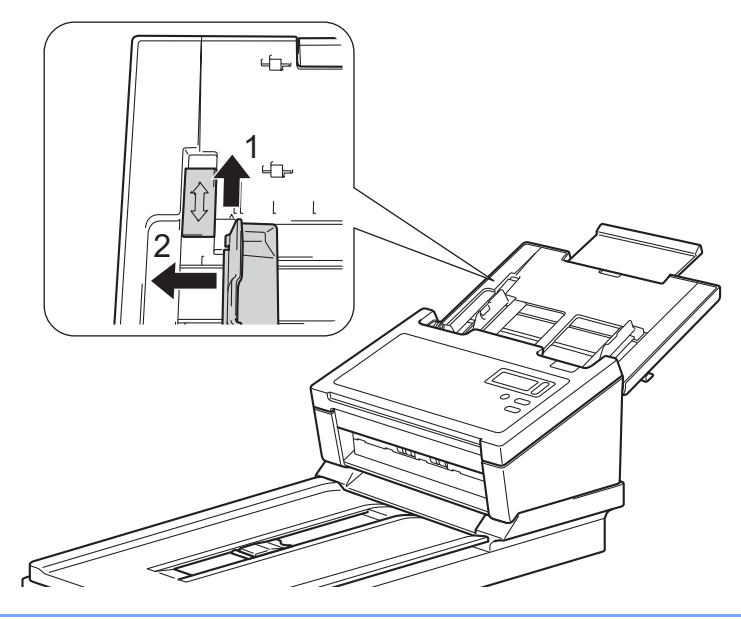

- **8** Plaats de pagina's met de **bedrukte zijde omlaag, de bovenrand eerst** in de ADF (automatische documentinvoer) tussen de geleiders tot u voelt dat ze de binnenkant van de machine raken.
- Plastic kaarten: Plaats uw kaart met de **bedrukte zijde omlaag**, **de korte kant eerst** in de ADF (automatische documentinvoer) tussen de geleiders tot u voelt dat deze de binnenkant van de machine raakt. U mag maar één plastic kaart per keer laden.
- Documenten groter dan Letter-/A4-formaat: Als het document langer is dan de bovenklep, moet u het document met de hand ondersteunen. U mag maar één document per keer laden. Zie *[Geschikte documenten](#page-9-2)* op pagina 5.

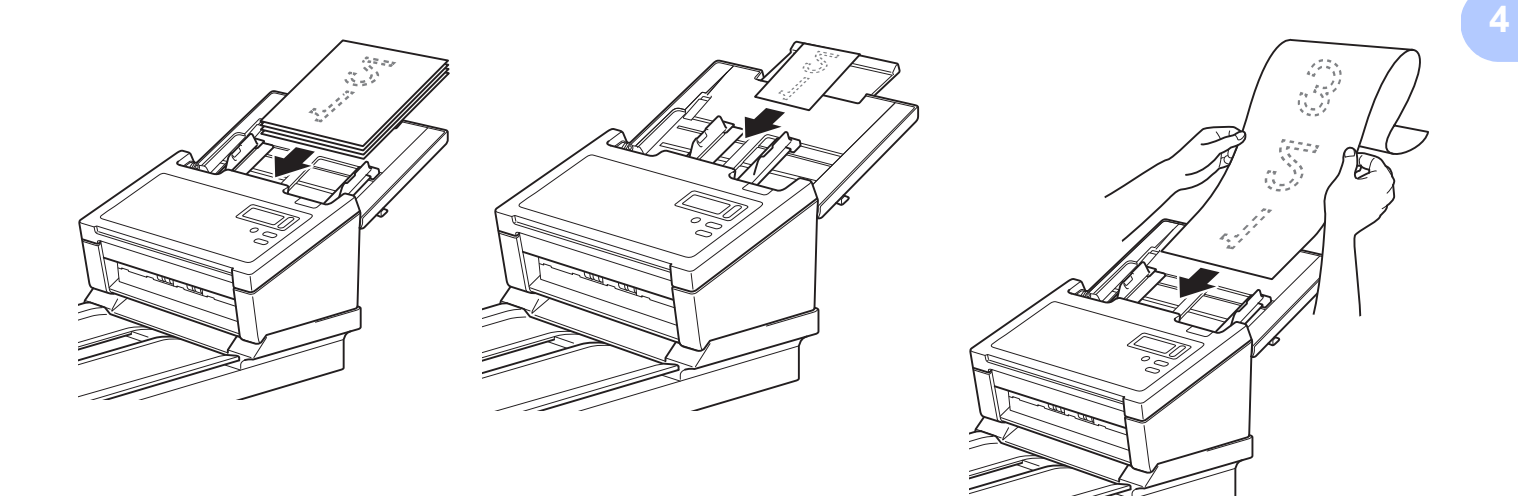

## <span id="page-17-0"></span>**Documenten op het scannerglas van de flatbed plaatsen**

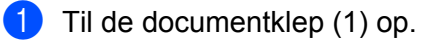

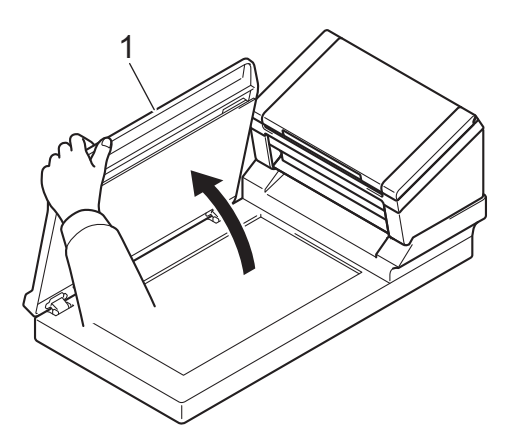

**2** Plaats het document met de bedrukte zijde omlaag in de rechterhoek van het scannerglas (1) zoals is afgebeeld.

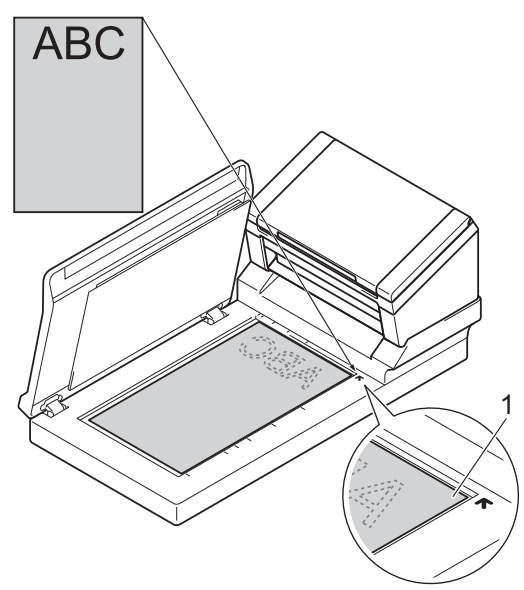

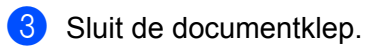

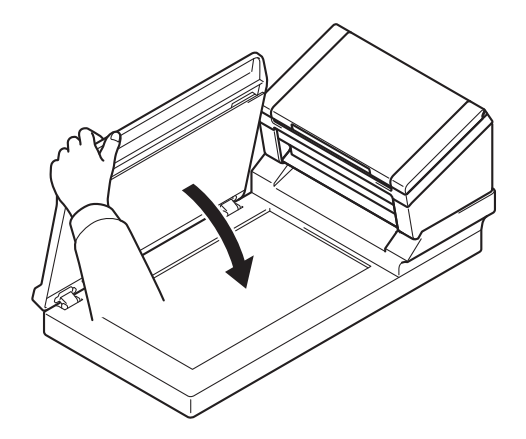

#### <span id="page-18-0"></span>**Meerdere documenten met verschillende afmetingen in de ADF plaatsen**

#### **OPMERKING**

Controleer of het smalste document breed genoeg is voor de invoerrollen van de ADF (automatische documentinvoer) om een papierstoring te voorkomen.

**1** Stapel de documenten zodanig dat de bovenrand en de linkerrand van alle documenten zijn uitgelijnd.

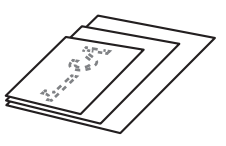

b Stel de documentgeleiders (1) in op de breedte van het grootste document.

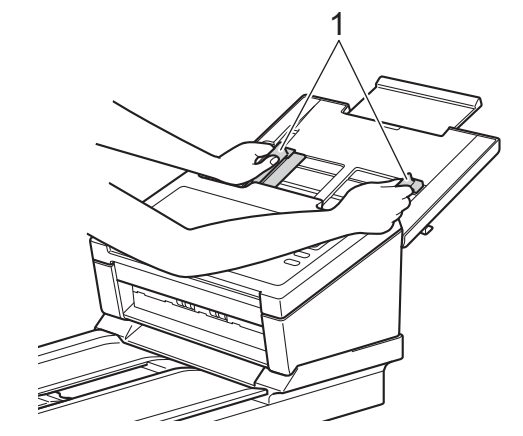

**3** Plaats de documenten met de **bedrukte zijde omlaag, de bovenrand eerst** in de ADF (automatische documentinvoer) tussen de geleiders tot u voelt dat ze de binnenkant van de machine raken.

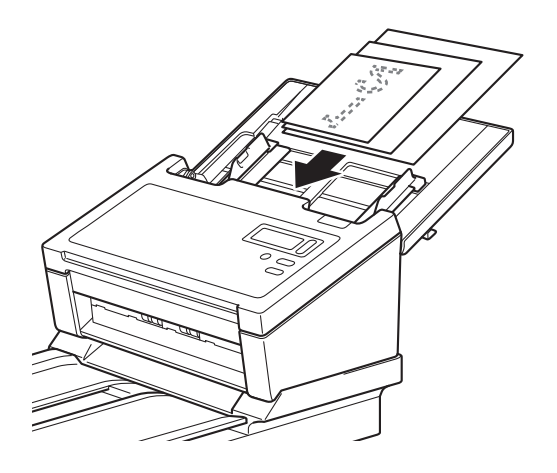

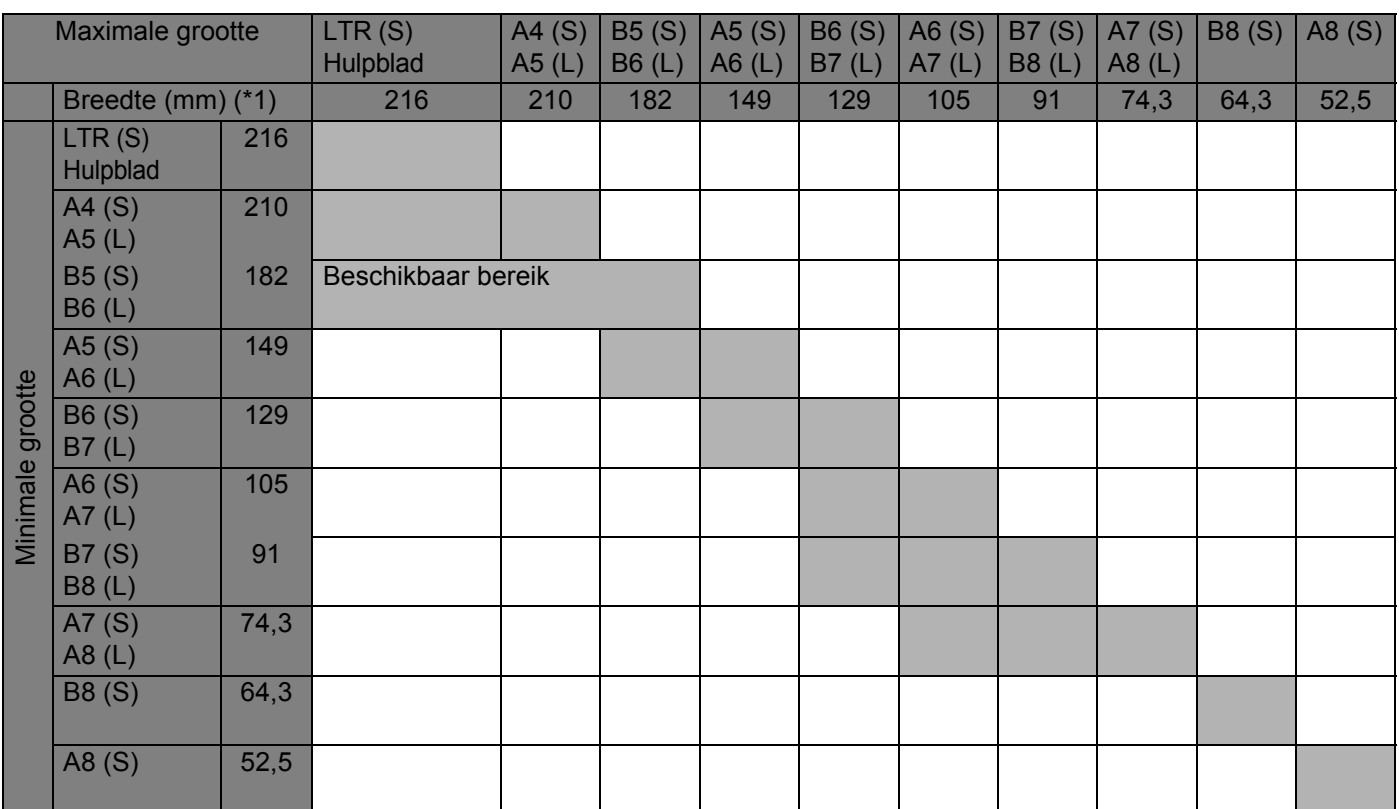

#### **Combinaties van meerdere documenten met verschillende afmetingen**

LTR: Letter-formaat

(S): Staand

(L): Liggend

### <span id="page-20-1"></span><span id="page-20-0"></span>**Documenten in de ADF plaatsen met behulp van het hulpblad**

Voor het aanschaffen van een hulpblad kunt u contactinformatie van uw plaatselijke Brother-vestiging vinden op [www.brother.com](http://www.brother.com)

#### **BELANGRIJK**

- Schrijf niet op het hulpblad. De geschreven tekst kan zichtbaar zijn in gescande documenten. Wrijf het hulpblad met een droge doek schoon als het vuil is.
- Laat documenten niet gedurende langere tijd in het hulpblad zitten, omdat ze dan kunnen afgeven op het hulpblad.
- Leg het hulpblad niet in direct zonlicht of op een plek waar het wordt blootgesteld aan hoge temperaturen of een hoge vochtigheidsgraad. Het blad kan hierdoor kromtrekken.
- Leg geen zware of grote voorwerpen op het hulpblad als het plat ligt.
- Buig het hulpblad niet en trek er niet aan. Als het hulpblad beschadigd raakt, is het mogelijk niet langer bruikbaar om te scannen. Gebruik het niet meer.
- Scan niet achtereenvolgens meerdere hulpbladen.
- Plaats het document in het hulpblad.

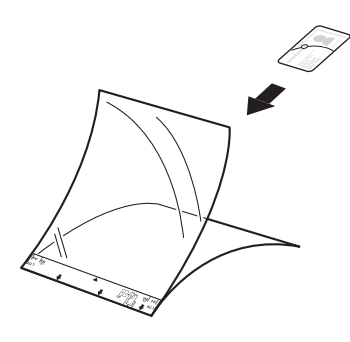

#### **OPMERKING**

- Plaats het document in het midden van het hulpblad en lijn de bovenzijde van het document uit met de bovenzijde van het hulpblad.
- Plaats niet meerdere kleine documenten tegelijk in het hulpblad. Hierdoor kunnen documenten vastlopen. Plaats altijd maar één document in het hulpblad.

2 Stel de documentgeleiders (1) in op de breedte van het hulpblad.

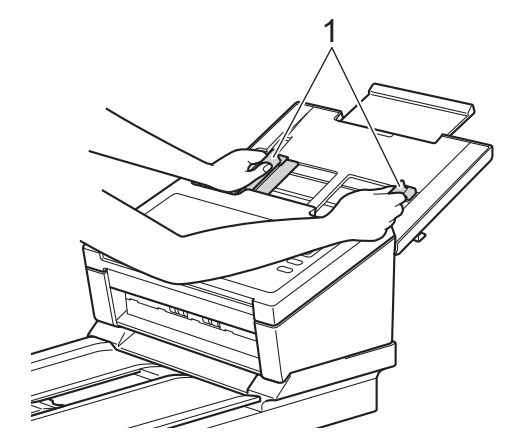

<sup>8</sup> Plaats het hulpblad tussen de geleiders in de ADF (automatische documentinvoer) totdat u voelt dat het de binnenkant van de machine raakt.

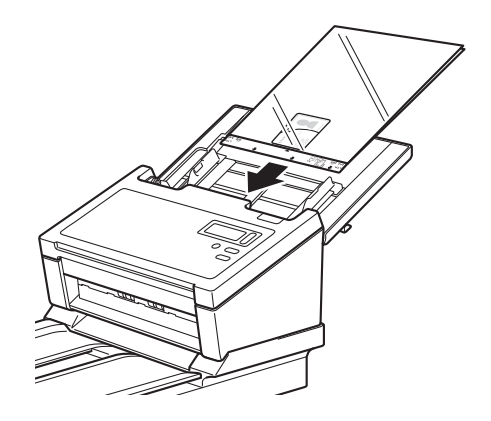

#### **OPMERKING**

Plaats het hulpblad niet ondersteboven. Hierdoor kunnen documenten vastlopen.

#### <span id="page-22-0"></span>**Documenten breder dan Letter-/A4-formaat laden:**

U kunt documenten scannen die breder zijn dan Letter-/A4-formaat met behulp van het hulpblad.

Zie *[Documenten in de ADF plaatsen met behulp van het hulpblad](#page-20-0)* op pagina 16 voor basisinstructies en opmerkingen over het hulpblad voordat u gaat scannen.

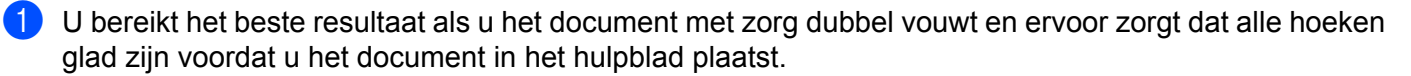

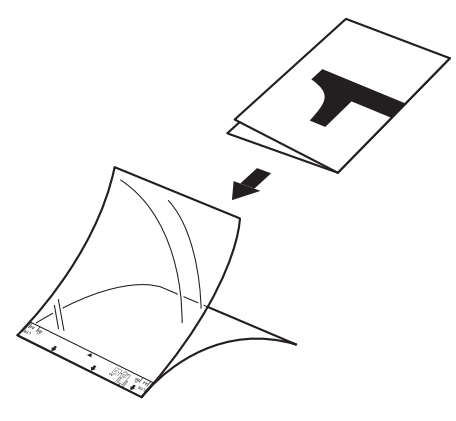

2) Stel de documentgeleiders (1) in op de breedte van het hulpblad.

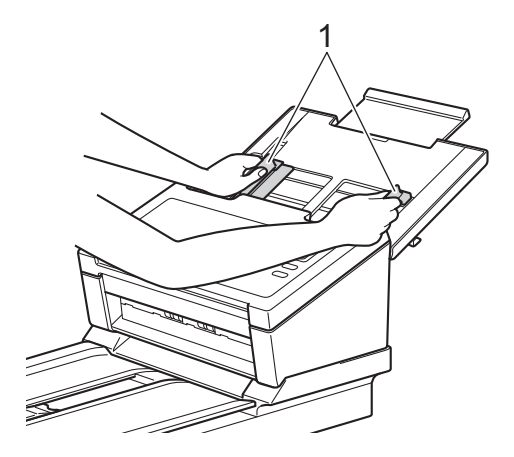

<sup>8</sup> Plaats het hulpblad tussen de geleiders in de ADF (automatische documentinvoer) totdat u voelt dat het de binnenkant van de machine raakt.

#### **OPMERKING**

Om de witte ruimte in het midden van een gescande pagina te verkleinen, plaatst u de gevouwen rand van het origineel dichter bij de rechterzijde van het hulpblad.

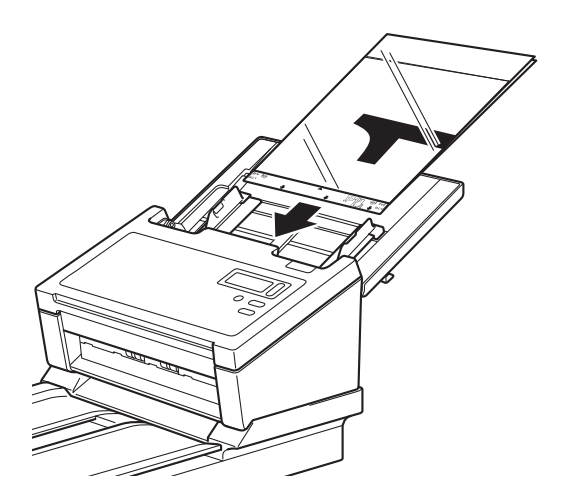

**5**

# <span id="page-24-0"></span>**Scannen (Windows®) <sup>5</sup>**

## <span id="page-24-3"></span><span id="page-24-1"></span>**Scannen met het bedieningspaneel**

U kunt de scanknop  $\Diamond$  op het bedieningspaneel van uw Brother-machine aanpassen om te scannen met uw favoriete scansoftware.

#### <span id="page-24-2"></span>**Een scantoepassing toewijzen aan de scanknop**

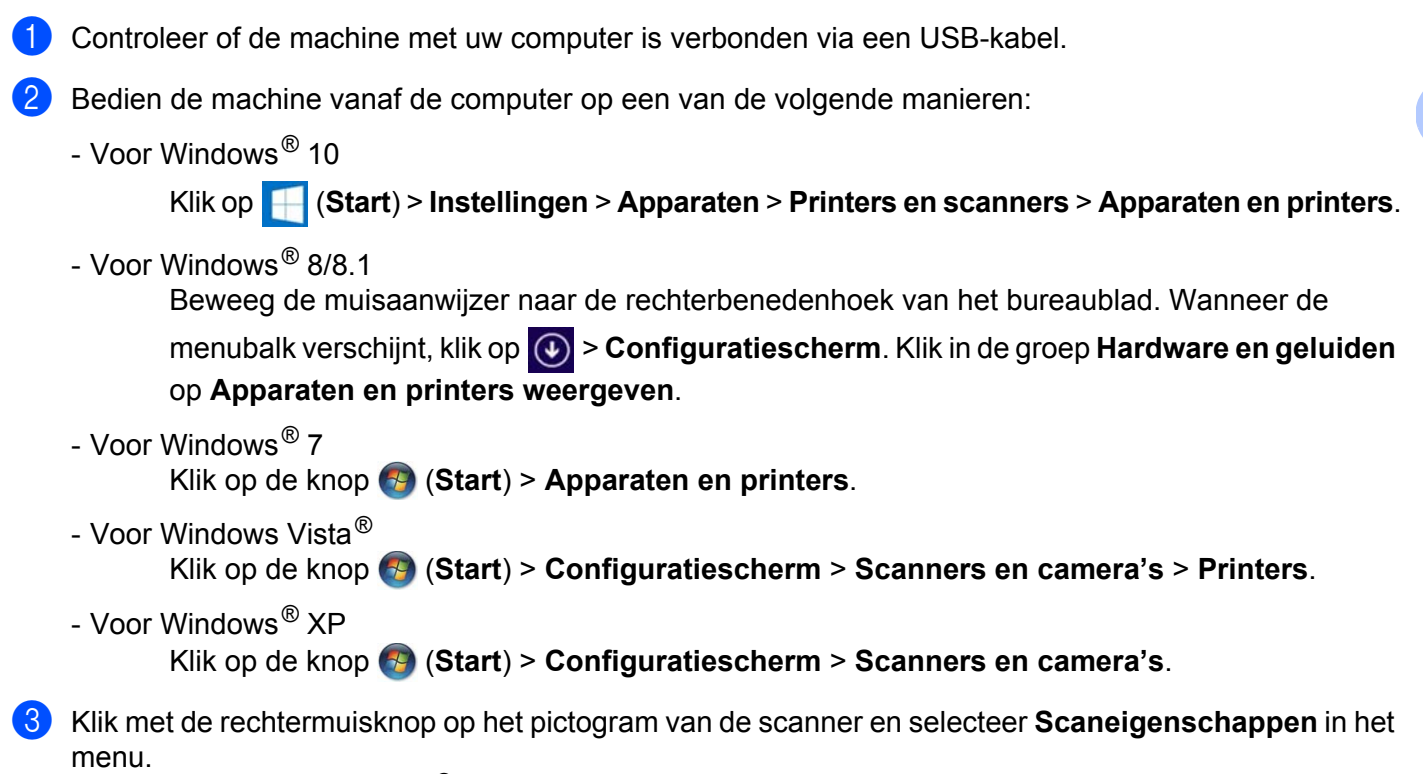

Selecteer bij Windows Vista® de machine en klik op **Eigenschappen**.

d Klik op het tabblad **Gebeurtenissen** en selecteer een gebeurtenisnummer in de vervolgkeuzelijst **Selecteer een gebeurtenis**.

Het **Knop nr.** dat u selecteert in deze lijst correspondeert direct met de functienummers (Function X (Functie X)) die worden weergegeven op het LCD-scherm van de machine.

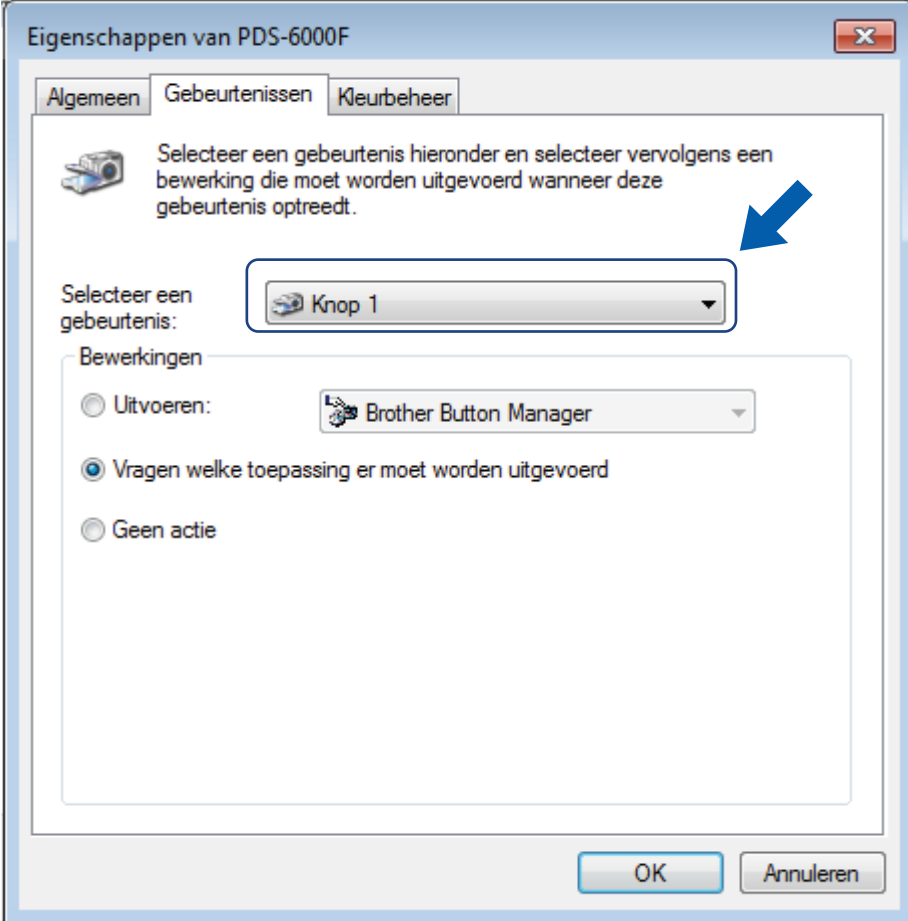

**6** Selecteer Uitvoeren bij Bewerkingen en vervolgens de scantoepassing die u wilt starten als u op de scanknop op het bedieningspaneel van de machine drukt.

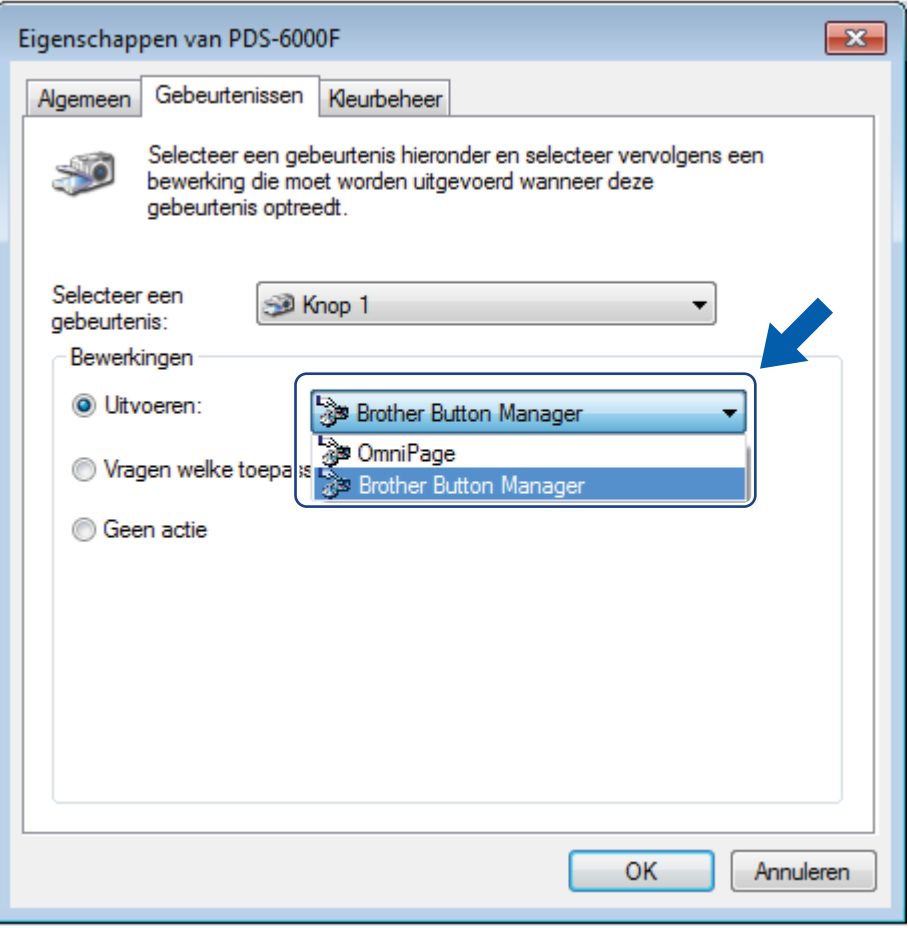

6 Klik op OK.

**7** Selecteer het functienummer dat u aan de scantoepassing hebt toegewezen op het LCD-scherm van de machine en druk vervolgens op de  $\circledast$  scanknop op de machine.

#### **OPMERKING**

Als u de toepassing Button Manager V2 gebruikt, kunt u de functienamen van het LCD-scherm van de machine en de toepassing synchroniseren door **Brother Button Manager** toe te wijzen aan alle **Knop nr.** in de vervolgkeuzelijst **Selecteer een gebeurtenis**. Zie de *Gebruikershandleiding Button Manager V2* voor meer informatie.

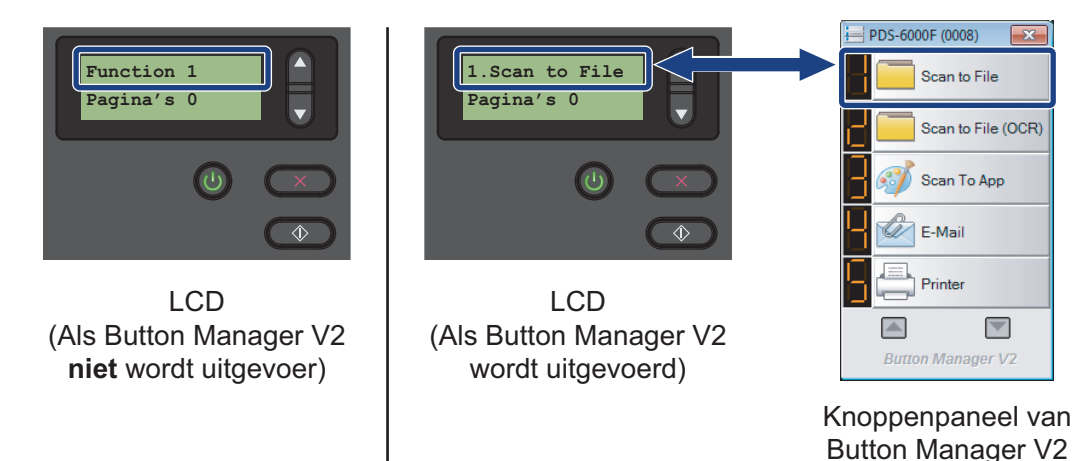

#### <span id="page-28-0"></span>**Documenten scannen**

**1** Controleer of de machine met uw computer is verbonden via een USB-kabel.

**2** Plaats uw document in de ADF (automatische documentinvoer) of op het scannerglas.

Druk op  $\triangle$  of  $\nabla$  om een Function (Functie) te selecteren.

#### **OPMERKING**

Als Button Manager van Brother op uw computer wordt uitgevoerd, wordt op het LCD-scherm van de machine een functienummer en -naam van Button Manager weergegeven. Zie de *Gebruikershandleiding Button Manager V2* voor meer informatie.

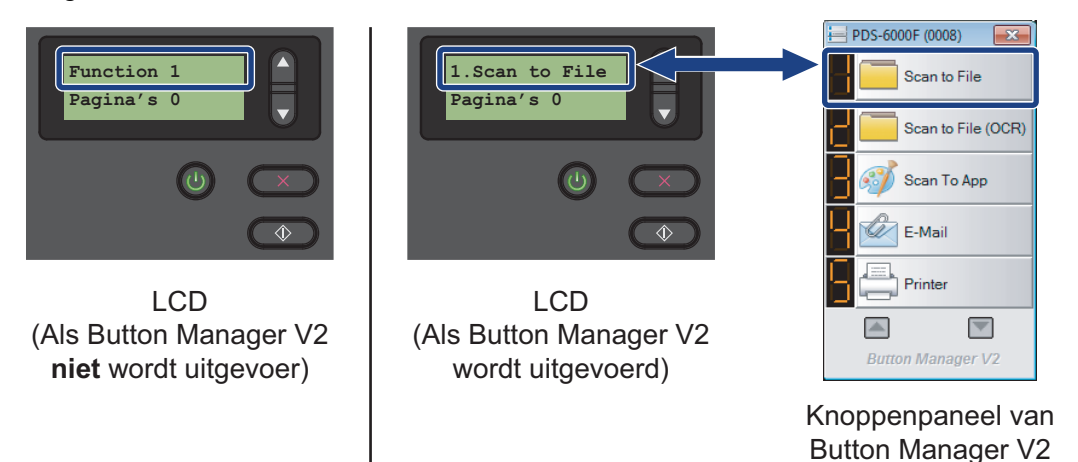

**4** Druk op  $\circledcirc$  om de scantoepassing te starten.

Druk nogmaals op  $\circledast$  om het scannen te starten.

## <span id="page-29-2"></span><span id="page-29-0"></span>**Scannen met de computer**

Om met uw computer te scannen moet u een TWAIN-compatibele toepassing op uw computer starten, bijvoorbeeld DS Capture of Adobe<sup>®</sup> PhotoShop<sup>®</sup>. In deze handleiding wordt DS Capture gebruikt als voorbeeld.

#### <span id="page-29-1"></span>**Scannen met DS Capture**

**1** Controleer of de machine met uw computer is verbonden via een USB-kabel.

**2** Dubbelklik op het pictogram **DS Capture** op het Bureaublad.

#### **OPMERKING**

Als het pictogram **DS Capture** niet op uw Bureaublad wordt weergegeven, klikt u op **Start** > **Alle** 

**programma's** > **Brother PDS-XXXX Scanner** (waarbij XXXX de naam is van uw model) > **DS Capture**.

**3** Het dialoogvenster **Scannermodel selecteren** wordt weergegeven. Selecteer het model van uw Brother-machine uit de lijst **Scannermodel**, en klik daarna op **OK**.

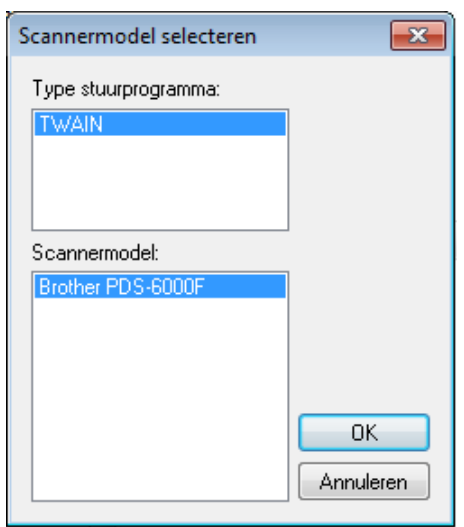

#### 4 **DS Capture** wordt gestart.

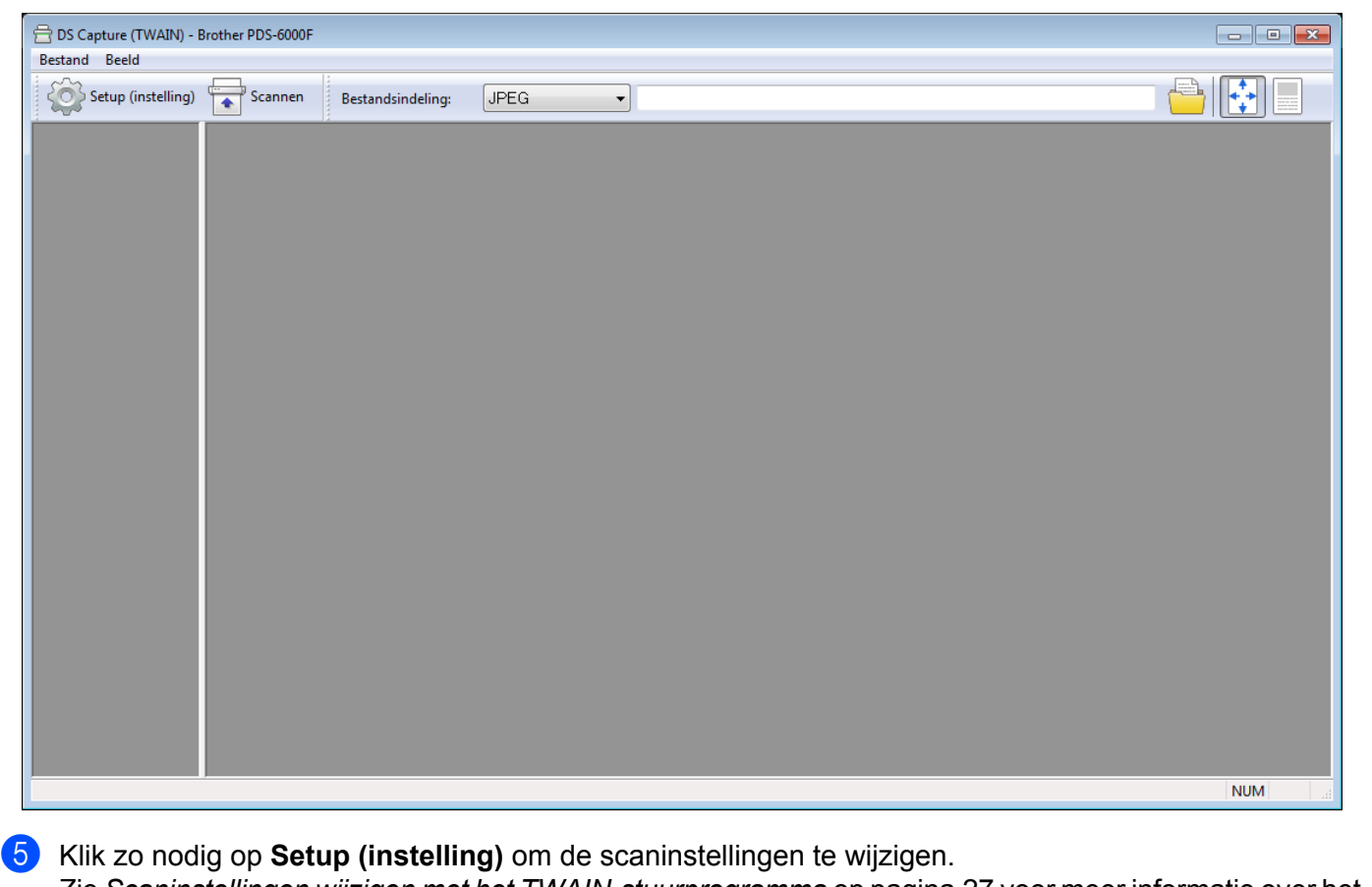

Zie *[Scaninstellingen wijzigen met het TWAIN-stuurprogramma](#page-31-0)* op pagina 27 voor meer informatie over het wijzigen van instellingen.

**6** Plaats uw document in de ADF (automatische documentinvoer) of op het scannerglas.

**7** Klik op **Scannen For Exercise** Uw machine begint met scannen.

In het DS Capture-venster wordt een miniatuur weergegeven van de gescande afbeelding; de gescande afbeelding wordt opgeslagen in de map die u in het veld Pad hebt opgegeven. Zie *[DS Capture startscherm](#page-32-0)* [op pagina 28](#page-32-0) voor meer informatie.

Controleer aan de hand van het scanresultaat of alle instellingen juist zijn.

## <span id="page-31-0"></span>**Scaninstellingen wijzigen met het TWAIN-stuurprogramma**

Het TWAIN-stuurprogramma biedt diverse instellingen en handige functies voor het scannen, welke in de overzichtstabel hieronder zijn vermeld.

In deze handleiding gebruiken we de toepassing DS Capture voor de voorbeelden. De instructies voor andere scansoftware zijn vergelijkbaar.

#### <span id="page-31-1"></span>**Functieoverzicht**

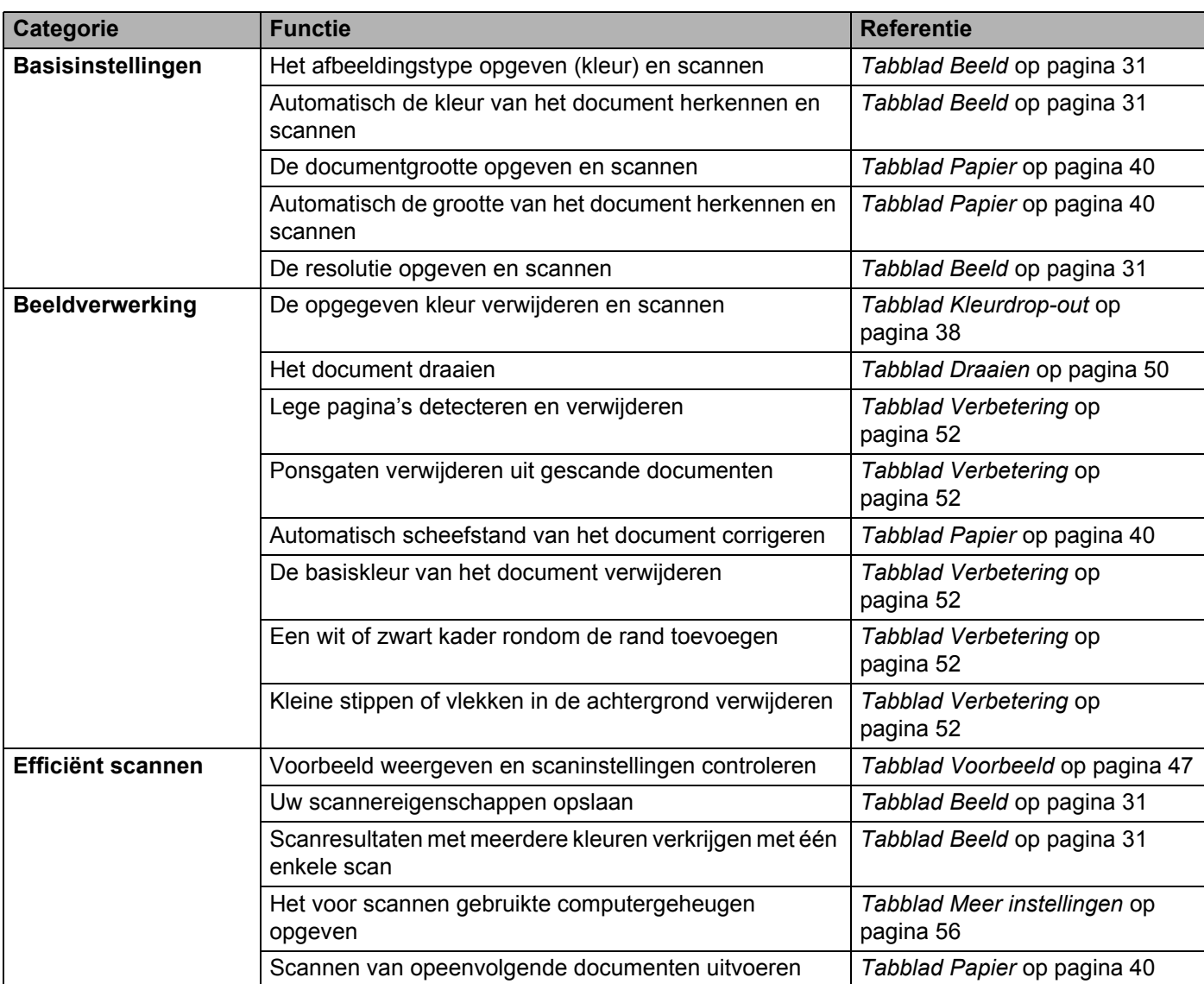

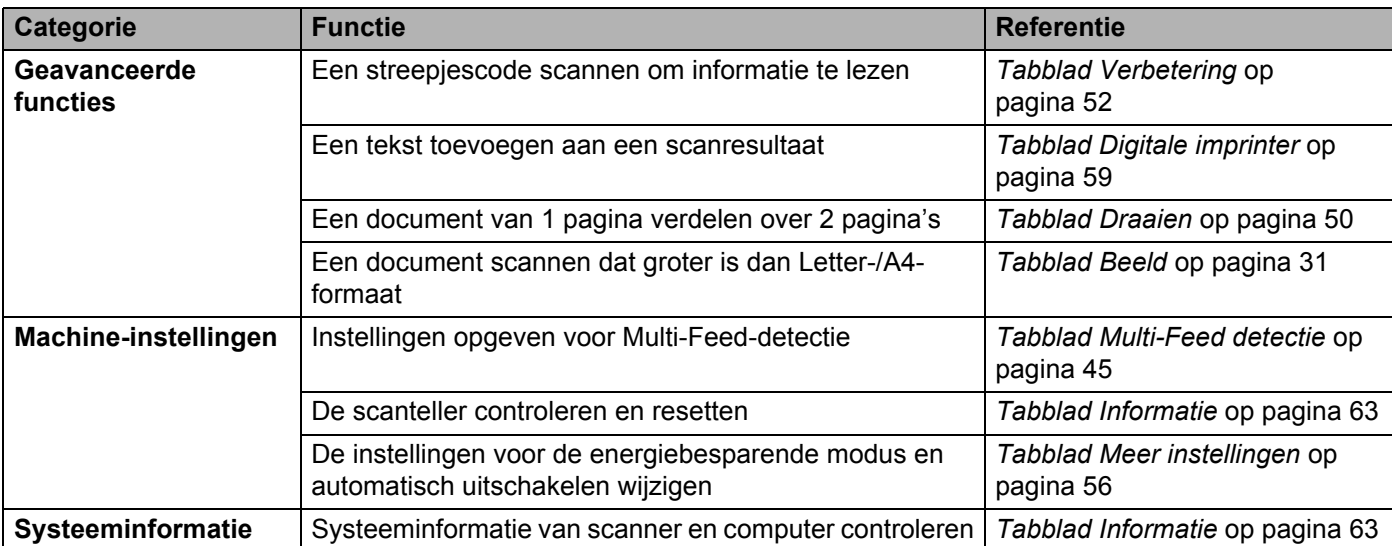

## <span id="page-32-0"></span>**DS Capture startscherm**

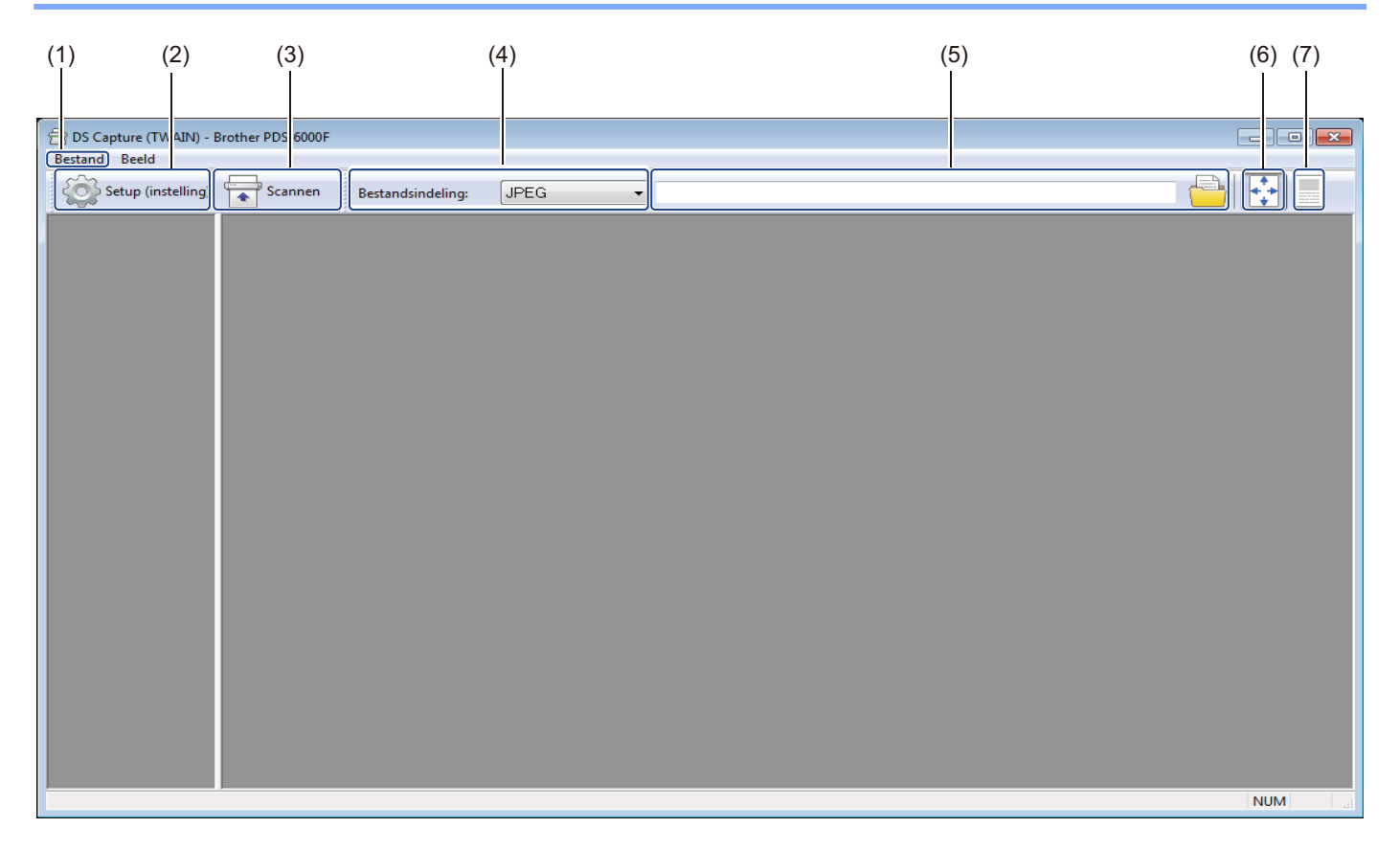

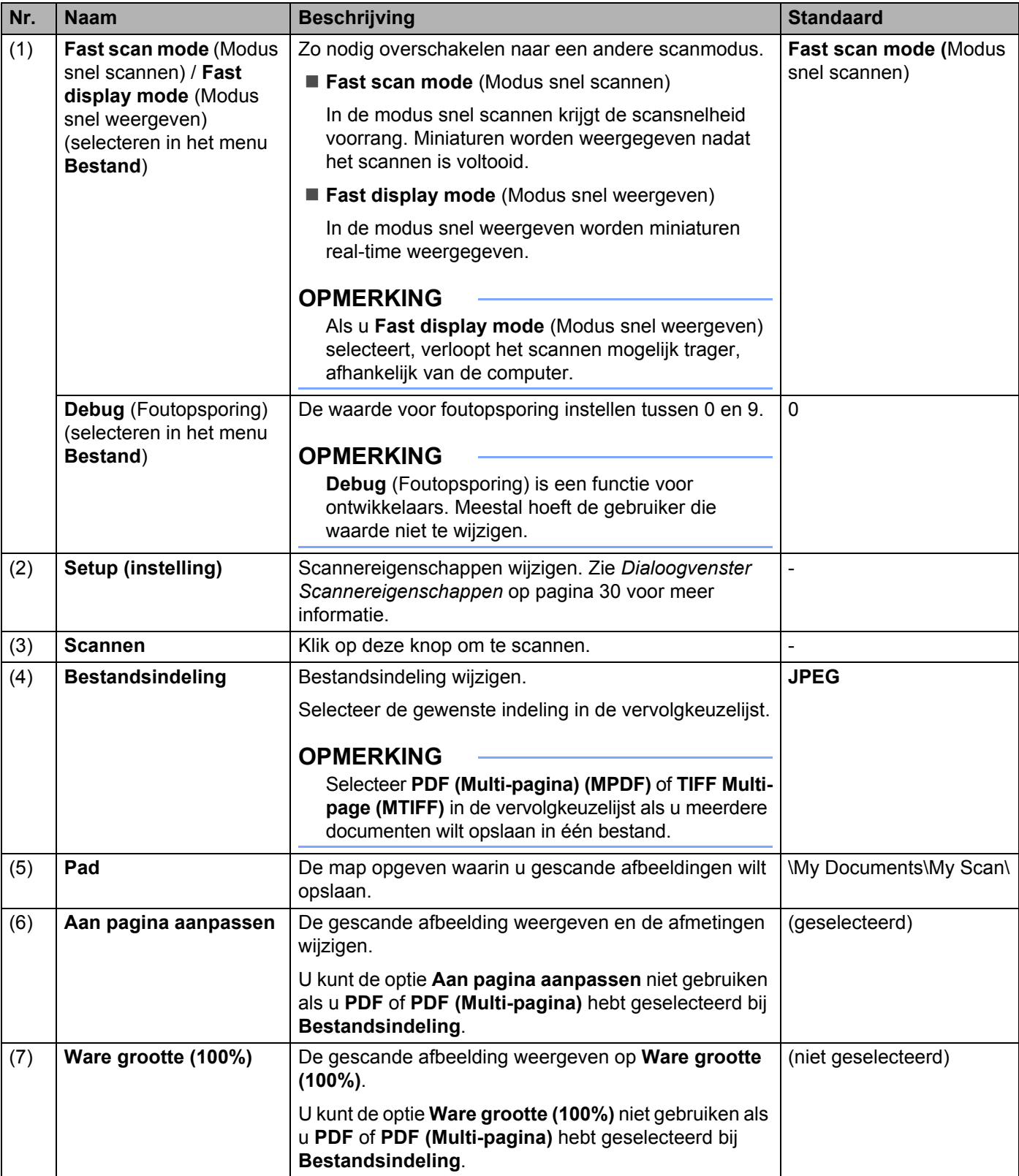

#### <span id="page-34-0"></span>**Dialoogvenster Scannereigenschappen**

Klik op **Setup (instelling)** op het startscherm van DS Capture om het dialoogvenster

**Scannereigenschappen** weer te geven.

Configureer de instellingen van uw Brother-machine op de tabbladen van het dialoogvenster **Scannereigenschappen**.

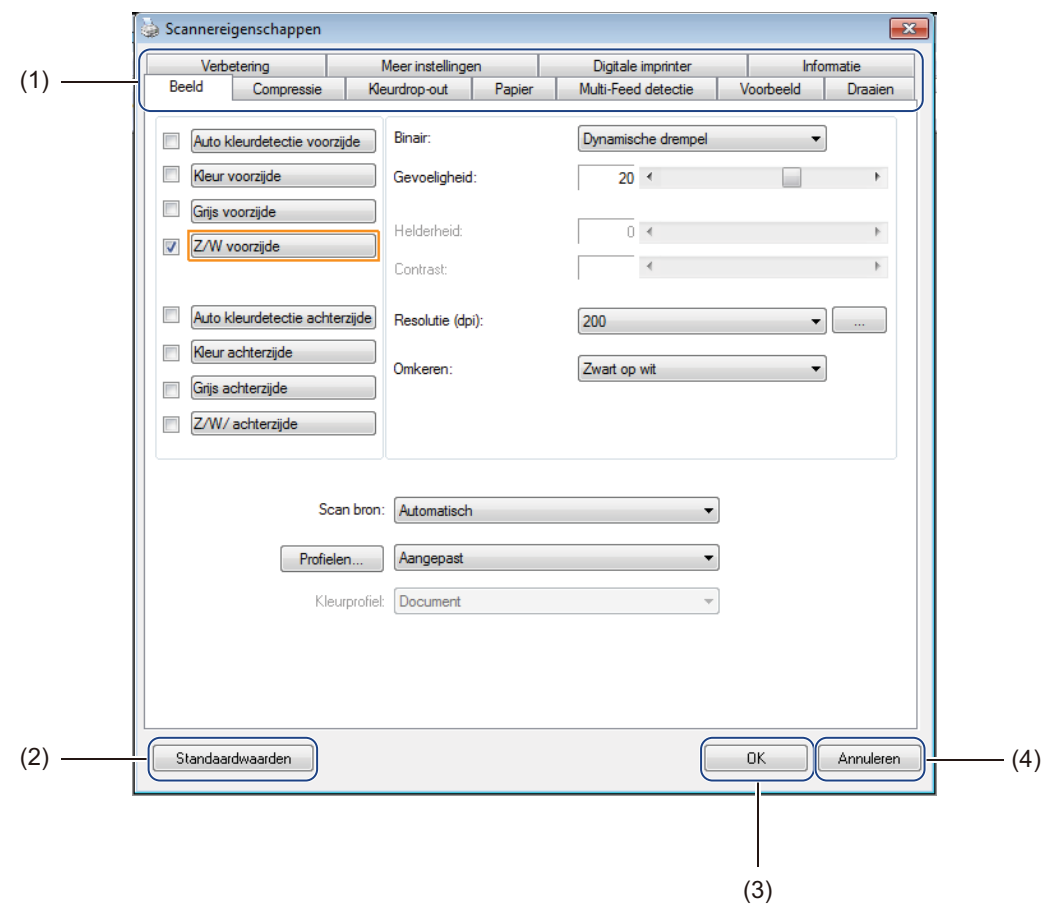

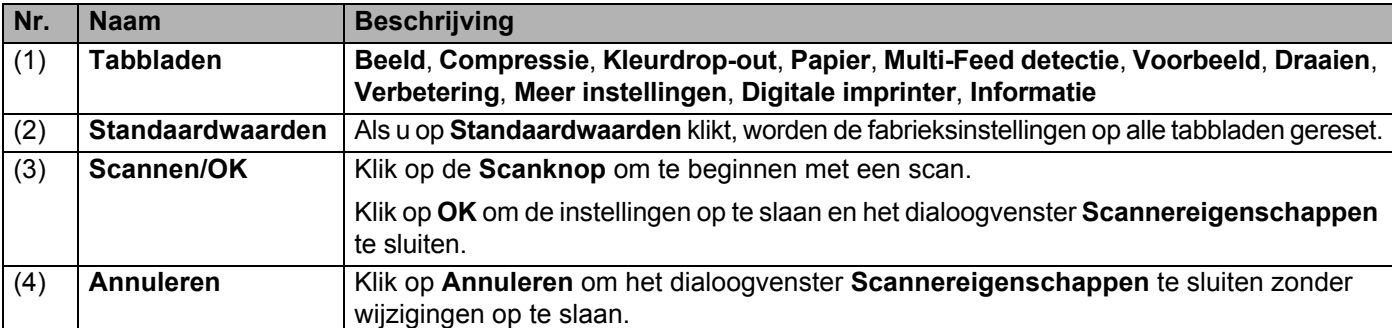

#### **OPMERKING**

U kunt alle instellingen op de tabbladen **Beeld** (met uitzondering van de **Resolutie**), **Compressie**, **Kleurdrop-out** en **Voorbeeld** afzonderlijk opgeven voor de voor- en achterzijde van dubbelzijdige documenten die u scant.

### <span id="page-35-0"></span>**Tabblad Beeld**

Klik op het tabblad **Beeld** om basisinstellingen op te geven voor het scannen, om waarden toe te wijzen aan de voor- en achterzijde van uw document en het afbeeldingstype te specificeren.

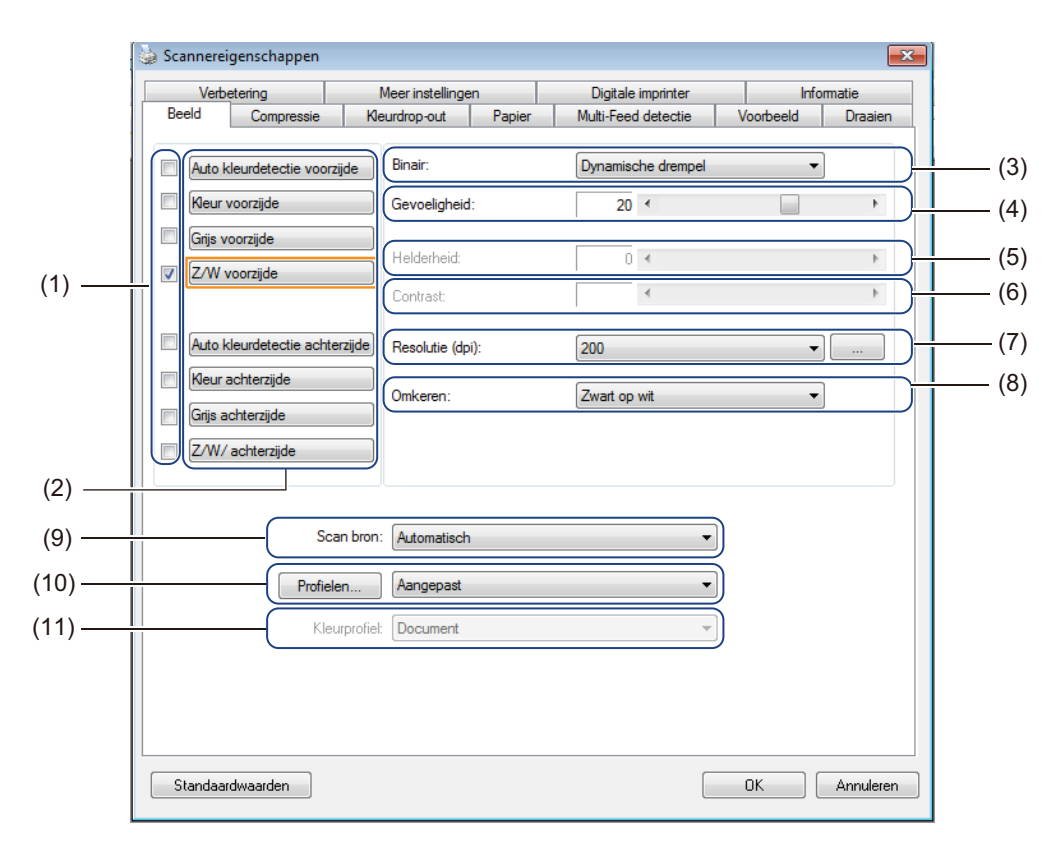

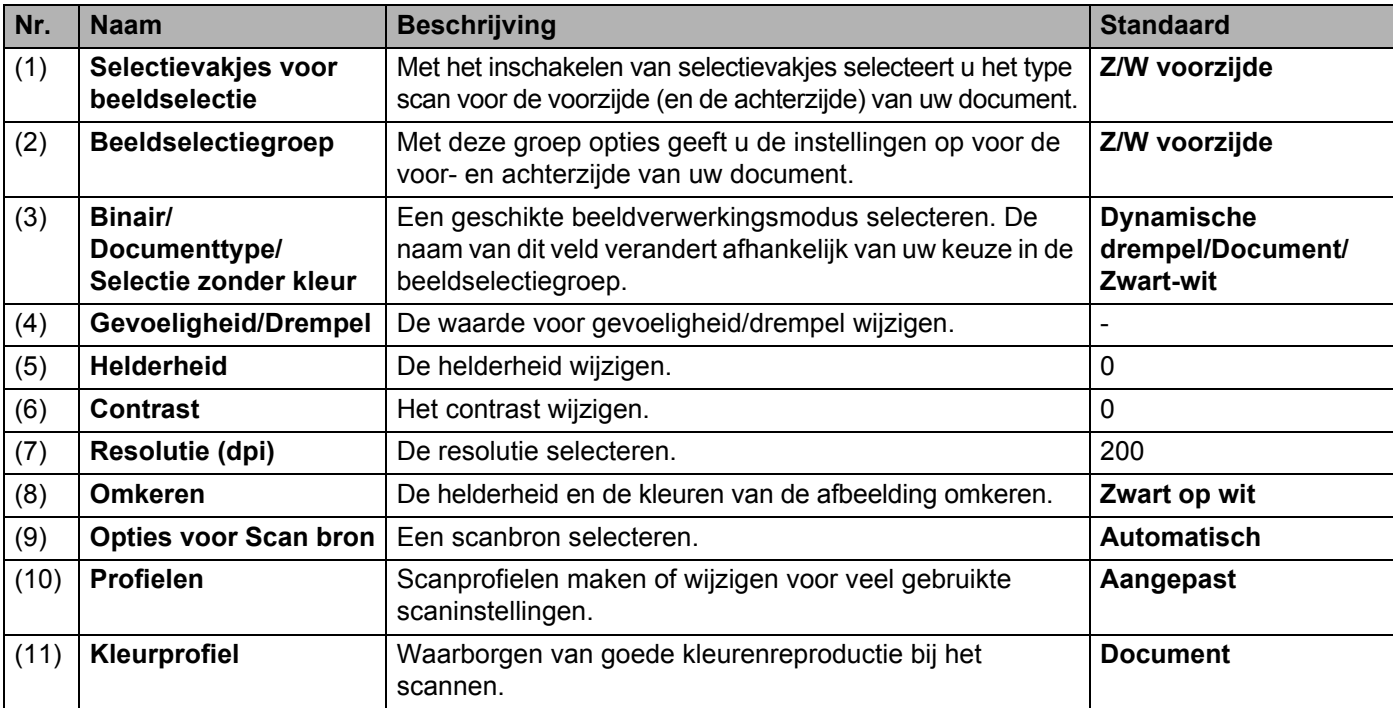
#### **Selectievakjes voor beeldselectie**

Schakel de selectievakjes in om de kleurmodus te selecteren voor de voorzijde en de achterzijde van uw document. Als u bijvoorbeeld zowel de voor- als de achterzijde van een kleurendocument in kleur wilt scannen, schakelt u de selectievakjes **Kleur voorzijde** en **Kleur achterzijde** in. Voor een zwart-witscan van de voorzijde en een kleurenscan van de achterzijde schakelt u de selectievakjes **Z/W voorzijde** en **Kleur achterzijde** in.

#### **OPMERKING**

- Als u meer dan één selectievakje voor beeldtype inschakelt, worden meerdere scanresultaten van een enkele scan gegenereerd. Als u bijvoorbeeld de selectievakjes **Kleur voorzijde** en **Grijs voorzijde** inschakelt en vervolgens het document scant, worden scangegevens opgeslagen in kleur en in grijs.
- Als u het selectievakje **Auto kleurdetectie voorzijde** inschakelt, moet u ook het selectievakje **Auto kleurdetectie achterzijde** inschakelen voor de achterzijde (en omgekeerd). Beide opties functioneren alleen gezamenlijk.
- **Auto kleurdetectie achterzijde**, **Kleur achterzijde**, **Grijs achterzijde** en **Z/W/ achterzijde** zijn niet beschikbaar als het scannerglas wordt gebruikt.

#### **Beeldselectiegroep**

In de **Beeldselectiegroep** kunt u gedetailleerde instellingen opgeven voor het scannen in elke kleurmodus. Selecteer een beeldtype en pas de detailinstellingen aan. U kunt voor elke beeldtype afzonderlijk instellingen opgeven.

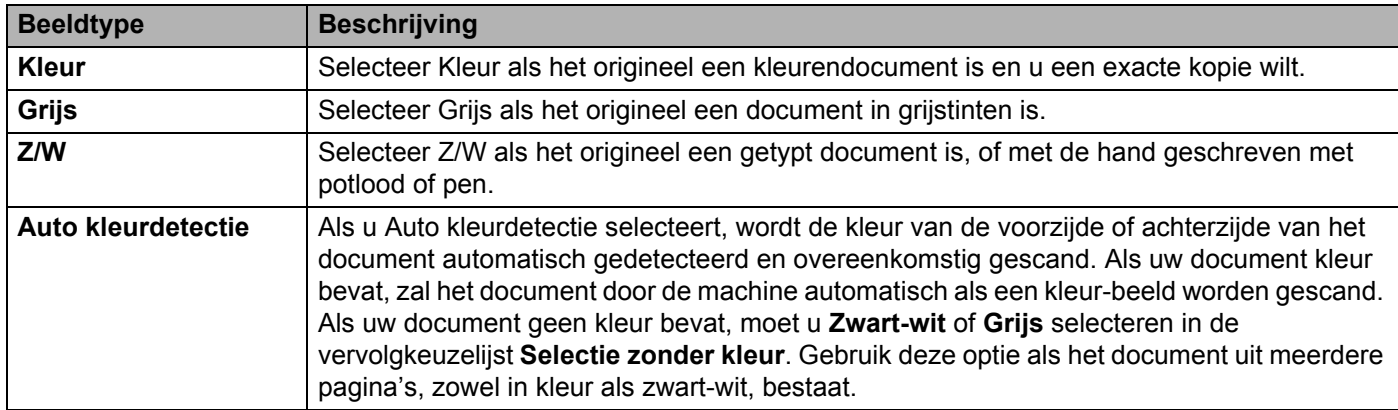

#### **Binair/Documenttype/Selectie zonder kleur**

De naam van dit veld verandert afhankelijk van uw keuze in de **beeldselectiegroep**.

**Binair** (alleen **Z/W**-modus)

Bij een binair-conversie wordt een afbeelding in grijstinten of kleur omgezet in een zwart-witafbeelding. Die conversie kan met meerdere methoden worden uitgevoerd.

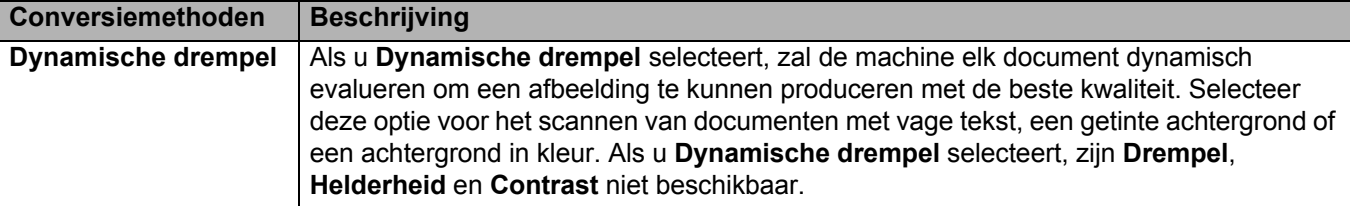

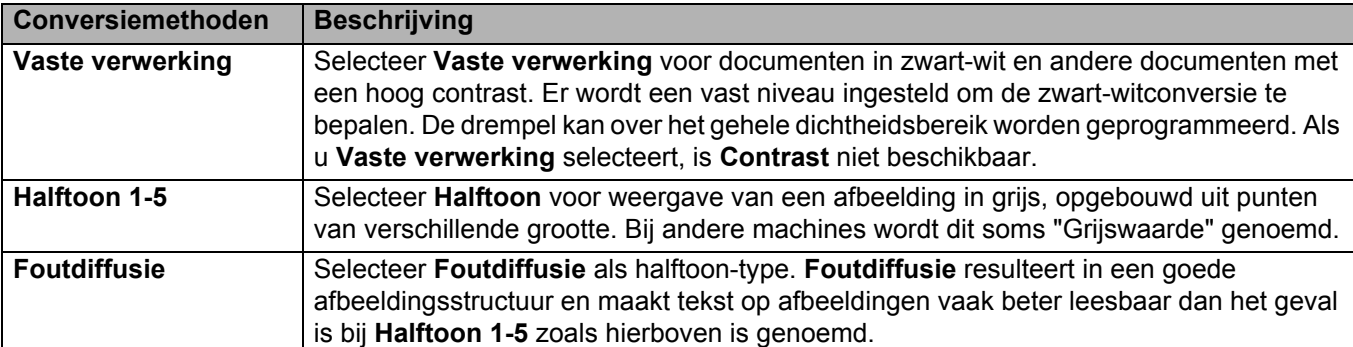

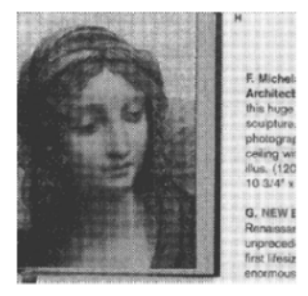

Halftoon Diffusie

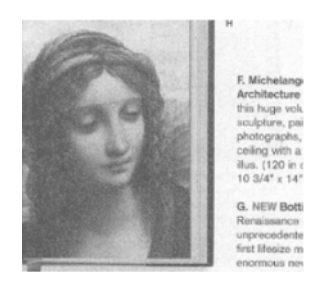

#### **Documenttype** (alleen **Grijstinten**-modus)

Als u **Grijs** selecteert als beeldtype voor het gescande document, kunt u uit drie documenttypen kiezen:

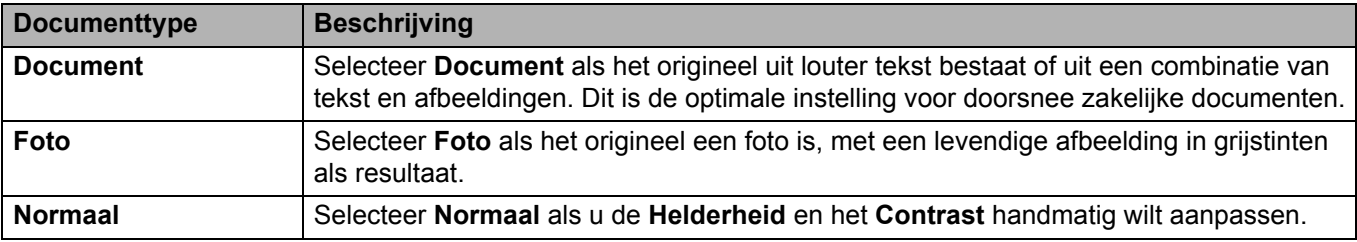

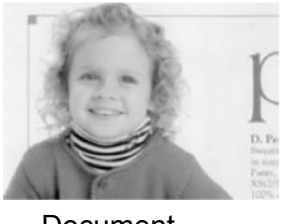

Document (Drempel: 230)

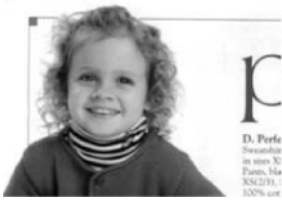

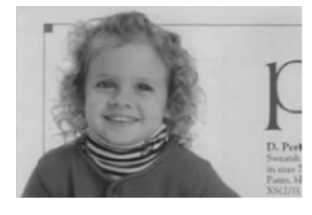

Foto Normaal

#### **Selectie zonder kleur** (alleen **Auto kleurdetectie**-modus)

Als uw document geen kleurendocument is, kunt u voor de uitvoer zowel **Zwart-wit** als **Grijs** kiezen. Deze optie is handig als u een combinatie scant van documenten met kleur en documenten zonder kleur.

#### **Gevoeligheid/Drempel**

**Gevoeligheid** (beschikbaar bij selectie van **Dynamische drempel** of **Auto kleurdetectie**)

Gevoeligheid van Dynamische drempel:

Als het document kleine puntjes of vlekjes bevat die u wilt verwijderen, kunt u de waarde voor gevoeligheid verhogen door de schuifregelaar naar rechts te slepen.

Gevoeligheid van Auto kleurdetectie:

Als het document voornamelijk zwart-wittekst bevat met een geringe hoeveelheid lichte of bleke kleur die niet als kleur gedetecteerd dient te worden, kunt u de gevoeligheidswaarde reduceren door de schuifregelaar naar links te slepen.

#### **Drempel** (beschikbaar bij selectie van **Vaste verwerking** of **Document**)

Een lage drempelwaarde resulteert in een lichtere afbeelding; daarmee kunt u achtergronden en niet gewenste informatie onderdrukken. Een hoge drempelwaarde resulteert in een donkerdere afbeelding en kan worden gebruikt om vage beelden beter zichtbaar kunt maken.

#### **Helderheid**

Gebruik de schuifregelaar **Helderheid** om een afbeelding lichter of donkerder te maken. Hoe hoger de waarde, des te helderder de afbeelding.

#### **Contrast**

Gebruik de schuifregelaar **Contrast** om het bereik tussen de donkerste en de lichtste tinten van de afbeelding aan te passen. Hoe hoger de waarde, des te groter het verschil tussen donker en licht.

#### **Resolutie (dpi)**

Selecteer een waarde voor resolutie in de vervolgkeuzelijst. Hoe hoger de waarde, des te hoger is de resolutie en des te groter het bestand.

U kunt een aangepaste waarde voor resolutie opgeven als u op de knop klikt, rechts naast de vervolgkeuzelijst.

#### **Omkeren**

Gebruik de functie **Omkeren** om de helderheid en de kleuren van de afbeelding om te keren. De standaardinstelling is een achtergrond **Zwart op wit**. Selecteer **Wit op zwart** om dit om te keren.

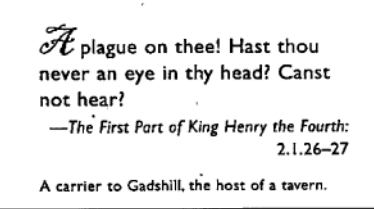

 $\mathscr{F}_{v}$  plague on thee! Hast thou never an eye in thy head? Canst not hear? -The First Part of King Henry the Fourth:  $2.1.26 - 27$ A carrier to Gadshill, the host of a tavern

Zwart op wit New York 2008 and 2009 and 2008 and 2009 and 2008 and 2009 and 2008 and 2009 and 2008 and 2009 and 2009 and 2009 and 2009 and 2009 and 2009 and 2009 and 2009 and 2009 and 2009 and 2009 and 2009 and 2009 and 20

#### **Scan bron**

#### **Automatisch**

De machine neemt eerst papier uit de ADF (automatische documentinvoer). Als er geen papier in de ADF (automatische documentinvoer) aanwezig is, schakelt de machine over naar Flatbed-scannen.

#### **Automatische documentinvoer (ADF)**

Gebruik de Automatische documentinvoer (ADF) om meerdere pagina's te scannen.

**Flatbed**

Gebruik het scannerglas om te scannen.

#### ■ 2 in 1 voor ADF (automatische documentinvoer)

Gebruik **2 in 1** om documenten te scannen die breder zijn dan Letter-/A4-formaat. De machine scant beide zijden van het gevouwen document en voegt beide afbeeldingen samen op één enkele pagina.

• Selectievakje **Verticaal samenvoegen**

Schakel dit selectievakje in om beide zijden verticaal uit te lijnen. Schakel dit selectievakje uit om beide zijden horizontaal uit te lijnen.

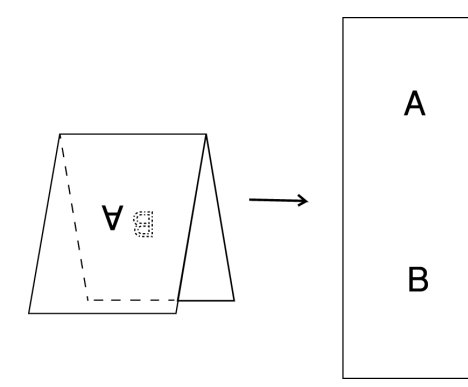

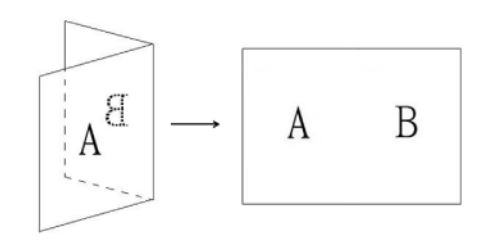

**Verticaal samenvoegen** ingeschakeld **Verticaal samenvoegen** uitgeschakeld

#### **Profielen**

Klik op **Profielen** om veel gebruikte scaninstellingen op te slaan. Een scanprofiel maken:

a Selecteer uw scaninstellingen het dialoogvenster **Scannereigenschappen**, op de verschillende tabbladen.

b Klik op de tab **Beeld** en vervolgens op **Profielen** als u de instellingen hebt opgegeven. Het dialoogvenster **Uw profiel bewerken** wordt geopend.

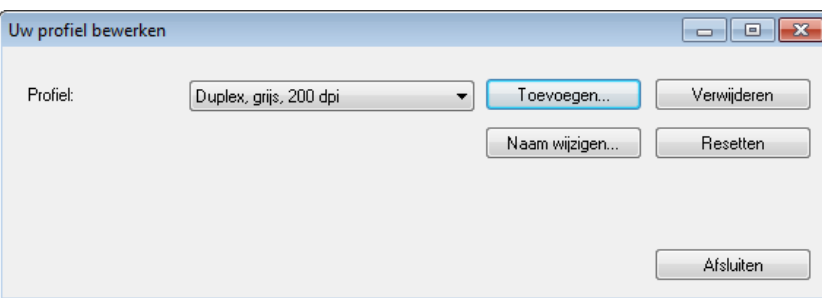

Klik op **Toevoegen...** en typ de naam van het profiel dat u wilt opslaan.

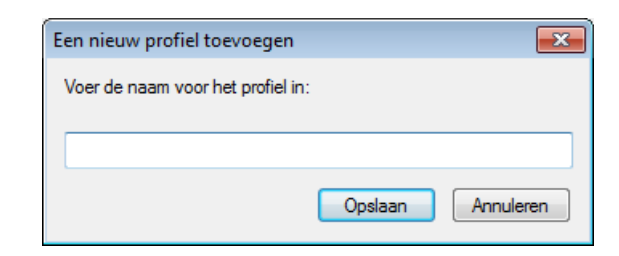

#### d Klik op **Opslaan**.

Het nieuwe profiel wordt toegevoegd aan de vervolgkeuzelijst **Profielen**.

#### **OPMERKING**

U kunt de opties **Verwijderen**, **Naam wijzigen** en **Resetten** in het dialoogvenster **Uw profiel bewerken** toepassen op profielnamen.

#### **Kleurprofiel**

Gebruik de instellingen voor **Kleurprofiel** voor het waarborgen van exacte kleurreproductie in scans. Deze optie maakt gebruik van de standaard ICC-profielparameters om de kleur van de afbeelding aan te passen. ICC-profielen worden gebruikt voor kleurtoewijzing, met name bij digitale fotografie en drukwerk.

#### ■ Document

Selecteer **Document** als het origineel uit louter tekst bestaat of uit een combinatie van tekst en afbeeldingen. Dit is een optimale instelling voor doorsnee zakelijke documenten.

#### **Geen**

Selecteer **Geen** om de optie **Kleurprofiel** uit te schakelen.

#### ■ Foto

Selecteer **Foto** als het document foto's bevat en u de foto's wilt reproduceren met levendige kleuren.

**Mix**

Selecteer **Mix** als het document bestaat uit een combinatie van tekst en afbeeldingen. De optie **Mix** resulteert in een scan met een kwaliteit tussen **Document** en **Foto** in.

## **Tabblad Compressie**

Klik op het tabblad **Compressie** om de afmeting van het gescande afbeeldingsbestand te verkleinen met behoud van de afbeeldingskwaliteit.

#### **OPMERKING**

Welke compressieopties beschikbaar zijn is afhankelijk van de gebruikte scantoepassing.

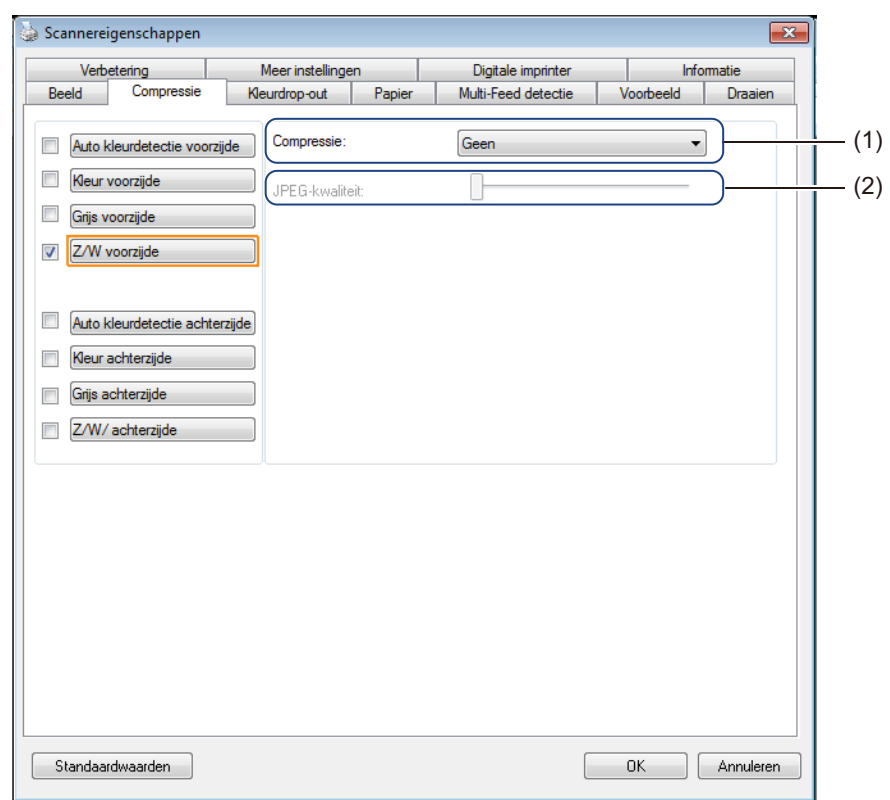

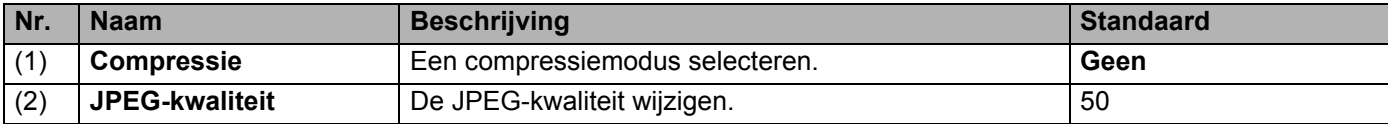

#### **Compressie**

De volgende compressietypes zijn beschikbaar:

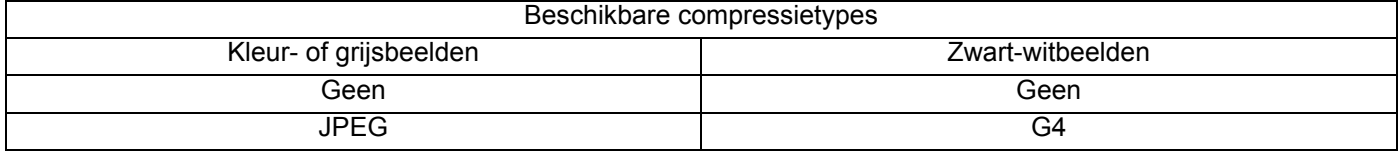

#### **JPEG-kwaliteit**

Sleep de schuifregelaar **JPEG-kwaliteit** naar rechts of naar links om het compressieniveau groter of kleiner te maken.

Hoe groter het percentage **JPEG-kwaliteit**, des te groter wordt het bestand.

### **Tabblad Kleurdrop-out**

Klik op het tabblad **Kleurdrop-out** om de kleur rood, blauw of groen te verwijderen uit de gescande afbeelding, resulterend in een document in grijstinten of een zwart-witdocument.

#### **OPMERKING**

**Kleurdrop-out** is alleen beschikbaar als u **Grijs** of **Z/W** selecteert in de beeldselectiegroep.

Als de afbeelding een rood watermerk of een rode achtergrond heeft, kiest u het kanaal **Rood** om het rode watermerk of de rode achtergrond te verwijderen. Deze functie is handig om de tekst scherper te doen uitkomen als u software voor optische tekenherkenning (Optical Character Recognition - OCR) gebruikt.

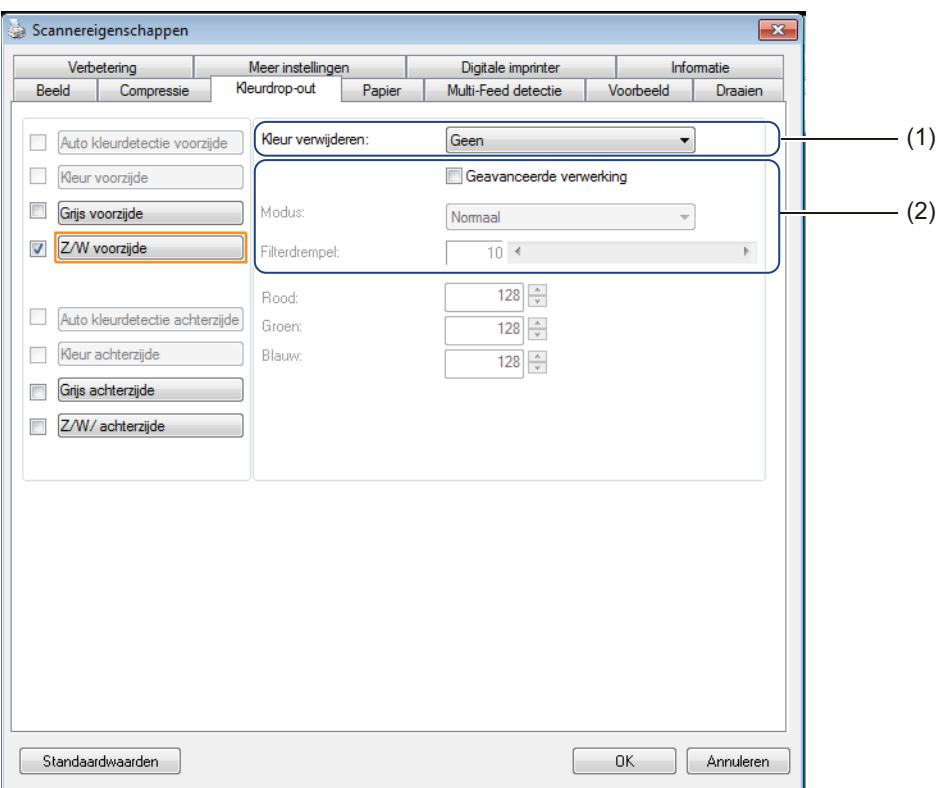

**5**

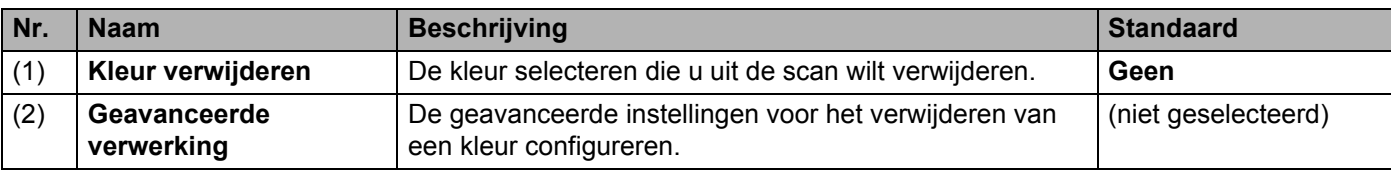

Als u **Aangepast** selecteert in de vervolgkeuzelijst **Kleur verwijderen**, wordt het tabblad **Kleurdrop-out** als volgt aangepast:

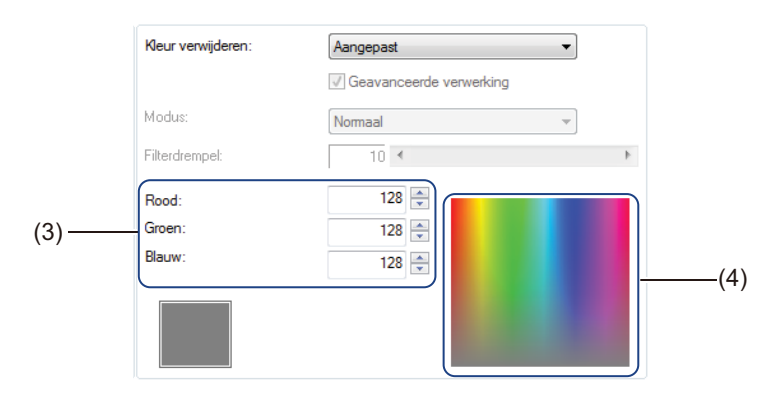

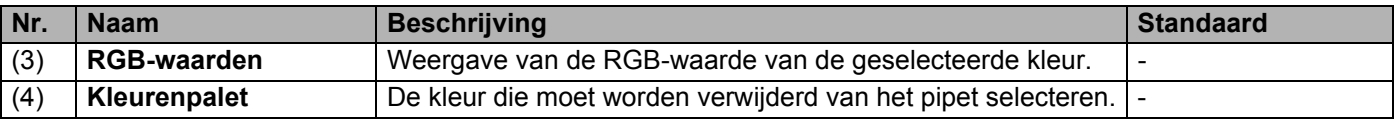

#### **Kleur verwijderen**

Selecteer een van de volgende opties in de vervolgkeuzelijst **Kleur verwijderen**:

- **Geen**
	- Er wordt geen kleur verwijderd.
- **Rood verwijderen/Groen verwijderen/Blauw verwijderen**

Rood, groen of blauw wordt uit de scan verwijderd.

**Aangepast**

Zie *[Aangepaste instellingen](#page-43-0)* op pagina 39.

#### **Geavanceerde verwerking**

Schakel het selectievakje **Geavanceerde verwerking** in om de details aan te passen waarmee u het scanresultaat optimaliseert.

#### **Modus**

Selecteer **Kwaliteit** om gedetailleerde instellingen te configureren voor de waarde **Filterdrempel**. **Modus** is alleen beschikbaar als u **Rood verwijderen**, **Groen verwijderen**, **Blauw verwijderen** of **Automatisch** selecteert in de vervolgkeuzelijst **Kleur verwijderen**.

**Filterdrempel**

Deze waarde bepaalt hoeveel kleur wordt verwijderd. Bij een lagere waarde wordt meer van de geselecteerde kleur verwijderd, terwijl bij een hogere waarde meer van de geselecteerde kleur bewaard blijft. **Filterdrempel** is alleen beschikbaar als u **Kwaliteit** selecteert in de vervolgkeuzelijst **Modus**.

#### <span id="page-43-0"></span>**Aangepaste instellingen**

Selecteer **Aangepast** in de vervolgkeuzelijst **Kleur verwijderen** om de exacte kleur op te geven die u wilt verwijderen door invoer van de RGB-waarde (rood, groen, blauw) of door deze in het kleurenpalet te selecteren.

#### **RGB-waarden**

Weergave van de RGB-waarde van de in het kleurenpalet geselecteerde kleur. Pas de RGB-waarden zo nodig handmatig aan.

#### **Kleurenpalet**

Als u handmatig de kleur wilt opgeven die u wilt verwijderen, klikt u die kleur in het palet aan. De RGB-waarde van de geselecteerde kleur wordt weergegeven bij **RGB-waarden**.

## <span id="page-44-0"></span>**Tabblad Papier**

Klik op het tabblad **Papier** om instellingen op te geven voor de beelduitvoer en automatisch scannen.

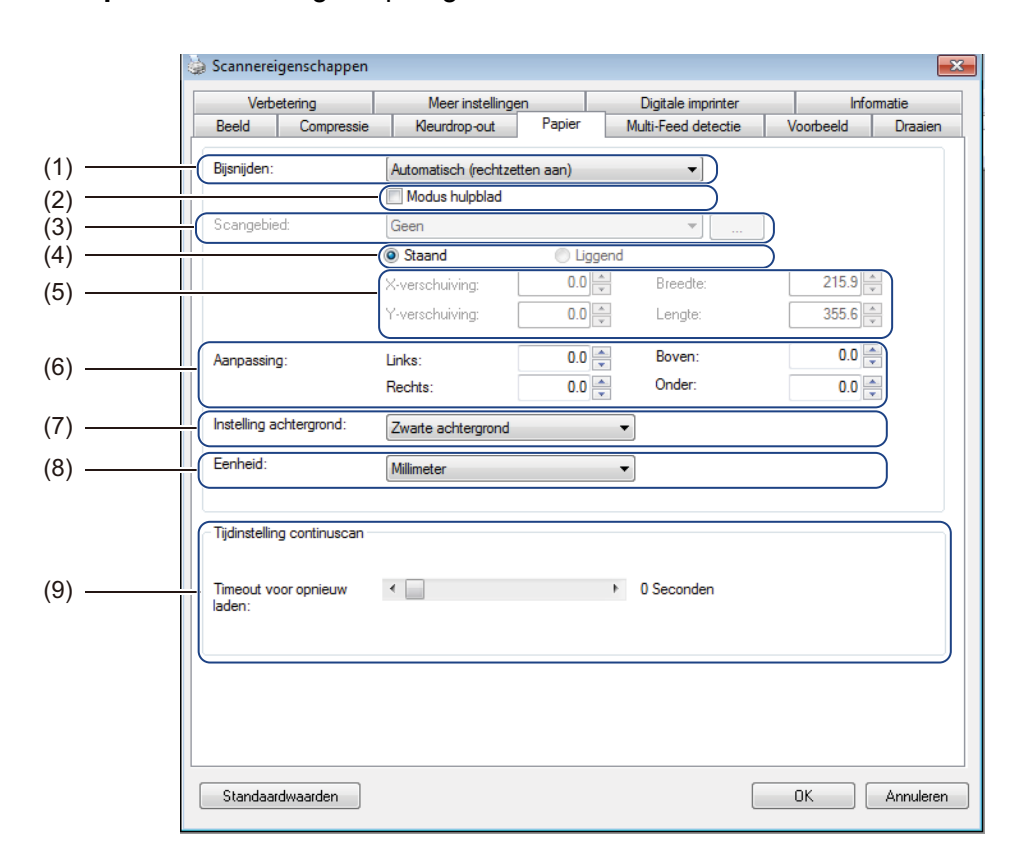

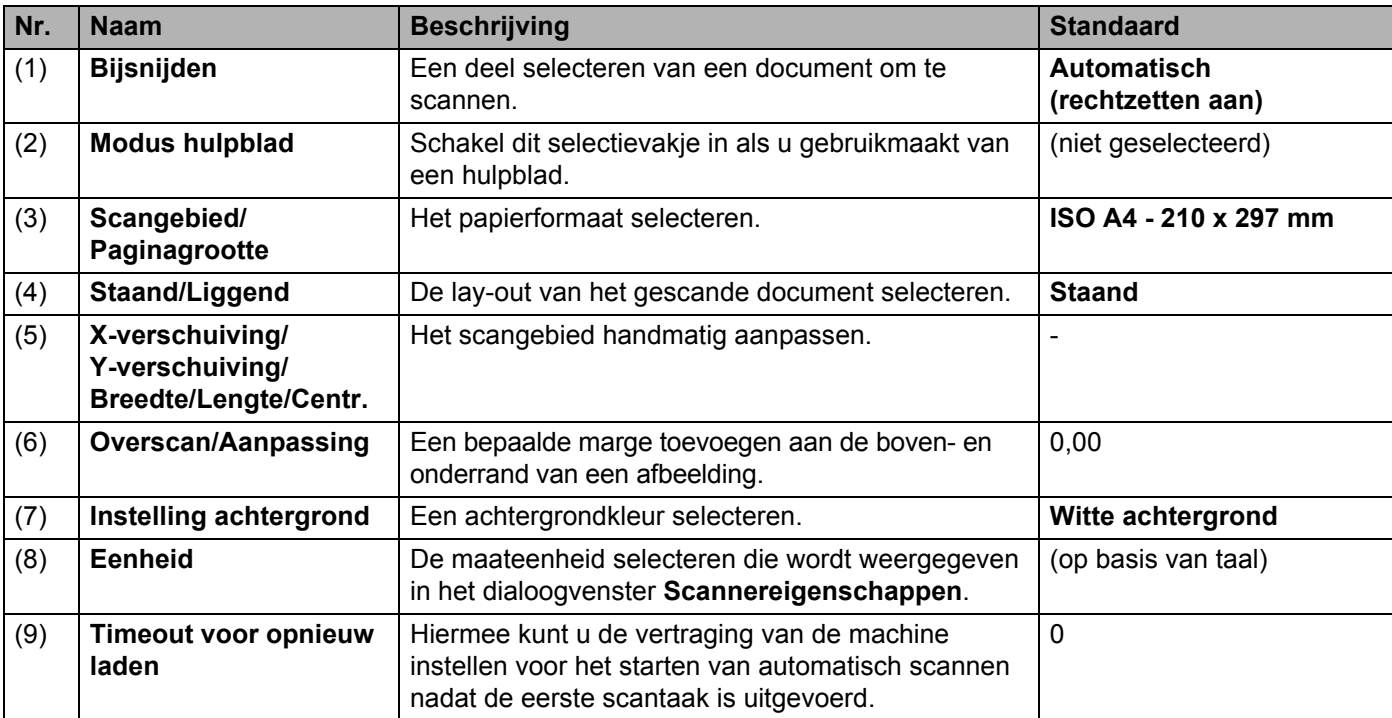

#### **Bijsnijden**

Met **Bijsnijden** kunt u een deel van een gescand document opslaan. De opties zijn:

**Automatisch (rechtzetten aan)**

Met deze optie wordt het bijsnijdvenster automatisch aangepast aan het documentformaat. Gebruik deze optie voor verzamelingen documenten van verschillende grootte.

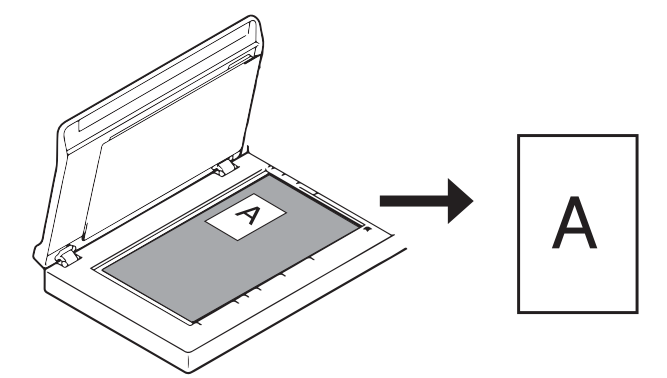

#### **OPMERKING**

- Als u **Automatisch (rechtzetten aan)** selecteert, worden gescande afbeeldingen automatisch rechtgezet als ze scheef staan.
- **Verwijderen ponsgat** is niet beschikbaar als Automatisch bijsnijden is uitgeschakeld.

#### **Vast gebied (rechtzetten uit)**

Met deze optie kunt u het te scannen gebied of de scannen zone instellen. Gebruik deze optie bij verzamelingen documenten van één bepaalde afmeting. Als u deze optie selecteert, typt u numerieke waarden of gebruikt u de pijlknoppen  $\sim$  om de X- en Y-verschuiving, de breedte en de lengte van het scangebied op te geven.

#### **EOP-detectie (Einde van Pagina) (rechtzetten uit)**

Met deze optie kunt u het te scannen gebied of de scannen zone instellen. Gebruik deze optie bij verzamelingen documenten met dezelfde breedte maar verschillende lengtes. Als u deze optie selecteert, typt u numerieke waarden of gebruikt u de pijlknoppen (  $\rightarrow$  ) om de X- en Y-verschuiving, de breedte en de lengte van het scangebied op te geven.

#### ■ Relatief t.o.v. document (rechtzetten uit)

Met deze optie kunt u verschillende delen van documenten bijsnijden en de afbeeldingen afzonderlijk uitvoeren in zwart-wit, grijstinten en kleur. Gebruik de optie als u met een toepassing werkt die vereist dat u het hele document in zwart-wit opslaat en een deel van het document in kleur om opslagruimte uit te sparen. Dit is handig bij documenten waar een foto of een handtekening steeds op dezelfde plek staat in elk document.

#### **Auto bijsnijden(glasplaat): meerdere afb.**

Met deze optie kunt u automatisch scannen naar meerdere bestanden als u tegelijktertijd meerdere documenten op het scannerglas plaatst.

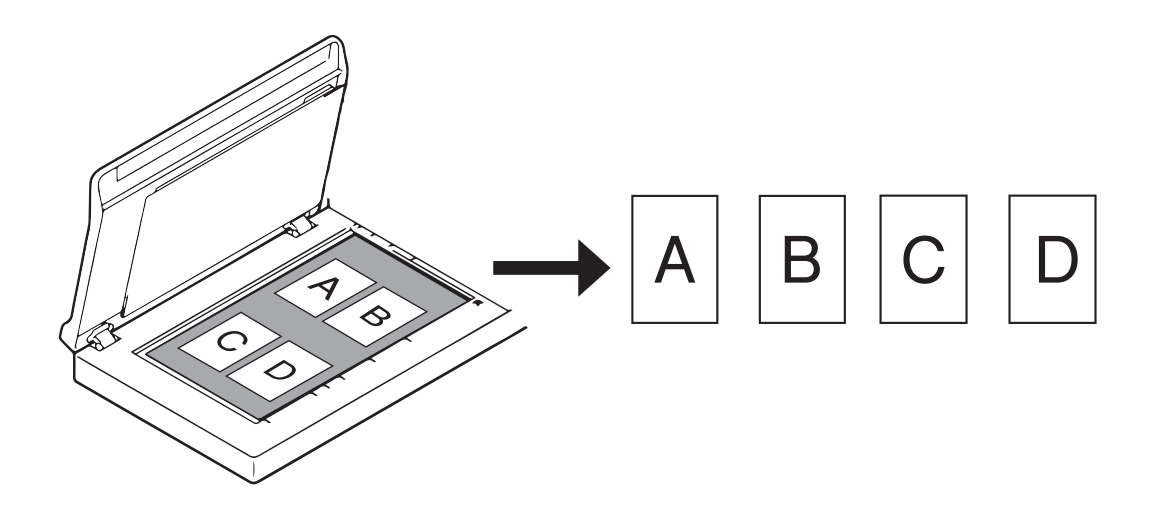

#### **OPMERKING**

Is alleen beschikbaar als de scanbron in ingesteld op flatbed. Beperking van **Auto bijsnijden(glasplaat): meerdere afb.**

- De minimumafstand tussen objecten bedraagt 12,7 mm.
- De minimumafmeting van de objecten bedraagt 25,4 mm.
- Als u **Automatisch (rechtzetten aan)** instelt, scant de machine zoals afgebeeld.

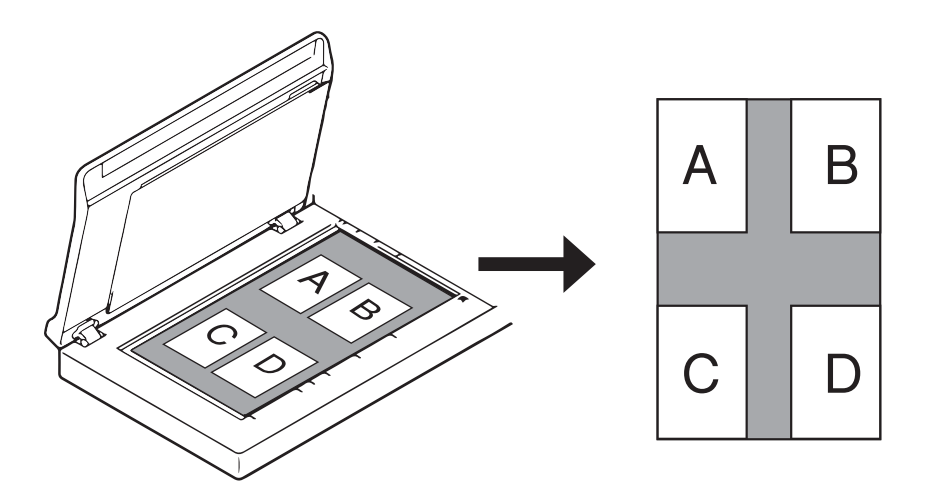

#### **Modus hulpblad**

Schakel dit selectievakje in als u gebruikmaakt van een hulpblad.

#### **OPMERKING**

- **Modus hulpblad** is alleen beschikbaar als u **Automatisch (rechtzetten aan)** selecteert in de vervolgkeuzelijst **Bijsnijden**.
- **Modus hulpblad** is niet beschikbaar als het scannerglas wordt gebruikt.

#### **Scangebied/Paginagrootte**

De naam van dit veld verandert afhankelijk van uw keuze in de vervolgkeuzelijst **Bijsnijden**.

Selecteer het gewenste papierformaat in de vervolgkeuzelijst:

- Geen
- $\blacksquare$  US Legal 8,5"  $\times$  14"
- $\blacksquare$  US Letter 8.5"  $\times$  11"
- $\blacksquare$  Foto 6"  $\times$  4"
- $\blacksquare$  Foto 5"  $\times$  3"
- $\blacksquare$  ISO A4 210  $\times$  297 mm
- $\blacksquare$  ISO A5 148  $\times$  210 mm
- $\blacksquare$  ISO A6 105  $\times$  148 mm
- $\blacksquare$  ISO A7 74  $\times$  105 mm
- $\blacksquare$  ISO B5 176  $\times$  250 mm
- $\blacksquare$  ISO B6 125  $\times$  176 mm
- $\blacksquare$  ISO B7 88  $\times$  125 mm
- $\blacksquare$  JIS B5 182  $\times$  257 mm
- $\blacksquare$  JIS B6 128  $\times$  182 mm
- $\blacksquare$  JIS B7 91  $\times$  128 mm
- $Max.$  scanlengte
- Lange pagina (< 236 Inches [5 994 mm]<sup>2</sup>)
- Aangepast<sup>[1](#page-47-1)</sup>
- <span id="page-47-1"></span><sup>1</sup> Beschikbaar na toevoeging van een aangepaste instelling (zie hieronder).
- <span id="page-47-0"></span><sup>2</sup> Bij scannen met 200 dpi is de lengte van het document dat kan worden gescand mogelijk afhankelijk van de resolutie.

#### **Aangepast**

Klik op de knop **og om een aangepast papierformaat toe te voegen of te wijzigen. Selecteer Aangepast in** de vervolgkeuzelijst **Scangebied**/**Paginagrootte**.

#### **OPMERKING**

**Lange pagina** is niet beschikbaar in de vervolgkeuzelijst Scangebied als het scannerglas wordt gebruikt.

#### **Staand/Liggend**

#### **OPMERKING**

U kunt **Liggend** niet selecteren als **US Legal**, **US Letter**, **A4**, **B5**, **Max. scanlengte** of **Lange pagina** wordt geselecteerd.

#### **X-verschuiving/Y-verschuiving/Breedte/Lengte/Centr.**

Als u **Vast gebied (rechtzetten uit)** selecteert in de vervolgkeuzelijst **Bijsnijden**, kunt u het scangebied handmatig aanpassen met de volgende waarden:

**X-verschuiving**

Hiermee wordt de afstand aangepast van de linkerrand van de scanner tot de linkerrand van het gebied in uw document.

**Y-verschuiving**

Hiermee wordt de afstand aangepast van de bovenrand van het document tot de bovenrand van het gebied in uw document.

**Breedte**

Hiermee wordt de breedte van het gebied in uw document aangepast.

**Lengte**

Hiermee wordt de lengte van het gebied in uw document aangepast.

**Centr.**

Hiermee kan de gescande afbeelding automatisch door de software worden gecentreerd op basis van het geselecteerde papierformaat.

#### **Overscan/Aanpassing**

Hiermee kunt u een bepaalde marge toevoegen aan de boven- en onderrand van de afbeelding. Dit wordt gebruikt om te voorkomen dat hoeken van de afbeelding bij het rechtzetten worden weggesneden en wordt vaak gebruikt voor het rechtzetten van een groep scheef gescande documenten. Selecteer een waarde tussen 0 en 4,5 mm.

#### **Instelling achtergrond**

Selecteer **Witte achtergrond** of **Zwarte achtergrond** in de vervolgkeuzelijst als achtergrondkleur voor de gescande afbeeldingen.

#### **OPMERKING**

De optie is alleen beschikbaar als u **Automatisch (rechtzetten aan)** selecteert in de vervolgkeuzelijst **Bijsnijden**.

#### **Eenheid**

Selecteer **Millimeter**, **Inches** of **Pixels** in de vervolgkeuzelijst. De standaardinstelling is gebaseerd op de taalinstelling van uw besturingssysteem.

#### **Timeout voor opnieuw laden**

Hiermee kunt u de vertraging van de machine instellen voor het starten van automatisch scannen van het volgende document, nadat een scantaak is uitgevoerd. Gebruik deze functie als u veel verschillende documenten, die met dezelfde scan-instellingen moeten worden gescand, in de ADF (automatische documentinvoer) plaatst.

## **Tabblad Multi-Feed detectie**

Op het tabblad **Multi-Feed detectie** geeft u instellingen op voor het detecteren van elkaar overlappende pagina's bij invoer met de ADF (automatische documentinvoer). Een multi-feed wordt gewoonlijk veroorzaakt door geniete documenten, lijm op documenten of documenten die elektrostatisch geladen zijn.

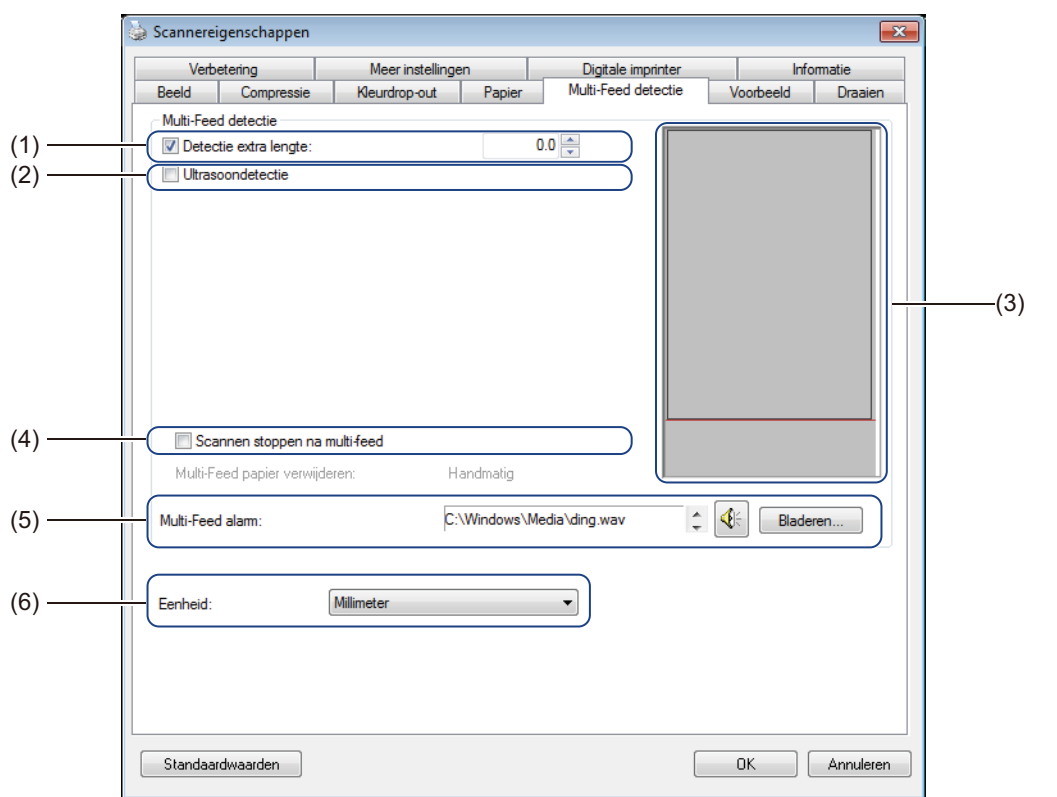

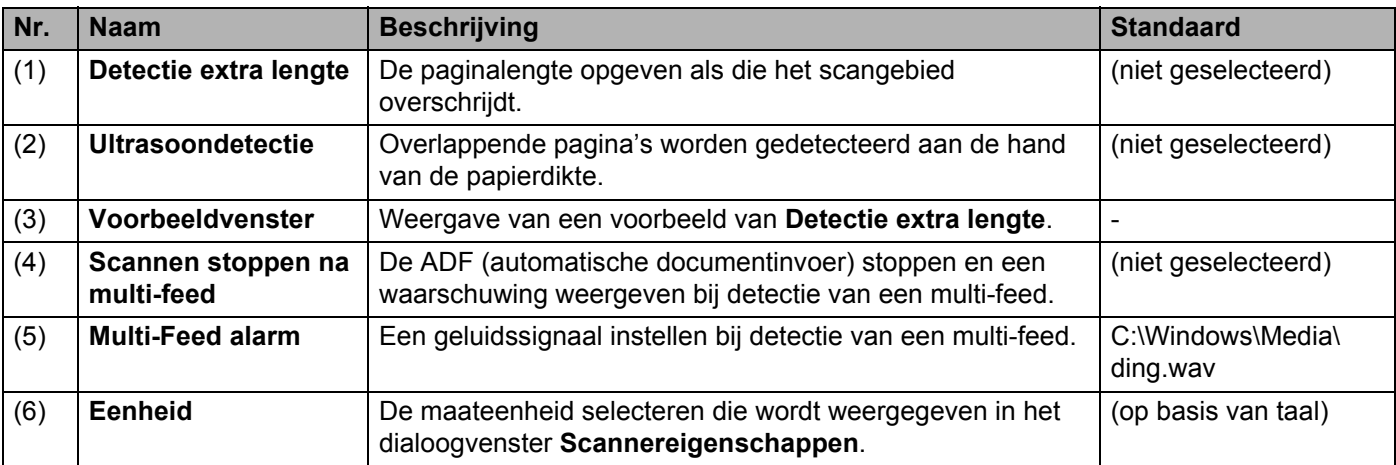

#### **OPMERKING**

Het tabblad **Multi-Feed detectie** tab is niet beschikbaar als het scannerglas wordt gebruikt.

#### **Detectie extra lengte**

Hiermee kunt u de lengte opgeven van het document dat wordt gescand, door de extra lengte op te geven waarmee het scangebied wordt overschreden. In het **Voorbeeldvenster** wordt het formaat van de pagina weergegeven als u het wijzigt. Een waarde van "0" wil zeggen dat er geen detectie van extra lengte plaatsvindt. Gebruik de functie **Detectie extra lengte** als u meerdere documenten scant met dezelfde afmeting met behulp van de ADF (automatische documentinvoer).

Als u deze detectiemethode selecteert, zal het scannen niet stoppen, zelfs niet als er een multi-feed wordt gedetecteerd.

#### **Ultrasoondetectie**

Overlappende pagina's worden gedetecteerd door de papierdikte te meten. Als deze functie is geselecteerd, zal het scannen onmiddellijk stoppen als uw machine een multi-feed detecteert. Op uw computermonitor wordt een waarschuwingsmelding weergegeven.

#### **Voorbeeldvenster**

In dit venster wordt een afdrukvoorbeeld weergegeven van de waarde voor **Detectie extra lengte**. Als deze functie is geselecteerd, zal het scannen onmiddellijk stoppen als uw machine een multi-feed detecteert. Op uw computermonitor wordt een waarschuwingsmelding weergegeven.

#### **Scannen stoppen na multi-feed**

Schakel dit selectievakje in om de documentinvoer te stoppen en het waarschuwingsvenster weer te geven als er een multi-feed wordt gedetecteerd.

#### **OPMERKING**

Deze optie is alleen beschikbaar als u **Detectie extra lengte** selecteert.

#### **Multi-Feed alarm**

Met deze functie kunt u een geluidssignaal instellen als er een multi-feed wordt gedetecteerd. Klik op **Bladeren...** en selecteer een wav-bestand op de computer als u een ander alarmgeluid wenst.

#### **OPMERKING**

- Deze functie is zowel bij selectie van **Detectie extra lengte** als selectie van **Ultrasoondetectie** beschikbaar.
- In het alarmveld kunnen alleen bestanden met de wav-indeling worden gekozen.

#### **Eenheid**

Selecteer **Millimeter**, **Inches** of **Pixels** in de vervolgkeuzelijst. De standaardinstelling is gebaseerd op de taalinstelling van uw besturingssysteem.

## **Tabblad Voorbeeld**

Klik op het tabblad **Voorbeeld** om een voorbeeld van uw afbeelding in lage resolutie weer te geven, voorafgaand aan de definitieve scan. Het voorbeeld helpt bij het bepalen van het scangebied en het controleren van de resultaten van de kleurverwerking.

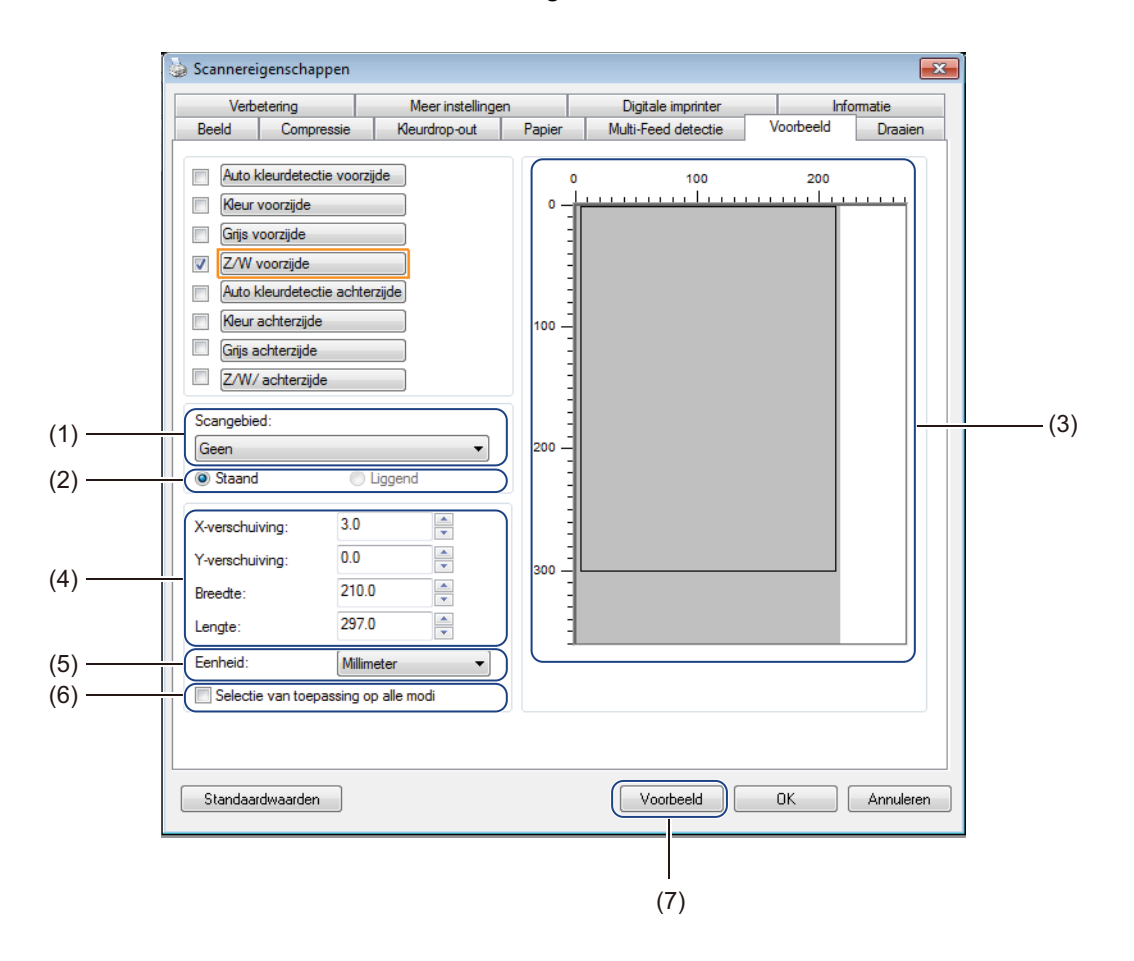

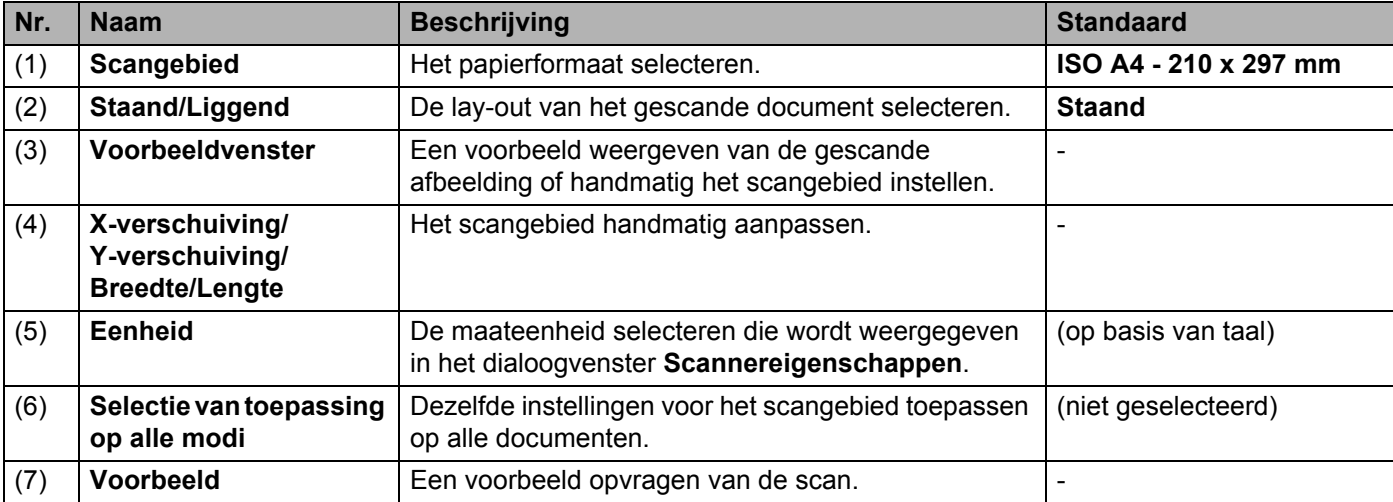

#### **OPMERKING**

**Scangebied**, **Staand** / **Liggend**, **Voorbeeldvenster**, **X-verschuiving**/**Y-verschuiving**/**Breedte**/**Lengte** en **Eenheid** zijn bij de volgende instellingen uitgeschakeld:

- Als **Bijsnijden** is ingesteld op **Automatisch (rechtzetten aan)** op het tabblad **Papier** (zie *[Tabblad](#page-44-0)  Papier* [op pagina 40\)](#page-44-0).
- Als **Bijsnijden** is ingesteld op **Vast gebied (rechtzetten uit)** en **Scangebied** is ingesteld op **Lange pagina** op het tabblad **Papier** (zie *[Tabblad Papier](#page-44-0)* op pagina 40).

#### **Scangebied**

Selecteer het gewenste papierformaat in de vervolgkeuzelijst:

- **Geen**
- $\blacksquare$  US Legal 8,5"  $\times$  14"
- $\blacksquare$  US Letter 8,5"  $\times$  11"
- $\blacksquare$  Foto 6"  $\times$  4"
- $\blacksquare$  Foto 5"  $\times$  3"
- $\blacksquare$  ISO A4 210  $\times$  297 mm
- $\blacksquare$  ISO A5 148  $\times$  210 mm
- $\blacksquare$  ISO A6 105  $\times$  148 mm
- $\blacksquare$  ISO A7 74  $\times$  105 mm
- $\blacksquare$  ISO B5 176  $\times$  250 mm
- $\blacksquare$  ISO B6 125  $\times$  176 mm
- $\blacksquare$  ISO B7 88  $\times$  125 mm
- $\blacksquare$  JIS B5 182  $\times$  257 mm
- $\blacksquare$  JIS B6 128  $\times$  182 mm
- $\blacksquare$  JIS B7 91  $\times$  128 mm
- $Max.$  scanlengte

#### **Staand/Liggend**

#### **OPMERKING**

U kunt **Liggend** niet selecteren als **US Legal**, **US Letter**, **A4**, **B5**, **Max. scanlengte** of **Lange pagina** wordt geselecteerd.

#### **Voorbeeldvenster**

Geeft een voorbeeld weer van de gescande afbeelding.

U kunt het scangebied instellen door de cursor in het voorbeeldvenster te plaatsen en diagonaal te verslepen om de afmetingen van de contour aan te passen.

#### **X-verschuiving/Y-verschuiving/Breedte/Lengte**

U kunt het scangebied handmatig aanpassen met de volgende waarden:

#### **X-verschuiving**

Pas de afstand aan van de linkerrand van de scanner tot de linkerrand van het gebied in het document dat u wilt scannen.

#### **Y-verschuiving**

Pas de afstand aan van de bovenrand van de scanner tot de bovenrand van het gebied in het document dat u wilt scannen.

#### **Breedte**

Pas de breedte aan van het gebied in het document dat u wilt scannen.

#### **Lengte**

Pas de lengte aan van het gebied in het document dat u wilt scannen.

#### **Eenheid**

Selecteer **Millimeter**, **Inches** of **Pixels** in de vervolgkeuzelijst. De standaardinstelling is gebaseerd op de taalinstelling van uw besturingssysteem.

#### **Selectie van toepassing op alle modi**

Selecteer het selectievakje **Selectie van toepassing op alle modi** om dezelfde instellingen van het scangebied voor alle documenten toe te passen.

#### **Voorbeeld**

Klik op **Voorbeeld** om bij lage resolutie een voorbeeld weer te geven in het voorbeeldvenster.

## **Tabblad Draaien**

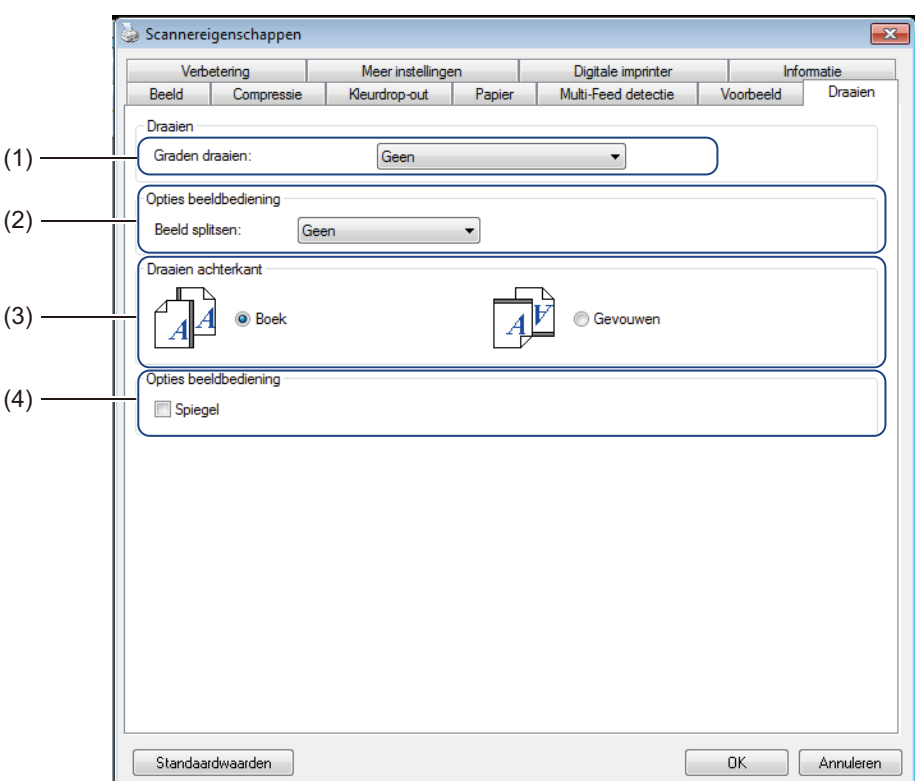

Klik op het tabblad **Draaien** om waardes te wijzigen voor rotatie van het beeld.

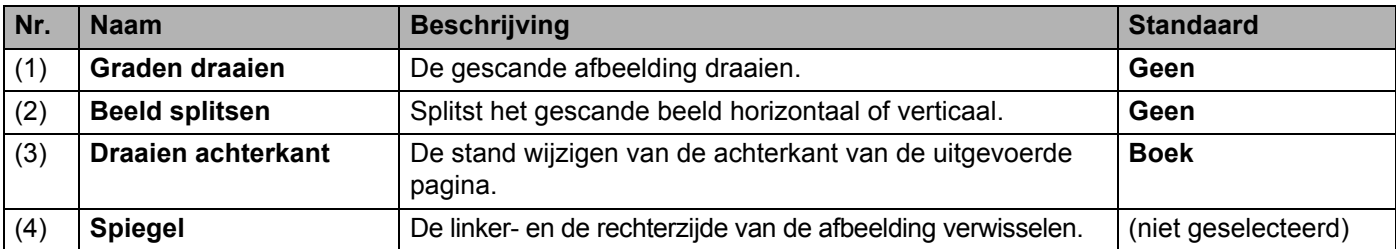

#### **Graden draaien**

Selecteer de draaihoek in de vervolgkeuzelijst om de gescande afbeelding te draaien:

- **Geen**
- 90 graden rechts (met de wijzers van de klok mee)
- **90 graden links** (tegen de wijzers van de klok in)
- **180 graden**
- **Auto oriëntatie**

Als u **Auto oriëntatie** selecteert, wordt het document automatisch op basis van de inhoud door de machine gedraaid.

#### **Beeld splitsen**

Als u een afbeelding splitst, maakt de machine twee afzonderlijke afbeeldingen die horizontaal of verticaal worden uitgelijnd. Dat is handig bij documenten met een afbeelding die zich uitstrekt over twee pagina's, omdat u dan beide afbeeldingen kunt opslaan als één enkele afbeelding op een enkele pagina.

#### **Geen**

**Horizontaal**

Splits een afbeelding horizontaal in tweeën.

**Verticaal**

Splits een afbeelding verticaal in tweeën.

#### **Draaien achterkant**

#### **Boek**

Selecteer Boek om dezelfde afdrukstand van het beeld aan te houden op de achterzijde van de uitgevoerde pagina.

#### **Gevouwen**

Selecteer Gevouwen om de afdrukstand van het beeld 180 graden te draaien op de achterzijde van de uitgevoerde pagina.

#### **OPMERKING**

- **Draaien achterkant** is alleen beschikbaar als u opties voor **Beeldselectie** instelt op het tabblad **Beeld** waarbij de voor- en de achterzijde van het document worden gescand.
- **Draaien achterkant** is niet beschikbaar als het scannerglas wordt gebruikt.

#### **Spiegel**

Schakel het selectievakje **Spiegel** in om de linker- en de rechterzijde van de afbeelding te verwisselen.

## **Tabblad Verbetering**

Op het tabblad **Verbetering** kunt u instellingen opgeven om de kwaliteit van de gescande afbeelding te verbeteren.

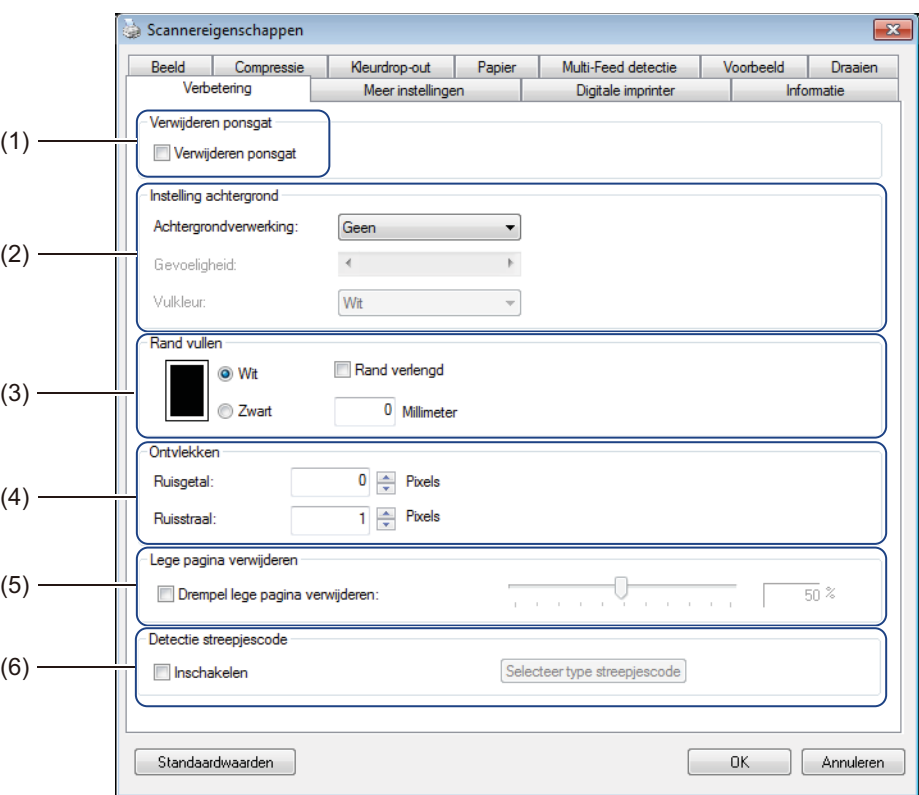

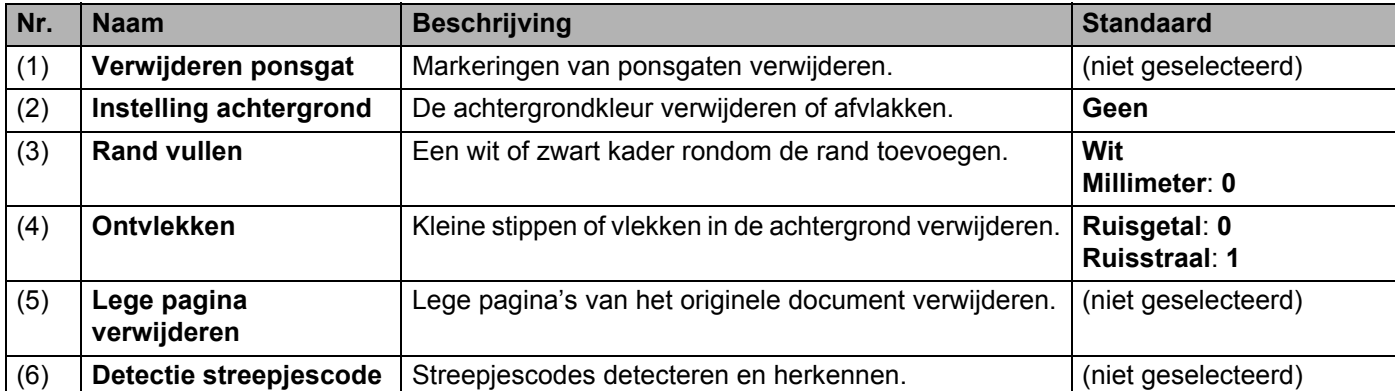

#### **Verwijderen ponsgat**

Schakel het selectievakje **Verwijderen ponsgat** in om zichtbare ponsgaten van de gescande afbeelding te verwijderen. De functie verwijdert ponsgaten door de gaten te vullen met de omringende kleur.

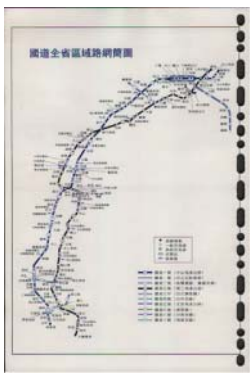

-----------

Origineel Verwijderen ponsgat

#### **OPMERKING**

**Verwijderen ponsgat** is niet beschikbaar als **Automatisch bijsnijden** is uitgeschakeld.

#### **Instelling achtergrond**

Met **Instelling achtergrond** kunt u de achtergrondkleur van gescande documenten verwijderen of afvlakken.

#### **Achtergrondverwerking**

Selecteer **Geen**, **Vloeiend** of **Verwijdering** in de vervolgkeuzelijst. **Vloeiend** maakt de achtergrond vlak, met **Verwijdering** wordt de kleur van de achtergrond verwijderd.

#### **Gevoeligheid**

Sleep de schuifregelaar **Gevoeligheid** naar links of rechts om de gevoeligheid voor de basiskleur of achtergrondkleur aan te passen. De scanresultaten worden beter naarmate de gevoeligheidswaarde hoger wordt ingesteld. De scansnelheid wordt echter dienovereenkomstig langzamer.

#### **Modus**

Deze optie is alleen beschikbaar als u hiervoor **Vloeiend** selecteert bij **Achtergrondverwerking** zoals hiervoor is omschreven. Selecteer **Automatisch** om de beeldbewerking automatisch door de software te laten uitvoeren. Selecteer **Moiré** om het moiré-effect te reduceren.

#### **Vulkleur**

Deze optie is alleen beschikbaar als u hiervoor **Verwijdering** selecteert bij **Achtergrondverwerking**. Selecteer **Wit** om de achtergrond wit te maken. Selecteer **Automatisch** om de achtergrondkleur automatisch te laten detecteren door de software en die kleur vervolgens toe te passen.

#### **Rand vullen**

Selecteer **Wit** of **Zwart** en geef een waarde op (in **Millimeter**) om een wit of zwart kader rondom de rand van de gescande afbeelding te plaatsen.

Schakel het selectievakje **Rand verlengd** in om een witte of zwarte rand buiten de rand van de gescande afbeelding te plaatsen.

#### **OPMERKING**

- De maximale waarde voor de randvulling bedraagt de helft van de korte zijde van een geselecteerd scangebied. Als u bijvoorbeeld het formaat Letter selecteert, met de afmeting  $8.5" \times 11"$ , is de maximale waarde voor de witte of zwarte rand 4,25" (de helft van 8,5"). Als u het formaat A4 selecteert, met de afmeting 210  $\times$  297 mm, is de maximale waarde voor de witte of zwarte rand 105 mm (de helft van 210 mm).
- Als u een waarde groter dan het toegestane maximum opgeeft, wordt automatisch de maximale waarde gebruikt.
- Geef de waarde "0" op om de functie uit te schakelen.

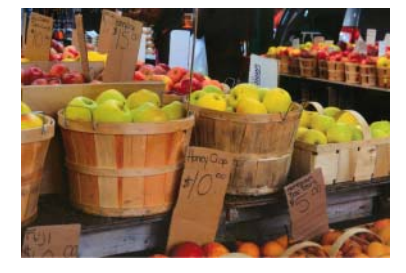

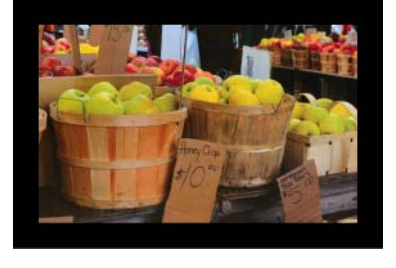

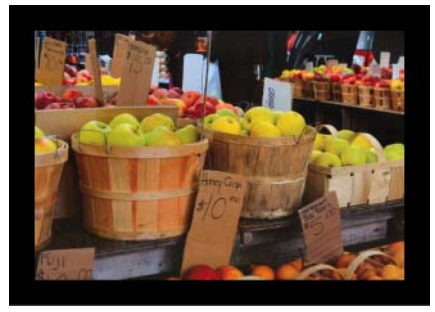

Origineel Rand vullen: 20 mm (zwart) Rand vullen: 20 mm (zwart) Rand verlengd: geselecteerd

#### **Ontvlekken**

Met deze functie kunt u kleine stippen of vlekken, die "ruis" worden genoemd, verwijderen van de achtergrond van gescande afbeeldingen. Na verwijdering van ongewenste vlekjes ontstaat een heldere afbeelding voor optische tekenherkenning (OCR), waarmee de bestandsafmeting bovendien wordt verkleind.

Definieer de ruis die u wilt verwijderen door waarden op te geven voor **Ruisgetal** (grootte) en **Ruisstraal** (bereik).

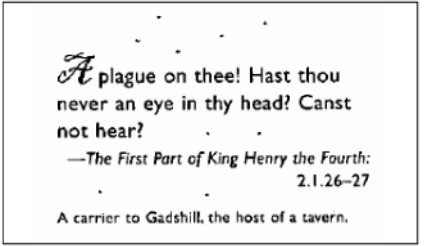

Vóór ontvlekken

(Ruisgetal: 0, Ruisstraal: 1)

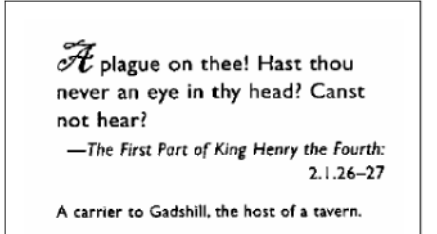

### Na ontvlekken (Ruisgetal: 22, Ruisstraal: 10)

#### **OPMERKING**

**Ontvlekken** is alleen beschikbaar voor zwart-witafbeeldingen.

#### **Lege pagina verwijderen**

Schakel het selectievakje **Drempel lege pagina verwijderen** in om lege pagina's uit de gescande afbeelding te verwijderen.

Versleep de schuifregelaar om de drempel, d.w.z. het pixelniveau, waarmee een lege pagina wordt gedefinieerd, te wijzigen.

#### **Detectie streepjescode**

Schakel het selectievakje **Detectie streepjescode** in om paginascheidingen aan te brengen in documenten met meerdere pagina's, elke keer als een streepjescode wordt gedetecteerd.

Er wordt een bestand **avbarcode.ini** gemaakt dat de streepjescodes bevat, en dat wordt opgeslagen op de systeemschijf, bijvoorbeeld **C:\ProgramData\PDS-XXXX\avbarcode.ini** (waarbij XXXX de naam is van uw model).

#### ■ Selecteer type streepjescode

Klik op **Selecteer type streepjescode** en selecteer de streepjescodetypes die door de scansoftware moeten worden herkend.

## **Tabblad Meer instellingen**

.<br>Scannereigenschappen (  $\boxed{\mathbf{x}}$ Beeld Compressie Kleurdrop-out Papier Multi-Feed detectie Voorbeeld Draaien J. Verbetering Digitale imprinter Informatie ı. Cache Geheugengrootte  $\overline{\phantom{0}}$ Modus:  $(1) -$ Geheugengrootte:  $\leftarrow$ ↑ Standaard Energiespaarstand  $\overline{\mathcal{A}}$  Energiebesparing inschakelen  $\leftarrow \Box$  $+ 15$  minuten  $(2) -$ V Uitschakelen insch.  $\left\langle \cdot \right\rangle$  $+ 240$  minuten - 6  $(3) -$ Scanvoortgang tonen Waarschuwing tonen (4)Standaardwaarden OK Annuleren

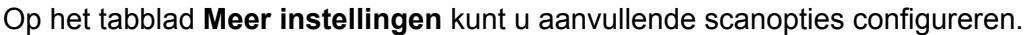

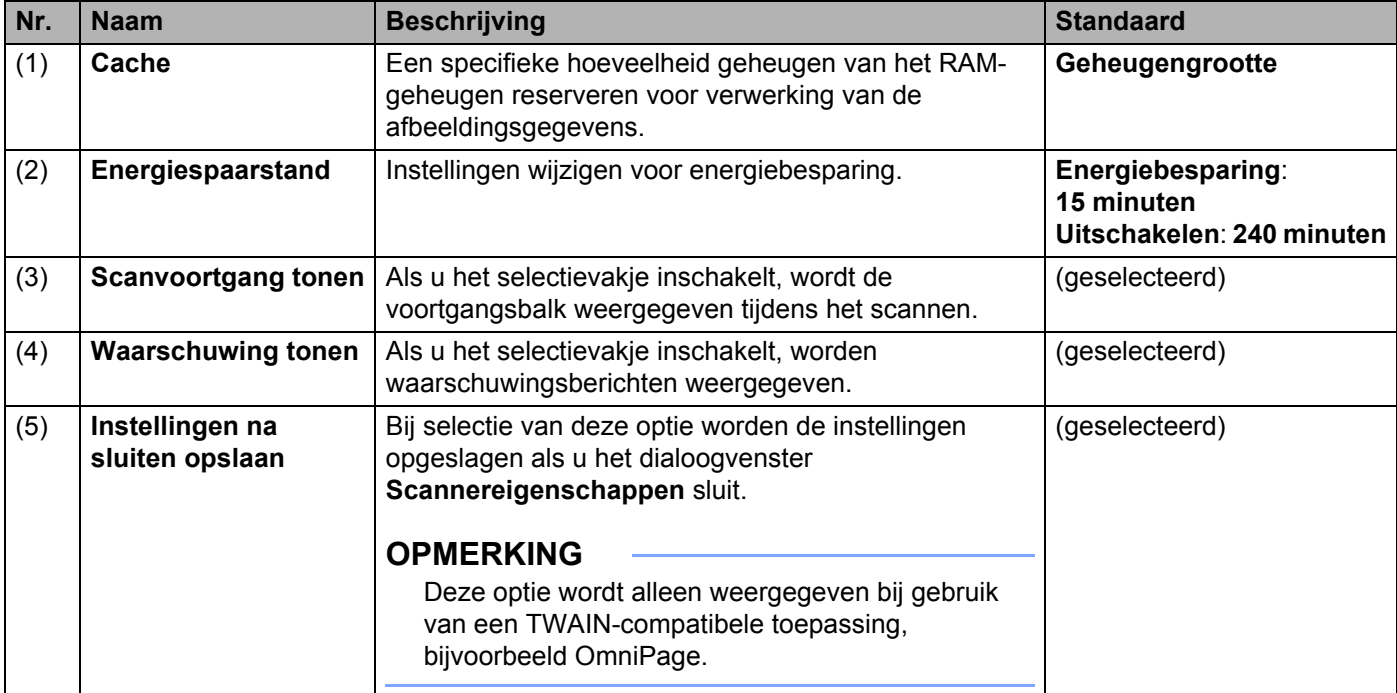

#### **Cache**

Met deze optie kunt u een specifieke hoeveelheid geheugen van het RAM-geheugen reserveren voor verwerking van de afbeeldingsgegevens. Als u een kleiner deel van het geheugen reserveert, maakt u geheugen vrij voor het uitvoeren van andere toepassingen. Als u een groter deel van het geheugen reserveert, hebt u meer geheugen tot uw beschikking voor verwerking van het beeldmateriaal; wat vooral handig is bij het scannen van een groter aantal documenten.

#### **Geen**

Selecteer **Geen** in de vervolgkeuzelijst **Modus** zodat u het aantal te scannen pagina's op kunt geven. Als u bijvoorbeeld alleen de eerste twee pagina's van een document wilt scannen, schuift u de paginaschuifregelaar naar **2**.

#### **Paginanummer**

Selecteer **Paginanummer** om de grootte van de cache te beperken tot het aantal gescande pagina's in de cache. Ter vergelijking: een document met Letter-/A4-formaat in kleur dat wordt gescand bij 300 dpi vergt ongeveer 24 MB.

#### **Geheugengrootte**

Selecteer **Geheugengrootte** om de grootte van de cache te beperken tot de geheugengrootte. De hoeveelheid beschikbaar geheugen is afhankelijk van de computer.

#### **OPMERKING**

**Cache** is niet beschikbaar als het scannerglas wordt gebruikt.

#### **Energiespaarstand**

**Energiebesparing inschakelen** (Energiebesparende modus)

Versleep de schuifregelaar om op te geven na hoeveel tijd de energiespaarstand van de machine moet worden geactiveerd.

#### **Uitschakelen insch.**

Schakel het selectievakje **Uitschakelen insch.** in en versleep de schuifregelaar om op te geven na hoeveel tijd de machine daadwerkelijk moet worden uitgeschakeld.

#### **OPMERKING**

- U kunt de functie **Energiebesparing inschakelen** niet uitschakelen.
- Als u het selectievakje **Uitschakelen insch.** uitschakelt, wordt de machine niet automatisch uitgeschakeld.
- De waarde voor **Uitschakelen** moet groter zijn dan of gelijk aan de waarde voor **Energiebesparing**.

#### **Scanvoortgang tonen**

Schakel het selectievakje **Scanvoortgang tonen** in om de voortgangsbalk weer te geven tijdens het scannen.

#### **Waarschuwing tonen**

Schakel het selectievakje **Waarschuwing tonen** in om waarschuwingsberichten weer te geven. Als het einde van de levensduur van de rollen nadert, wordt eens per dag een waarschuwing weergegeven tot u de tellers voor "Aantal rollen achterzijde" en "Invoerrol en separatierol" reset.

#### **Instellingen na sluiten opslaan**

Schakel het selectievakje **Instellingen na sluiten opslaan** in om de instellingen op te slaan als u het dialoogvenster **Scannereigenschappen** sluit. De instellingen van de vorige sessie worden dan de eerstvolgende keer dat u het dialoogvenster **Scannereigenschappen** opent, opnieuw weergegeven.

#### **OPMERKING**

Deze optie wordt alleen weergegeven bij gebruik van een TWAIN-compatibele toepassing, bijvoorbeeld OmniPage.

## **Tabblad Digitale imprinter**

Op het tabblad **Digitale imprinter** kunt u instellingen opgeven voor het afdrukken van datum, tijd, documententelling of aangepaste berichten op de gescande afbeelding.

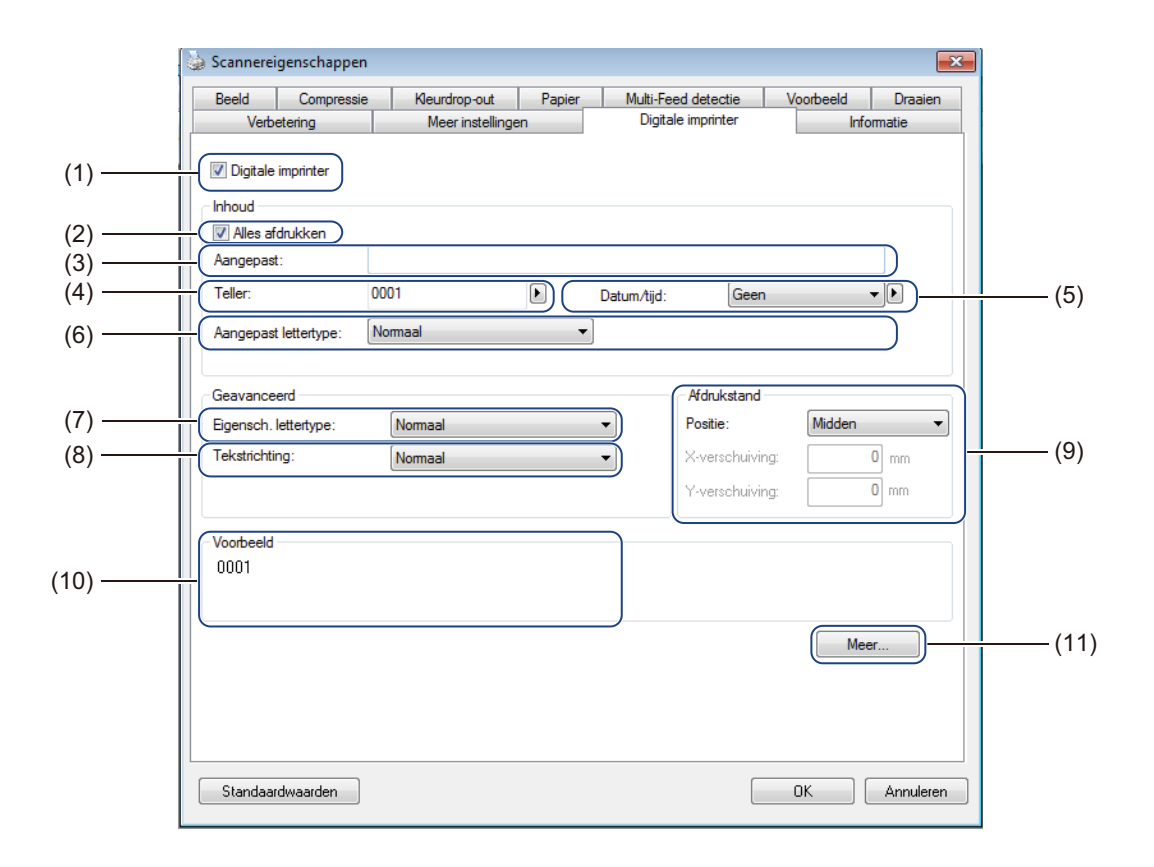

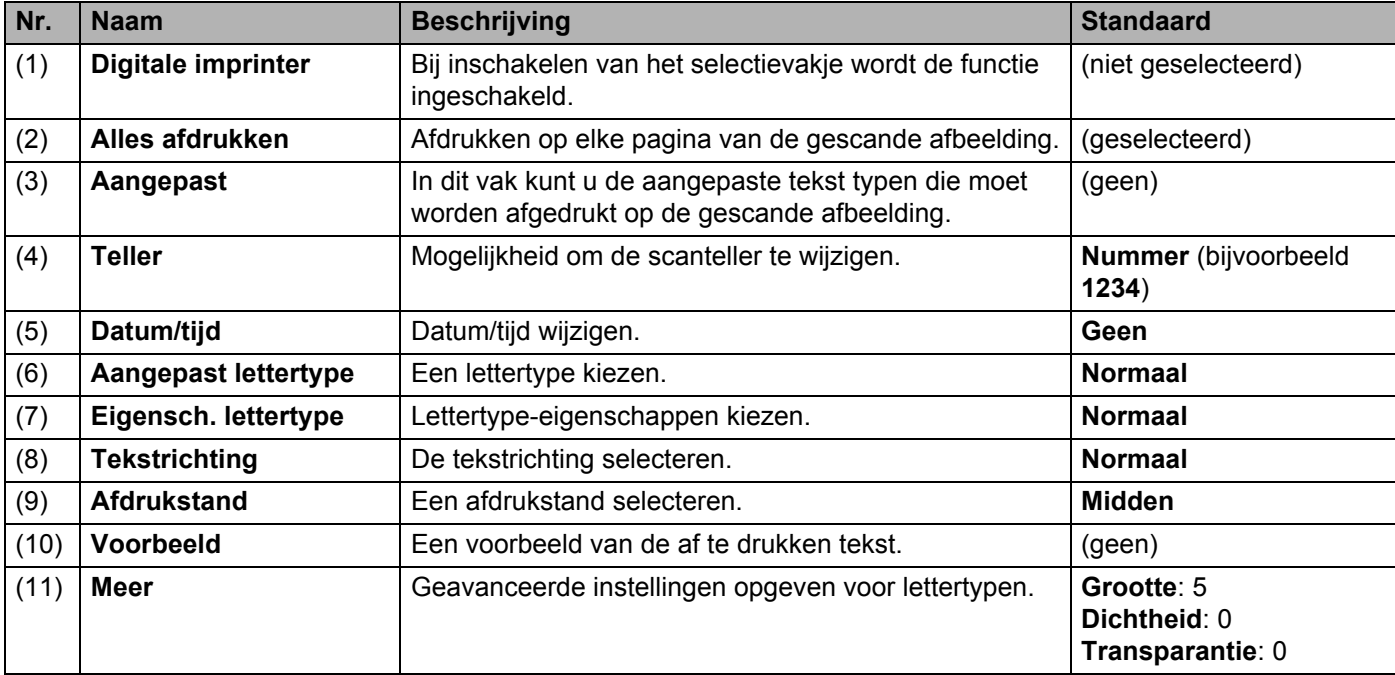

Scannen (Windows<sup>®</sup>)

#### **Digitale imprinter**

Schakel het selectievakje **Digitale imprinter** in om met de digitale imprinter teksten af te drukken op de gescande afbeelding.

#### **Alles afdrukken**

Schakel het selectievakje **Alles afdrukken** in om de tekst af te drukken op alle pagina's van de gescande afbeelding.

Schakel het selectievakje uit als u de tekst alleen wilt afdrukken op de eerste pagina van de gescande afbeelding.

#### **Aangepast**

Typ een tekst (van maximaal 31 tekens) om af te drukken.

#### **Teller**

Klik op  $\mathbf{b}$  om de scanteller op te hogen.

Het aantal cijfers dat u hier opgeeft, wordt weergegeven op de gescande afbeelding. Als u bijvoorbeeld Nummer (**123456**) selecteert, wordt op de eerste pagina van de gescande afbeelding "**000001**" afgedrukt, "**000002**" op de tweede, "**000003**" op de derde, enzovoort.

#### **Datum/tijd**

Selecteer **Datum**, **Tijd** of **Datum/tijd** om datum of tijd op te nemen in de afdruktekst.

Klik op  $\blacktriangleright$  om een scheidingsteken tussen datum of tijd te selecteren in de vervolgkeuzelijst.

#### **Aangepast lettertype**

Selecteer **Normaal** of **Vaste breedte** in de vervolgkeuzelijst **Aangepast lettertype**.

Bij lettertypen met een **Vaste breedte** (monospace) wordt een vaste ruimte tussen lettertekens gebruikt, zodat elk teken evenveel ruimte inneemt.

#### **Eigensch. lettertype**

Selecteer **Normaal**, **Onderstrepen**, **Dubbel** of **Vet** in de vervolgkeuzelijst **Eigensch. lettertype**.

#### **Tekstrichting**

Selecteer **Normaal**, **Gedraaid**, **Verticaal**, **Verticaal omgekeerd**, **90 graden rechts** (rechtsom) of **90 graden links** (linksom) in de vervolgkeuzelijst **Tekstrichting** om de afdrukstand van de tekst op te geven.

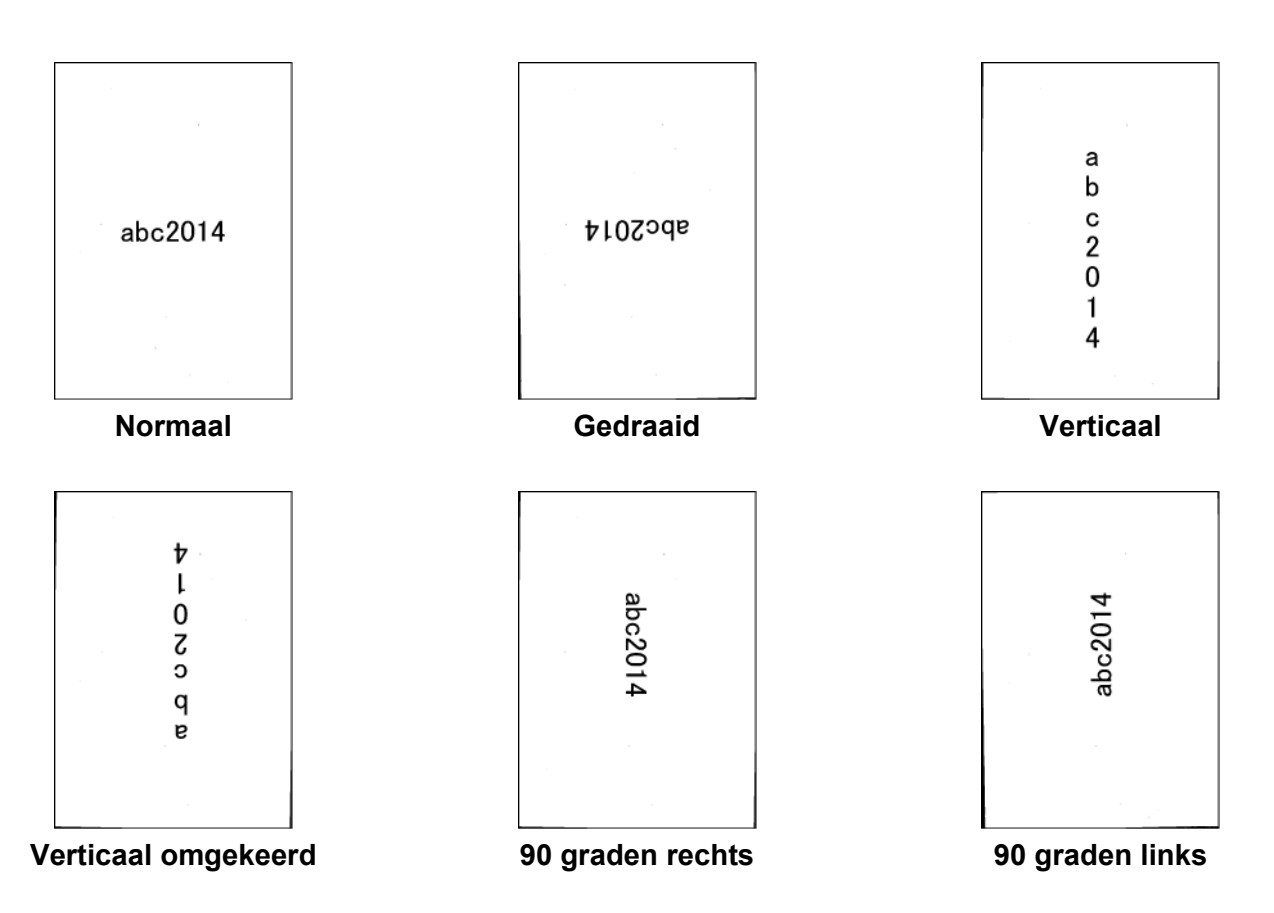

#### **Afdrukstand**

Selecteer **Boven**, **Midden**, **Onder** of **Aangepast** in de vervolgkeuzelijst **Positie**.

Als u **Aangepast** selecteert, kunt u de waarden voor **X verschuiving** en **Y verschuiving** opgeven voor de beginpositie van de tekst.

#### **Voorbeeld**

Hier wordt een voorbeeld weergegeven van de tekst.

#### **Meer**

Klik op de knop **Meer** om aanvullende eigenschappen voor lettertype op te geven.

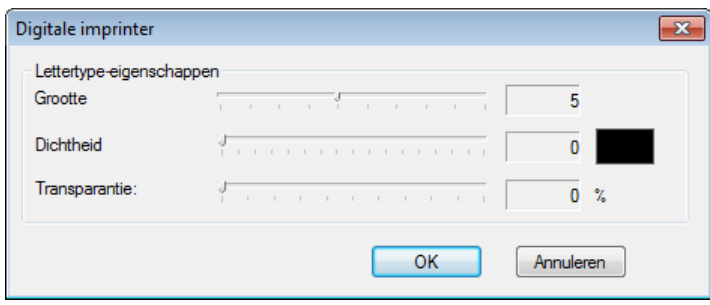

#### **Grootte**

Versleep de schuifregelaar om de tekengrootte op te geven (standaard: 5).

#### **Dichtheid**

Versleep de schuifregelaar om de dichtheid van het lettertype op te geven (standaard: 0).

#### **Transparantie**

Versleep de schuifregelaar om een waarde te selecteren voor transparantie van 0% (niet transparant) tot 100% (volledig transparant). Dat is handig bij het maken van een transparant watermerk.

## **Tabblad Informatie**

Op het tabblad **Informatie** worden systeem- en machinegegevens weergegeven, bijvoorbeeld de versie van het scannerstuurprogramma en de firmwareversie. U kunt in dit venster ook de rolteller weergeven en resetten.

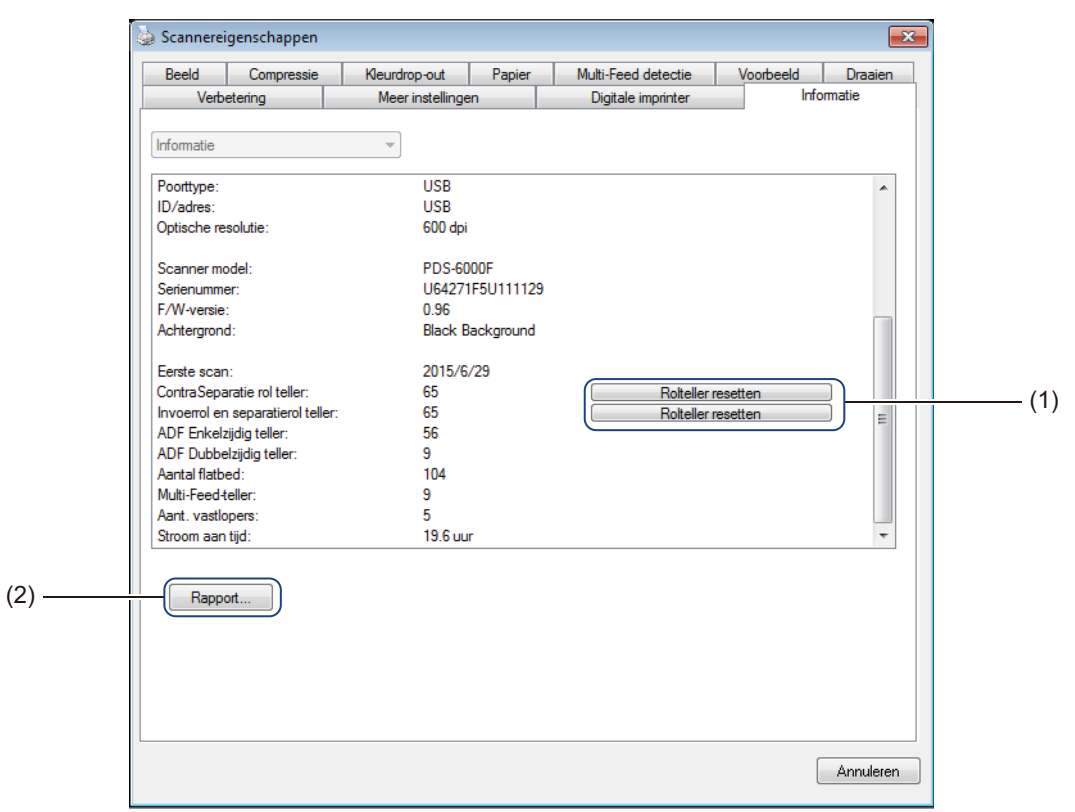

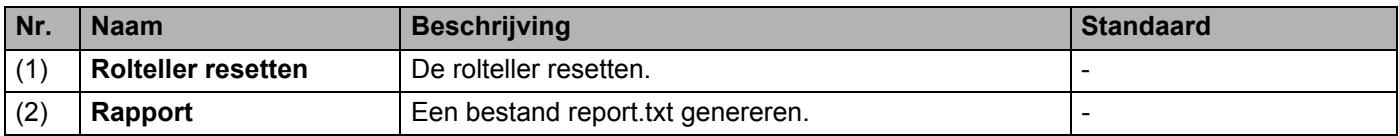

#### **Rolteller resetten**

Klik op de knop **Rolteller resetten** om de rolteller te resetten nadat u de rollen van de scanner hebt vervangen.

#### **OPMERKING**

Voer alleen een reset van de teller uit als u de rollen hebt vervangen.

#### **Rapport**

Klik op de knop **Rapport** om een bestand **report.txt** te genereren dat wordt opgeslagen op de systeemschijf (bijvoorbeeld C:\XXXX <waarbij XXXXX de naam van uw scannermodel is>). Gebruik dit bestand bij het oplossen van problemen als een foutbericht wordt weergegeven (zie *[Problemen oplossen](#page-118-0)* op pagina 114), of om het bestand door te geven aan servicepersoneel als u met hen contact opneemt via telefoon of e-mail voor hulp bij het oplossen van problemen.

## **Scannen met behulp van het ISIS-stuurprogramma**

Met ISIS-compatibele toepassingen kunt u de scaninstellingen wijzigen.

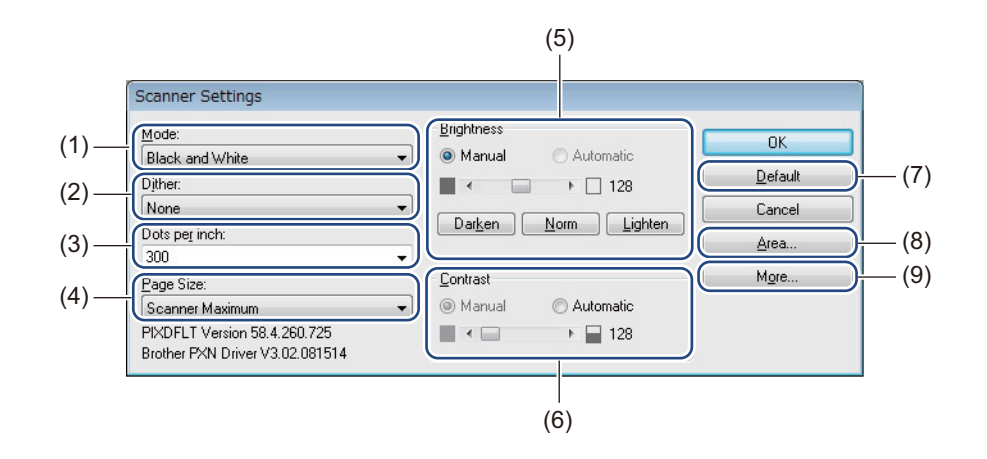

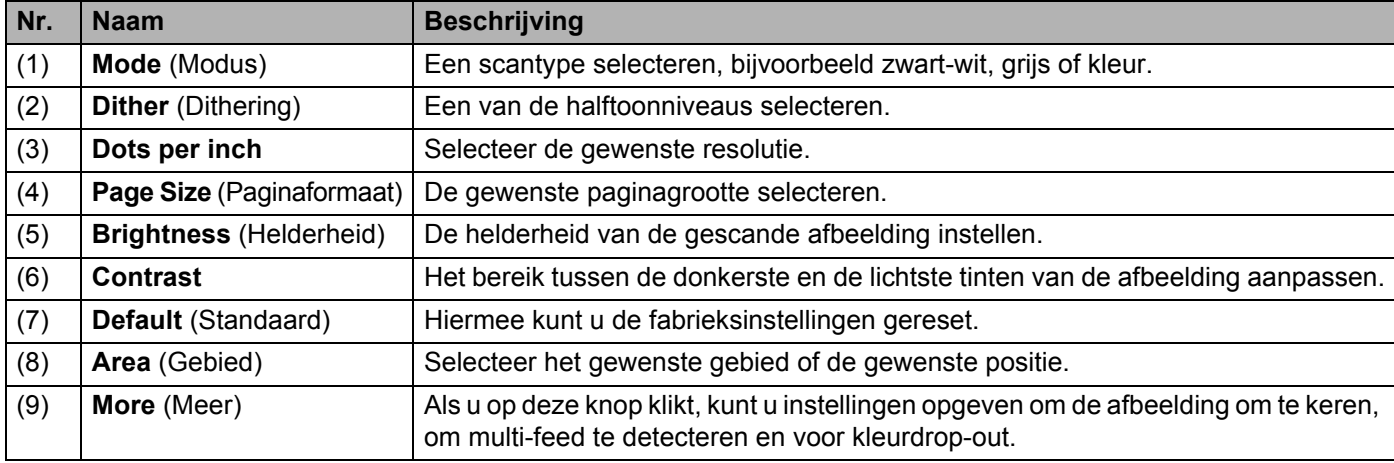

**6**

# **Scannen (Macintosh) <sup>6</sup>**

## **Scannen met de computer**

Om met uw computer te scannen moet u een TWAIN-compatibele toepassing op uw computer starten, bijvoorbeeld DS Capture of Adobe<sup>®</sup> PhotoShop<sup>®</sup>. In deze handleiding wordt DS Capture gebruikt als voorbeeld.

### **Scannen met DS Capture**

- <sup>1</sup> Controleer of de machine met uw computer is verbonden via een USB-kabel.
- Dubbelklik op het pictogram **DS Capture** <sub>tran</sub> op het bureaublad.
- **DS Capture** wordt gestart.

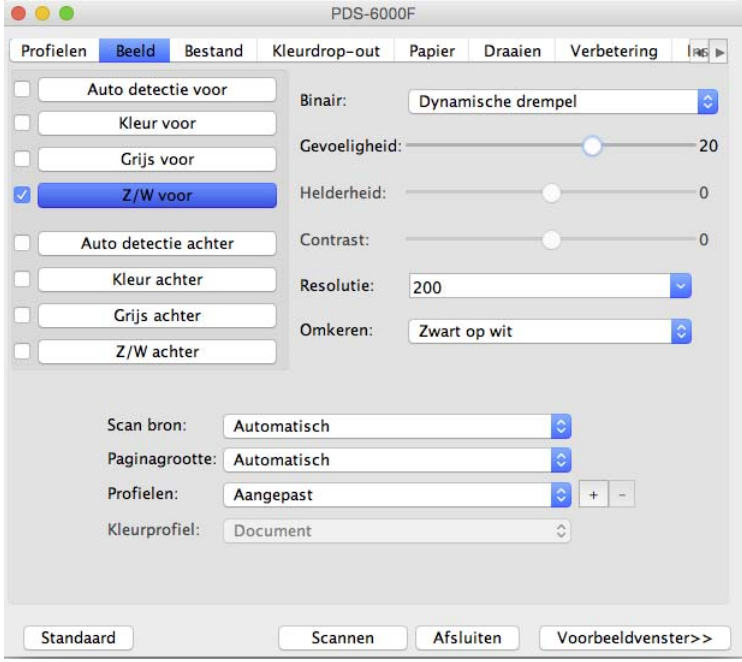

**4** Wijzig zo nodig de scaninstellingen. Zie *[Scaninstellingen wijzigen met het TWAIN-stuurprogramma](#page-70-0)* op pagina 66 voor meer informatie over het wijzigen van instellingen.

**(5)** Plaats uw document in de ADF (automatische documentinvoer) of op het scannerglas.

**6** Klik op **Scannen** op het scherm van DS Capture. Uw machine begint met scannen. De gescande afbeelding wordt opgeslagen in de map die u hebt opgegeven op het tabblad **Bestand**. Zie *[Tabblad Bestand](#page-79-0)* op pagina 75 voor meer informatie. Controleer aan de hand van het scanresultaat of alle instellingen juist zijn.

## <span id="page-70-0"></span>**Scaninstellingen wijzigen met het TWAIN-stuurprogramma**

Het TWAIN-stuurprogramma biedt diverse instellingen en handige functies voor het scannen, welke in de overzichtstabel hieronder zijn vermeld.

In deze handleiding gebruiken we de toepassing DS Capture voor de voorbeelden. De instructies voor andere scansoftware zijn vergelijkbaar.

### **Functieoverzicht**

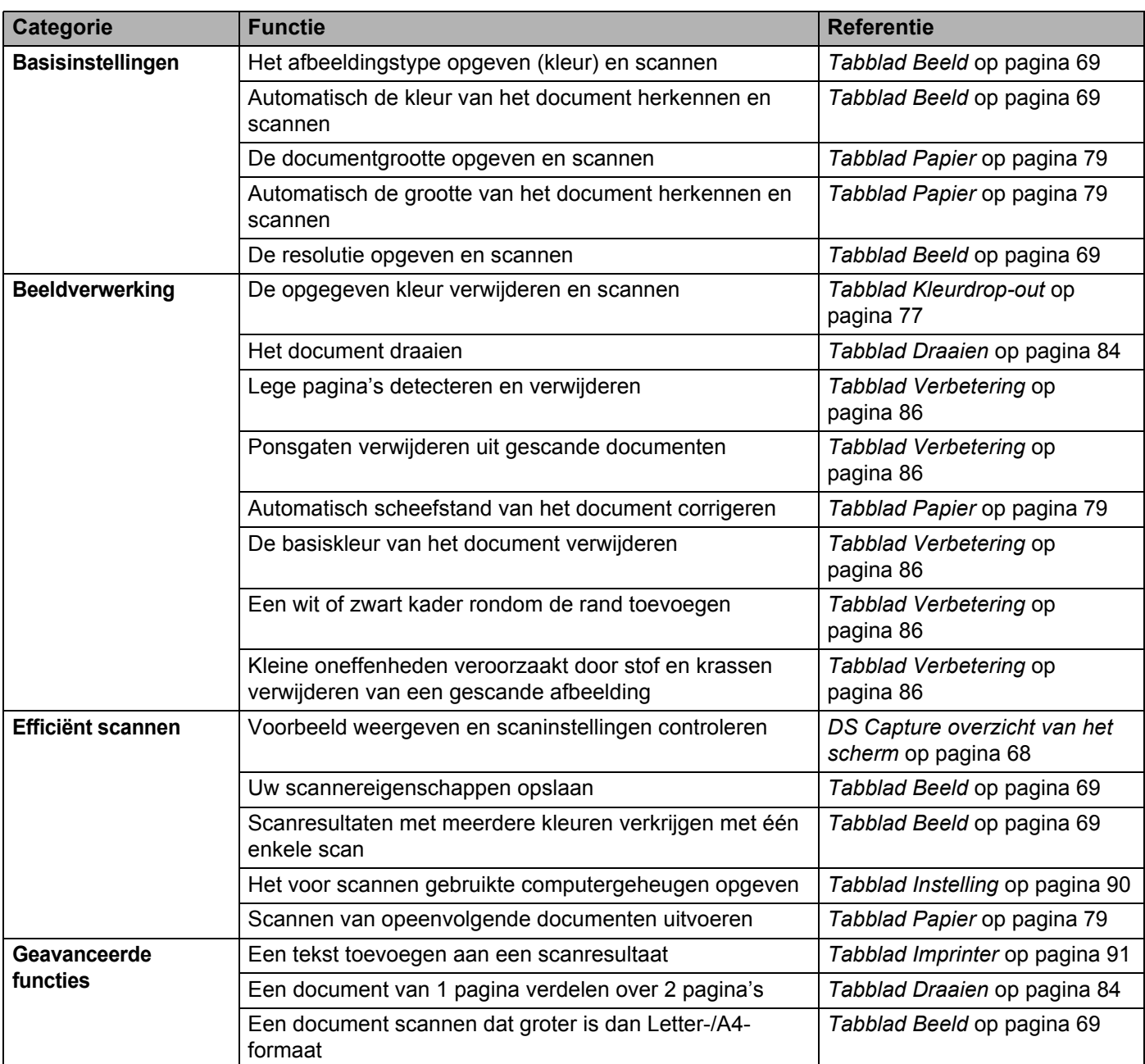

Scannen (Macintosh)

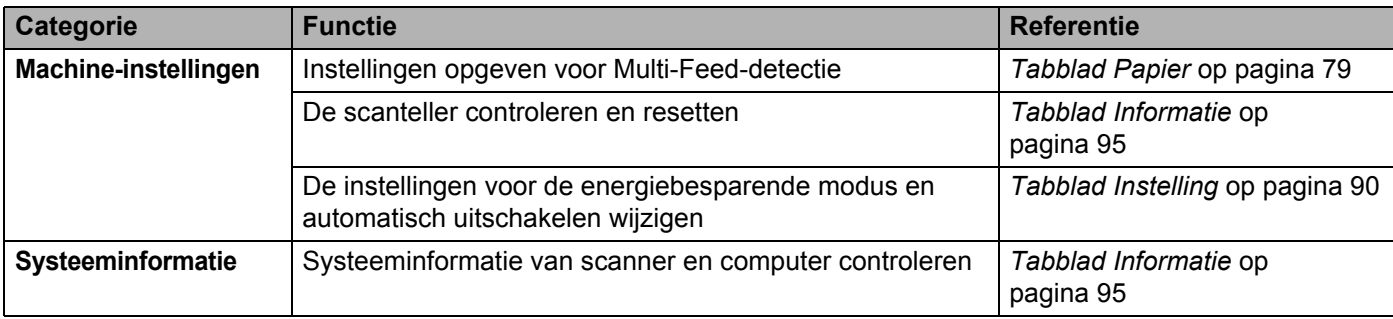
### **DS Capture overzicht van het scherm**

Start de TWAIN-gebruikersinterface met behulp van uw scansoftware. In deze handleiding wordt de gebruikersinterface van DS Capture gebruikt om de TWAIN-gebruikersinterface toe te lichten. Klik op de tabbladmenu's om de instellingen van uw Brother-machine te configureren.

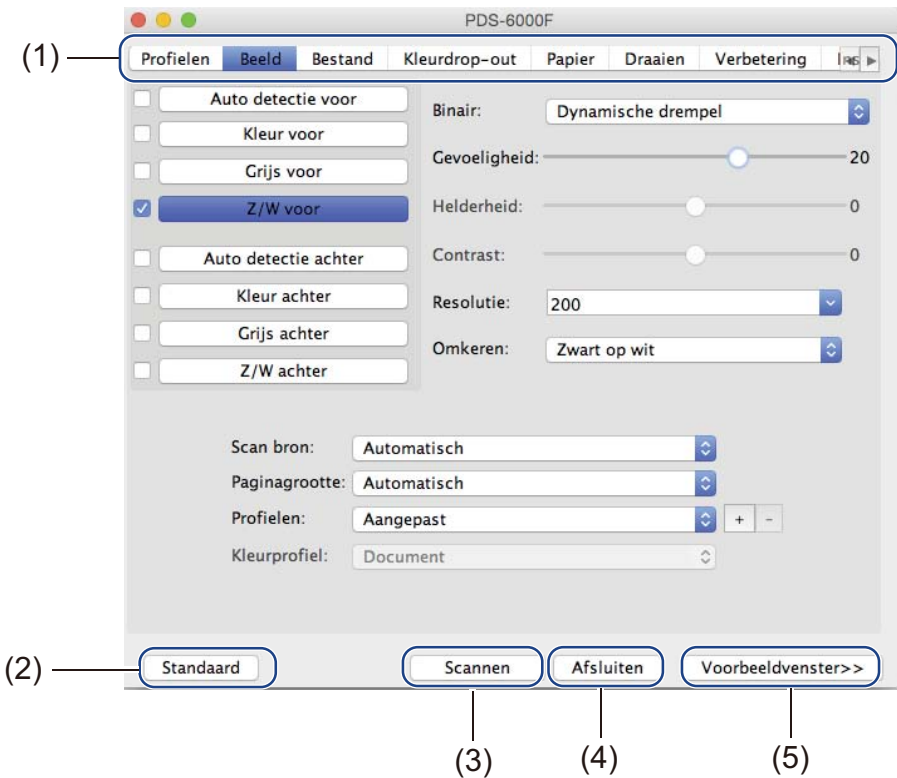

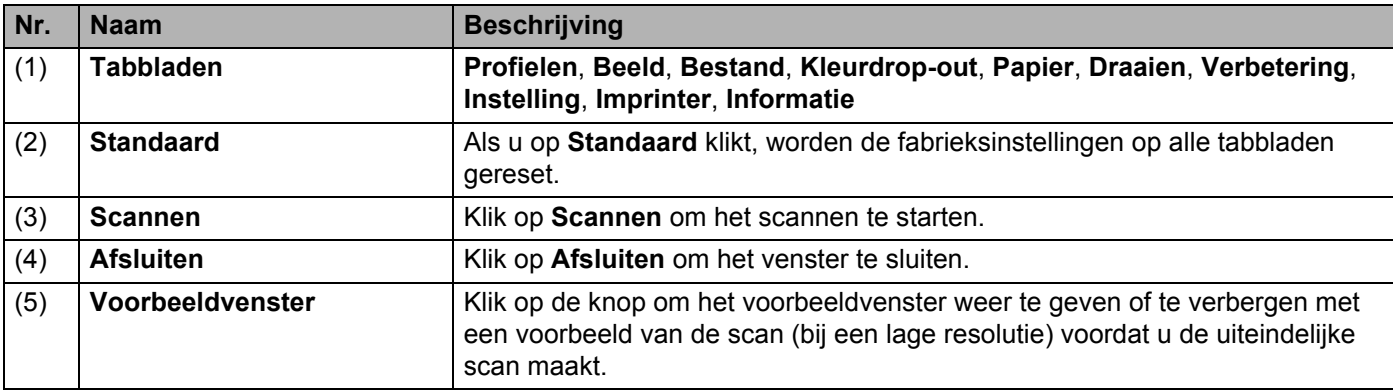

#### **OPMERKING**

U kunt alle instellingen op de tabbladen **Beeld** (met uitzondering van de **Resolutie**) en **Kleurdrop-out** afzonderlijk opgeven voor de voor- en achterzijde van dubbelzijdige documenten die u scant.

# **Tabblad Beeld**

Klik op het tabblad **Beeld** om basisinstellingen op te geven voor het scannen, om waarden toe te wijzen aan de voor- en achterzijde van uw document en het afbeeldingstype te specificeren.

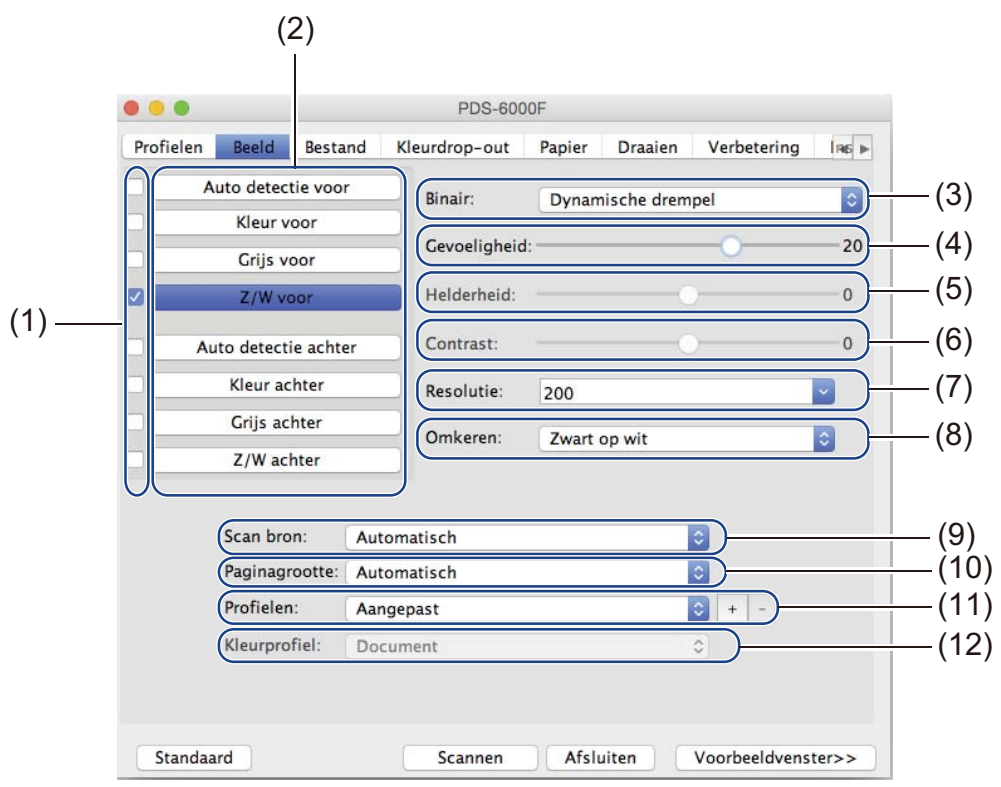

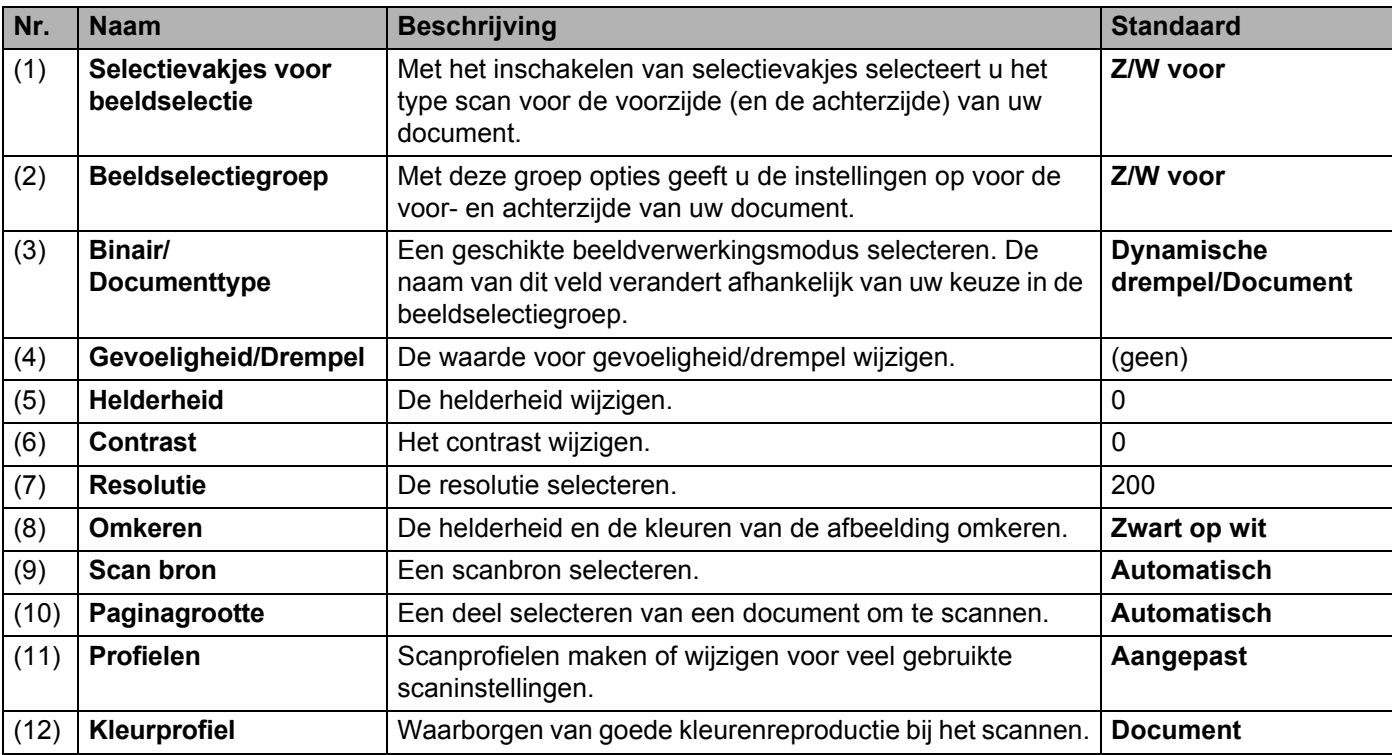

#### **Selectievakjes voor beeldselectie**

Schakel de selectievakjes in om de kleurmodus te selecteren voor de voorzijde en de achterzijde van uw document. Als u bijvoorbeeld zowel de voor- als de achterzijde van een kleurendocument in kleur wilt scannen, schakelt u de selectievakjes **Kleur voor** en **Kleur achter** in. Voor een zwart-witscan van de voorzijde en een kleurenscan van de achterzijde schakelt u de selectievakjes **Z/W voor** en **Kleur achter** in.

#### **OPMERKING**

- Als u meer dan één selectievakje voor beeldtype inschakelt, worden meerdere scanresultaten van een enkele scan gegenereerd. Als u bijvoorbeeld de selectievakjes **Kleur voor** en **Grijs voor** inschakelt en vervolgens het document scant, worden scangegevens opgeslagen in kleur en in grijs.
- Als u **Auto detectie voor** inschakelt, moet u ook **Auto detectie achter** inschakelen als beeldtype voor de achterzijde (en omgekeerd). Beide opties functioneren alleen gezamenlijk.
- **Auto detectie achter**, **Kleur achter**, **Grijs achter** en **Z/W achter** zijn niet beschikbaar als het scannerglas wordt gebruikt.

#### **Beeldselectiegroep**

In de **Beeldselectiegroep** kunt u gedetailleerde instellingen opgeven voor het scannen in elke kleurmodus. Selecteer een beeldtype en pas de detailinstellingen aan. U kunt voor elke beeldtype afzonderlijk instellingen opgeven.

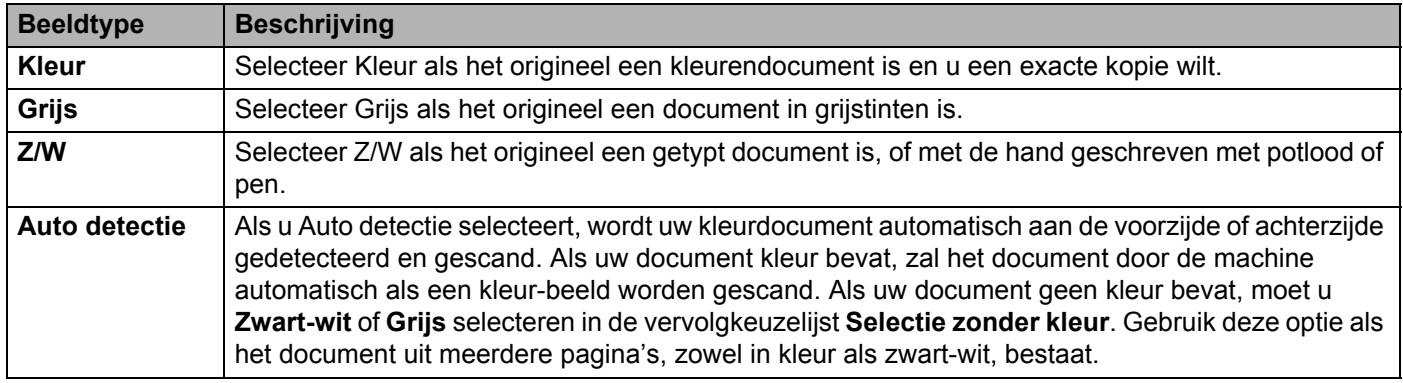

#### **Binair/Documenttype**

De naam van dit veld verandert afhankelijk van uw keuze in de **Beeldselectiegroep**.

#### **Binair** (alleen **Z/W**-modus)

Bij een binair-conversie wordt een afbeelding in grijstinten of kleur omgezet in een zwart-witafbeelding. Die conversie kan met meerdere methoden worden uitgevoerd.

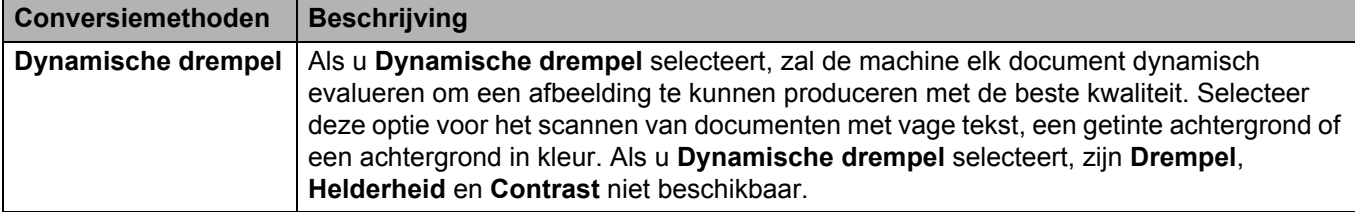

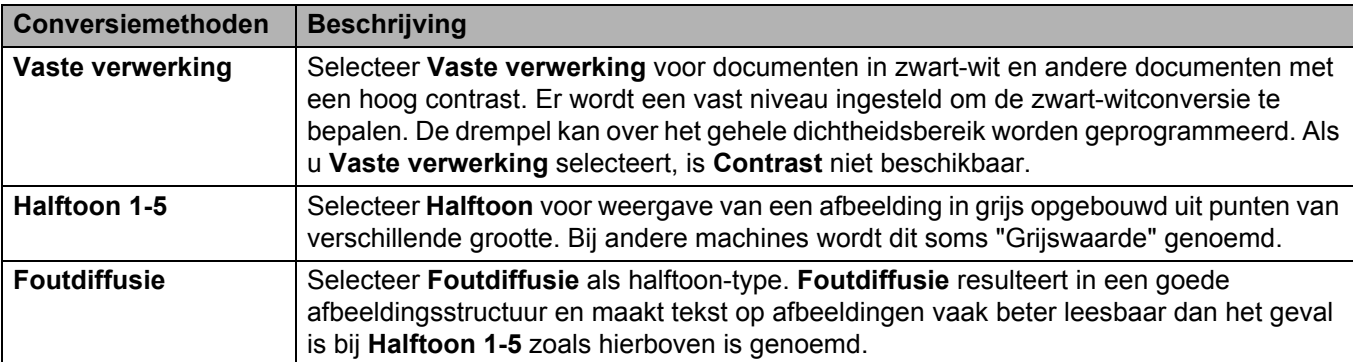

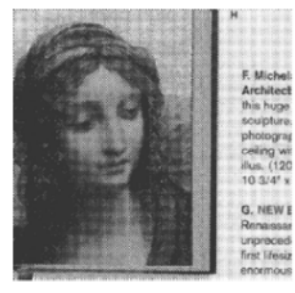

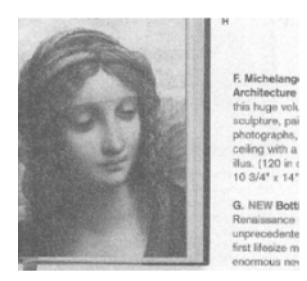

Halftoon Diffusie

### **Documenttype** (alleen **Grijstinten**-modus)

Als u **Grijs** selecteert als beeldtype voor het gescande document, kunt u uit drie documenttypen kiezen:

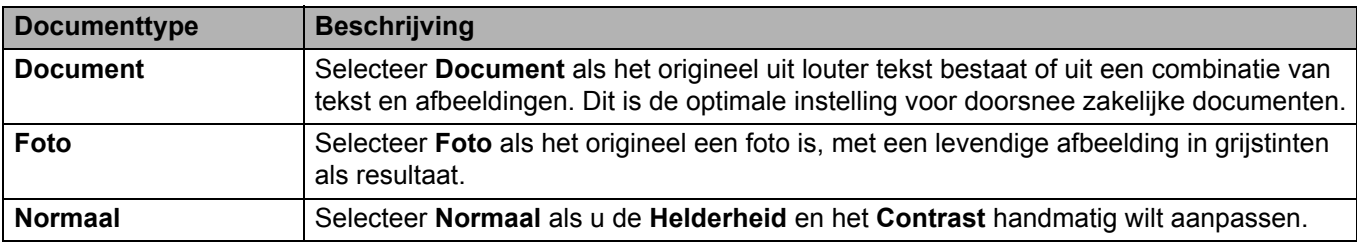

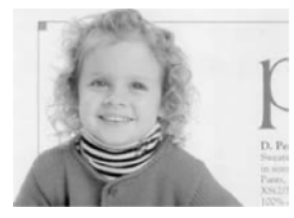

Document (Drempel: 230)

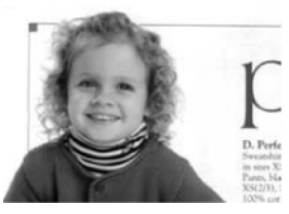

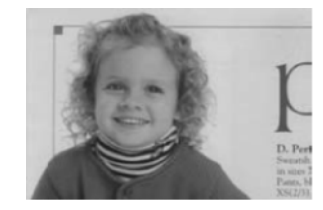

Foto Normaal

#### **Gevoeligheid/Drempel**

**Gevoeligheid** (beschikbaar bij selectie van **Dynamische drempel**)

Als het document kleine puntjes of vlekjes bevat die u wilt verwijderen, kunt u de waarde voor gevoeligheid verhogen door de schuifregelaar naar rechts te slepen.

**Drempel** (beschikbaar bij selectie van **Vaste verwerking** of **Document**)

Een lage drempelwaarde resulteert in een lichtere afbeelding; daarmee kunt u achtergronden en niet gewenste informatie onderdrukken. Een hoge drempelwaarde resulteert in een donkerdere afbeelding en kan worden gebruikt om vage beelden beter zichtbaar te maken.

#### **Helderheid**

Gebruik de schuifregelaar **Helderheid** om een afbeelding lichter of donkerder te maken. Hoe hoger de waarde, des te helderder de afbeelding.

#### **Contrast**

Gebruik de schuifregelaar **Contrast** om het bereik tussen de donkerste en de lichtste tinten van de afbeelding aan te passen. Hoe hoger de waarde, des te groter het verschil tussen donker en licht.

#### **Resolutie**

Selecteer een waarde voor resolutie in de vervolgkeuzelijst. Hoe hoger de waarde, des te hoger is de resolutie en des te groter het bestand.

U kunt een aangepaste waarde voor resolutie typen in het veld **Resolutie**.

#### **Omkeren**

Gebruik de functie **Omkeren** om de helderheid en de kleuren van de afbeelding om te keren. De standaardinstelling is een achtergrond **Zwart op wit**. Selecteer **Wit op zwart** om dit om te keren.

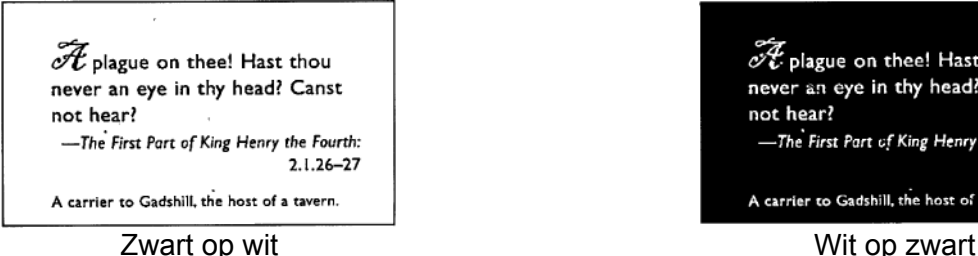

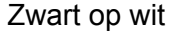

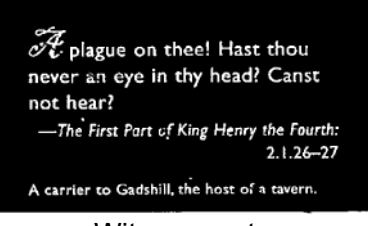

#### **Scan bron**

#### **Automatisch**

De machine neemt eerst papier uit de ADF (automatische documentinvoer). Als er geen papier in de ADF (automatische documentinvoer) aanwezig is, schakelt de machine over naar Flatbed-scannen.

#### **Automatische documentinvoer (ADF)**

Gebruik de Automatische documentinvoer (ADF) om meerdere pagina's te scannen.

**Flatbed**

Gebruik het scannerglas om te scannen.

#### ■ 2 in 1 voor ADF (automatische documentinvoer)

Gebruik **2 in 1** om documenten te scannen die breder zijn dan Letter-/A4-formaat. De machine scant beide zijden van het gevouwen document en voegt beide afbeeldingen samen op één enkele pagina.

#### • Selectievakje **Verticaal samenvoegen**

Schakel dit selectievakje in om beide zijden verticaal uit te lijnen. Schakel dit selectievakje uit om beide zijden horizontaal uit te lijnen.

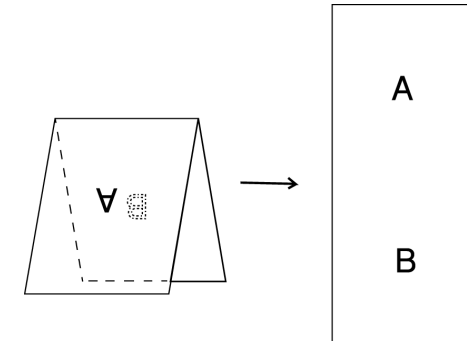

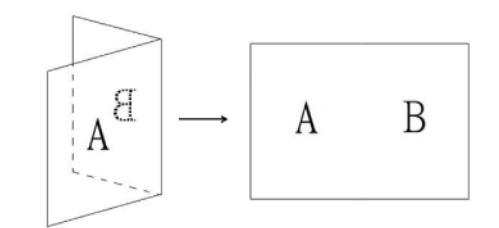

#### **Verticaal samenvoegen** ingeschakeld **Verticaal samenvoegen** uitgeschakeld

#### **Paginagrootte**

Selecteer het gewenste papierformaat in de vervolgkeuzelijst:

- Automatisch
- Auto bijsnijden(glasplaat): meerdere afb.
- $\blacksquare$  US Legal 8,5"  $\times$  14"
- $\blacksquare$  US Letter 8,5"  $\times$  11"
- $\blacksquare$  Foto 6"  $\times$  4"
- $\blacksquare$  Foto 5"  $\times$  3"
- $\blacksquare$  ISO A4 210  $\times$  297 mm
- $\blacksquare$  ISO A5 148  $\times$  210 mm
- $\blacksquare$  ISO A6 105  $\times$  148 mm
- $\blacksquare$  ISO A7 74  $\times$  105 mm
- $\blacksquare$  ISO B5 176  $\times$  250 mm
- $\blacksquare$  ISO B6 125  $\times$  176 mm
- $\blacksquare$  ISO B7 88  $\times$  125 mm
- $\blacksquare$  JIS B5 182  $\times$  257 mm
- $\blacksquare$  JIS B6 128  $\times$  182 mm
- $\blacksquare$  JIS B7 91  $\times$  128 mm
- **Max.** scanlengte
- Lange pagina (< 236 Inches [5 994 mm]  $^1$ )
- Aangepast

<span id="page-77-0"></span><sup>1</sup> Bij scannen met 200 dpi is de lengte van het document dat kan worden gescand mogelijk afhankelijk van de resolutie.

#### **OPMERKING**

**Auto bijsnijden(glasplaat): meerdere afb.** is alleen beschikbaar als de scanbron is ingesteld op **Automatisch** of op **Flatbed**.

#### **Profielen**

Klik op **Profielen** om veel gebruikte scaninstellingen op te slaan. Een scanprofiel maken:

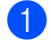

**1** Selecteer uw scaninstellingen op een van de tabbladen.

b Klik op het tabblad **Beeld** en vervolgens op de knop rechts van het veld **Profielen**.

Het venster **Nieuw profiel toevoegen** wordt geopend.

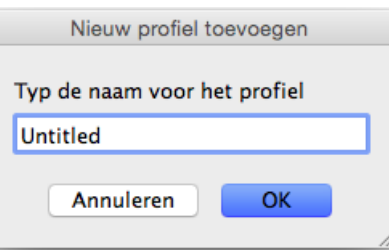

3) Typ de naam van het profiel dat u wilt opslaan.

#### 4 Klik op OK.

Het nieuwe profiel wordt weergegeven in het veld **Profielen** en opgenomen in de vervolgkeuzelijst **Profielen**.

#### **OPMERKING**

- Als u een profiel wilt verwijderen, selecteert u het profiel in de vervolgkeuzelijst en klikt u achtereenvolgens op de knoppen  $\vert - \vert$  en **OK**.
- Als u een profiel wilt bewerken, voert u de naam in van het profiel in het dialoogvenster **Nieuw profiel toevoegen** en klikt u op **OK**.

#### **Kleurprofiel**

Gebruik de instellingen voor **Kleurprofiel** voor het waarborgen van exacte kleurreproductie in scans. Deze optie maakt gebruik van de standaard ICC-profielparameters om de kleur van de afbeelding aan te passen. ICC-profielen worden gebruikt voor kleurtoewijzing, met name bij digitale fotografie en drukwerk.

#### **Document**

Selecteer **Document** als het origineel uit louter tekst bestaat of uit een combinatie van tekst en afbeeldingen. Dit is een optimale instelling voor doorsnee zakelijke documenten.

#### **Geen**

Selecteer **Geen** om de optie **Kleurprofiel** uit te schakelen.

#### **Foto**

Selecteer **Foto** als het document foto's bevat en u de foto's wilt reproduceren met levendige kleuren.

**Mix**

Selecteer **Mix** als het document bestaat uit een combinatie van tekst en afbeeldingen. De optie **Mix** resulteert in een scan met een kwaliteit tussen **Document** en **Foto** in.

# **Tabblad Bestand**

Klik op het tabblad **Bestand** om het pad naar de map, de bestandsnaam en de bestandsindeling in te stellen voor gescande afbeeldingen.

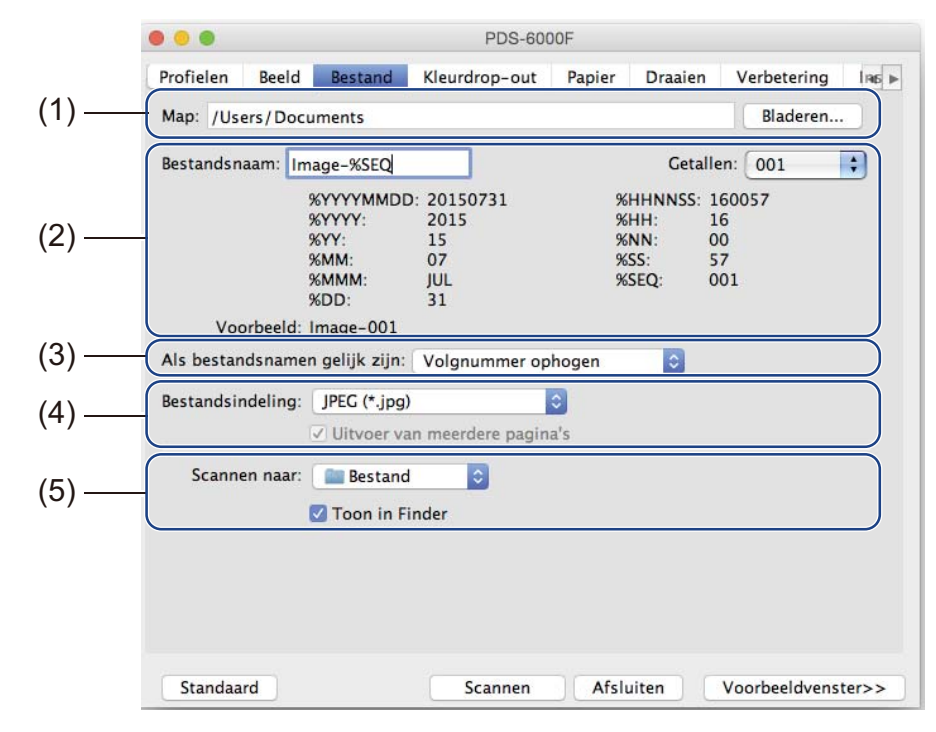

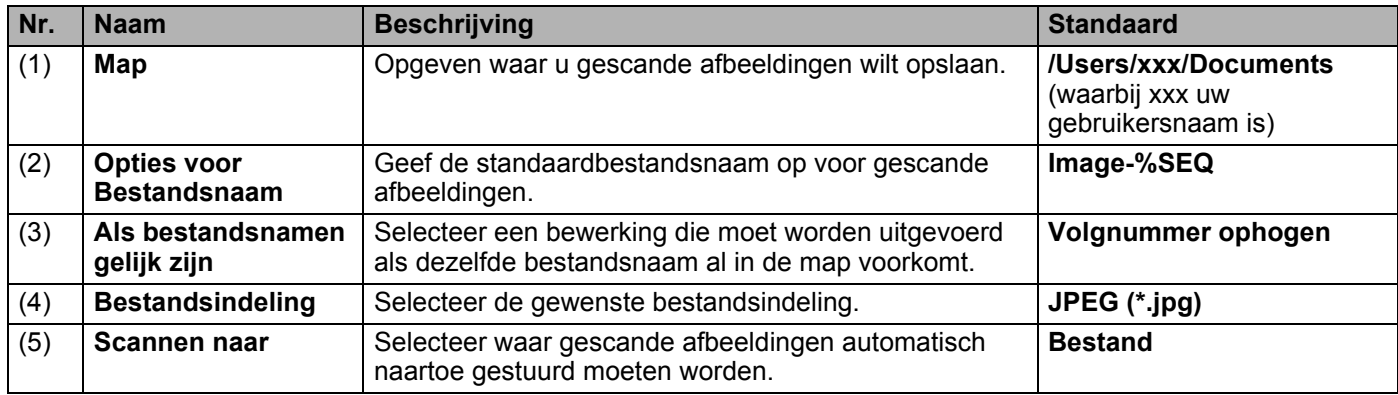

#### **Map**

Klik op de knop **Bladeren** om naar de map te gaan waarin u gescande afbeeldingen wilt opslaan, of typ een bestandslocatie in het veld **Map**.

#### **Opties voor Bestandsnaam**

U kunt de standaardbestandsnaam aanpassen met tekst en speciale tekens.

#### **Bestandsnaam**

Typ een bestandsnaam met behulp van tekst en een van de weergegeven codes. Als u bijvoorbeeld alle scans de naam "User1" wilt geven met als toevoeging de maand en het jaar (dus "User1-december, 2014"), typt u **User1-%MM%YYYY** in het veld **Bestandsnaam**.

#### **Getallen**

Selecteer het aantal cijfers. Deze instelling is beschikbaar als u %SEQ hebt ingesteld.

#### **Voorbeeld**

Weergave van een voorbeeld van de bestandsnaam.

#### **Als bestandsnamen gelijk zijn**

Kies een bewerking die automatisch wordt uitgevoerd door de scansoftware, als er dubbele bestandsnamen voorkomen in uw standaardmap.

#### **Volgnummer ophogen**

Het volgnummer van het nieuwe gescande afbeeldingsbestand wordt opgehoogd en zowel het oude als het nieuwe bestand worden opgeslagen.

#### **Altijd overschrijven**

Alleen de nieuwe gescande afbeelding wordt opgeslagen; het oude bestand wordt overschreven.

#### **Vraag gebruiker**

Er wordt een dialoogvenster geopend met de keuze om het volgnummer voor het nieuwe bestand te verhogen of het oude bestand te overschrijven.

#### **Bestandsindeling**

Selecteer de gewenste bestandsindeling in de vervolgkeuzelijst.

Als u meerdere documenten in één bestand wilt opslaan, schakelt u het selectievakje **Uitvoer van meerdere pagina's** in.

#### **Scannen naar**

Selecteer **Bestand**, **Toepassing**, **E-mail** of **Printer** in de vervolgkeuzelijst om op te geven waarnaartoe het gescande afbeeldingsbestand moet worden gestuurd.

Schakel het selectievakje **Toon in Finder** in om de Finder te openen en de map weer te geven waarin de afbeelding is opgeslagen.

# **Tabblad Kleurdrop-out**

Klik op het tabblad **Kleurdrop-out** om de kleur rood, blauw of groen te verwijderen uit de gescande afbeelding, resulterend in een document in grijstinten of een zwart-witdocument. Als de afbeelding een rood watermerk of een rode achtergrond heeft, kiest u het kanaal **Rood** om het rode watermerk of de rode achtergrond te verwijderen. Deze functie is handig om de tekst scherper te doen uitkomen als u software voor optische tekenherkenning (Optical Character Recognition - OCR) gebruikt.

#### **OPMERKING**

De functie ondersteunt alleen documenten in zwart-wit of grijstinten.

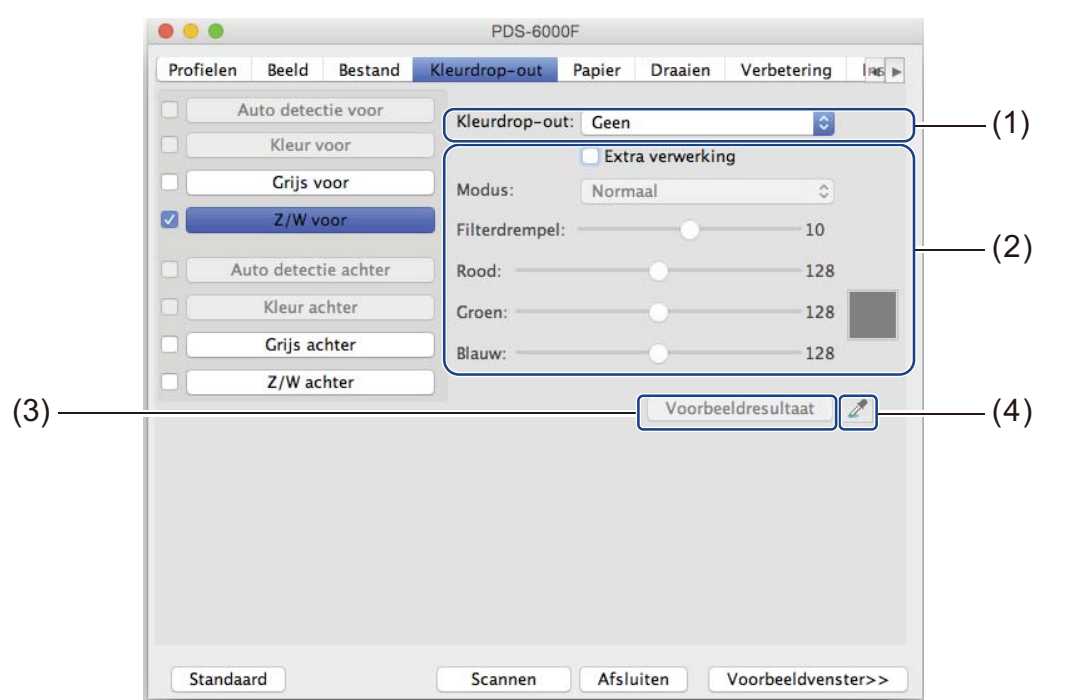

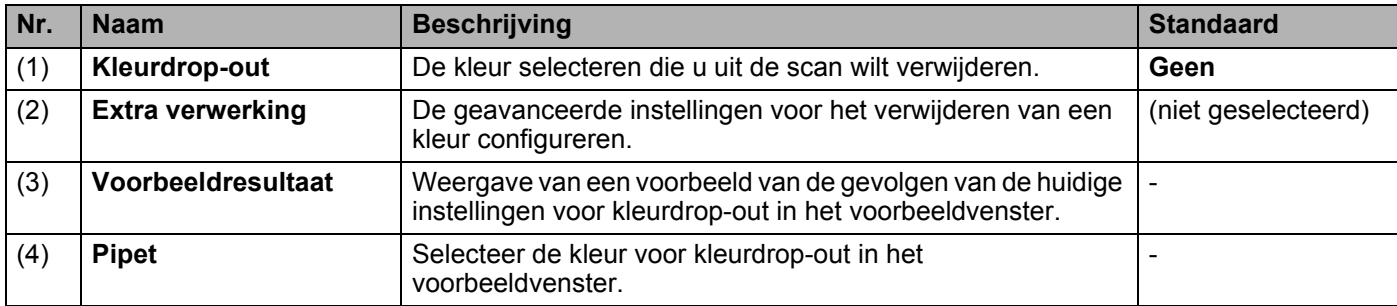

#### **Kleurdrop-out**

Selecteer een van de volgende opties in de vervolgkeuzelijst **Kleurdrop-out**:

**Geen**

Er wordt geen kleur verwijderd.

#### **Rood verwijderen/Groen verwijderen/Blauw verwijderen**

Rood, groen of blauw wordt uit de scan verwijderd.

#### **Aangepast**

Pas de RGB-waarde van de kleur die u wilt verwijderen, handmatig aan of selecteer de kleur voor kleurdrop-out met het pipet **in** in het voorbeeldvenster.

#### **Extra verwerking**

Schakel het selectievakje **Extra verwerking** in om de details aan te passen waarmee u het scanresultaat optimaliseert.

**Modus**

Selecteer Kwaliteit om gedetailleerde instellingen te configureren voor de waarde Filterdrempel. **Modus** is alleen beschikbaar als u **Rood verwijderen**, **Groen verwijderen**, **Blauw verwijderen** of **Automatisch** selecteert in de vervolgkeuzelijst **Kleur verwijderen**.

 **Filterdrempel** (beschikbaar als u **Geen**, **Rood verwijderen**, **Groen verwijderen** of **Blauw verwijderen**  selecteert)

Deze waarde bepaalt hoeveel kleur wordt verwijderd. Bij een lagere waarde wordt meer van de geselecteerde kleur verwijderd, terwijl bij een hogere waarde meer van de geselecteerde kleur bewaard blijft. **Filterdrempel** is alleen beschikbaar als u **Kwaliteit** selecteert in de popuplijst **Modus**.

**RGB-waarden** (beschikbaar als u **Aangepast** selecteert)

Geeft de RGB-waarde weer van de in het voorbeeldvenster geselecteerde kleur. Pas de RGB-waarden zo nodig handmatig aan.

#### **Voorbeeldresultaat**

Klik op deze knop om een voorbeeld weer te geven van de instellingen voor kleurdrop-out. Klik eerst op de knop **Voorbeeldvenster** voordat u deze functie gebruikt.

#### **Pipet**

Het pipet is alleen beschikbaar als u **Aangepast** selecteert bij **Kleurdrop-out**, en alleen als u eerst op de knop **Voorbeeldvenster** hebt geklikt om een voorbeeld weer te geven. Selecteer de kleur voor kleurdrop-out in het voorbeeldvenster.

Klik op de knop  $\mathbb{Z}$ , verplaats de muisaanwijzer naar het voorbeeldvenster en klik op de kleur die u wilt verwijderen. De RGB-waarden voor de geselecteerde kleur worden automatisch weergegeven in de velden **Rood**, **Groen** en **Blauw**.

# **Tabblad Papier**

Klik op het tabblad **Papier** om instellingen op te geven voor de uitvoer van beeld, overlappende pagina's en automatisch scannen.

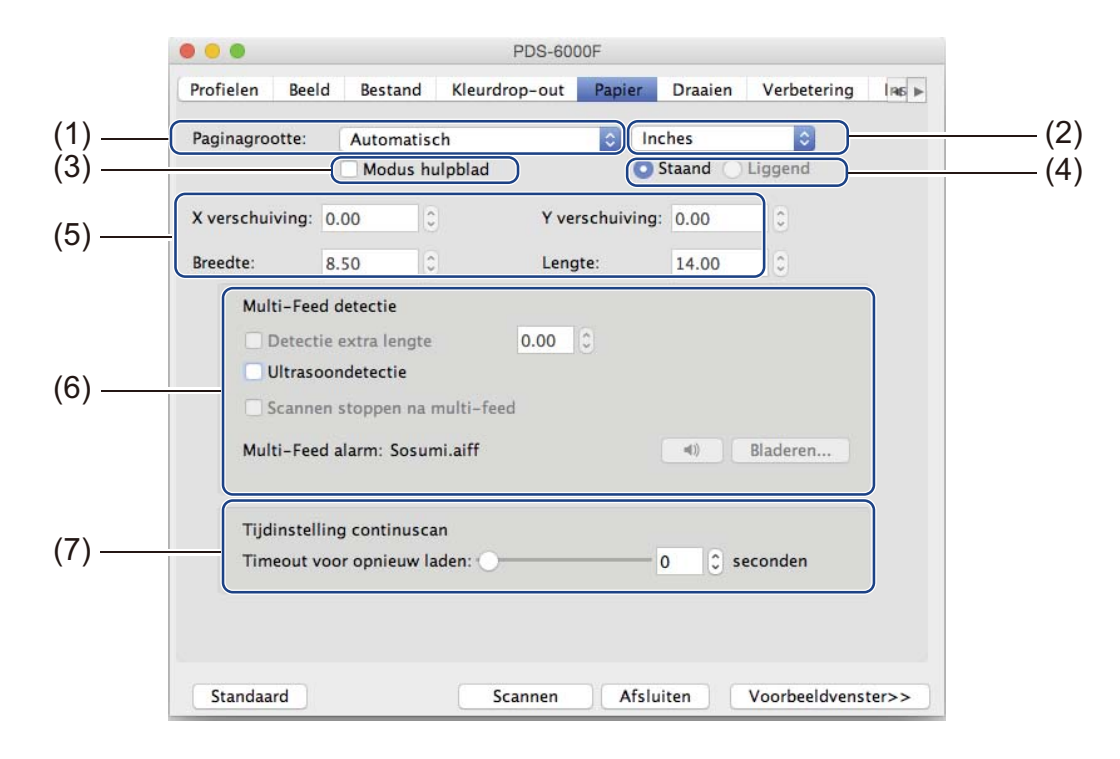

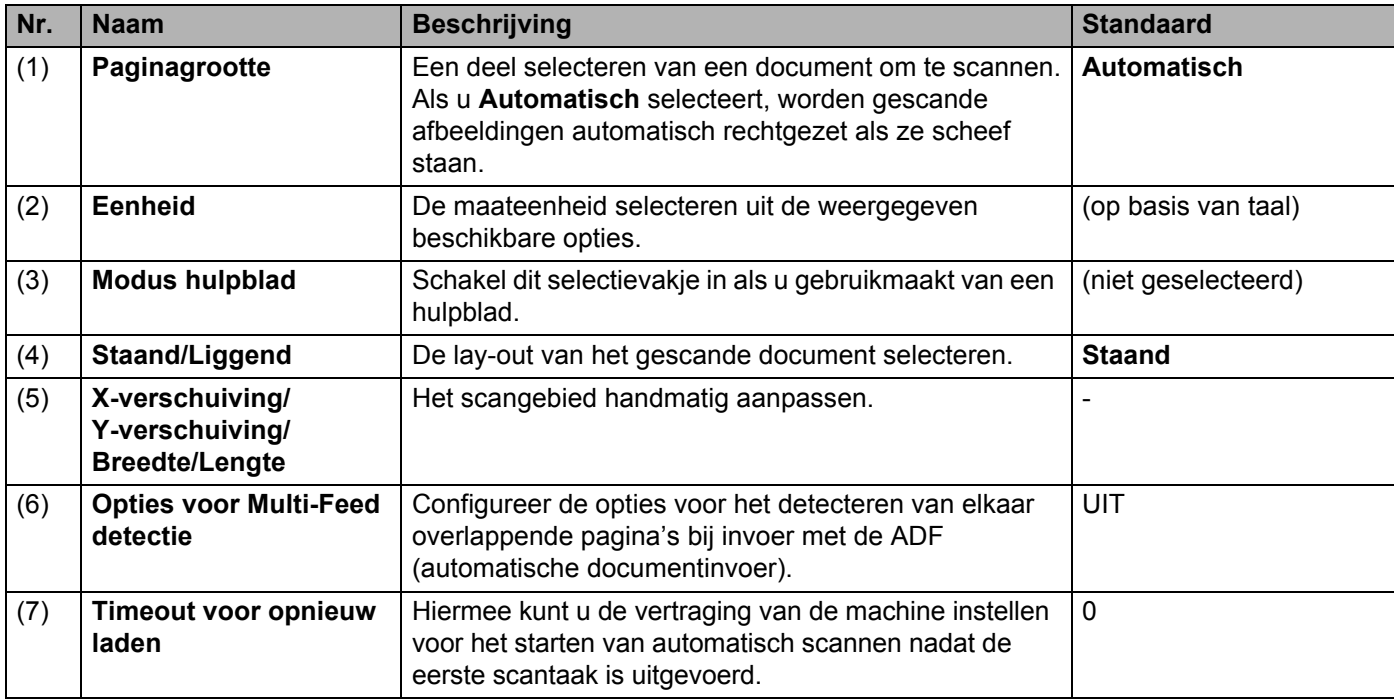

#### **Paginagrootte**

Selecteer het gewenste papierformaat in de vervolgkeuzelijst:

- Automatisch
- Auto bijsnijden(glasplaat): meerdere afb.
- $\blacksquare$  US Legal 8,5"  $\times$  14"
- $\blacksquare$  US Letter 8,5"  $\times$  11"
- $\blacksquare$  Foto 6"  $\times$  4"
- $\blacksquare$  Foto 5"  $\times$  3"
- $\blacksquare$  ISO A4 210  $\times$  297 mm
- $\blacksquare$  ISO A5 148  $\times$  210 mm
- $\blacksquare$  ISO A6 105  $\times$  148 mm
- $\blacksquare$  ISO A7 74  $\times$  105 mm
- $\blacksquare$  ISO B5 176  $\times$  250 mm
- $\blacksquare$  ISO B6 125  $\times$  176 mm
- $\blacksquare$  ISO B7 88  $\times$  125 mm
- $\blacksquare$  JIS B5 182  $\times$  257 mm
- $\blacksquare$  JIS B6 128  $\times$  182 mm
- $\blacksquare$  JIS B7 91  $\times$  128 mm
- **Max.** scanlengte
- Lange pagina (< 236 Inches [5 994 mm]  $<sup>1</sup>$ )</sup>
- Aangepast

<span id="page-84-0"></span> $1 -$  Bij scannen met 200 dpi is de lengte van het document dat kan worden gescand mogelijk afhankelijk van de resolutie.

#### **Automatisch**

Met deze optie wordt het bijsnijdvenster automatisch aangepast aan het documentformaat. Gebruik deze optie voor verzamelingen documenten van verschillende grootte.

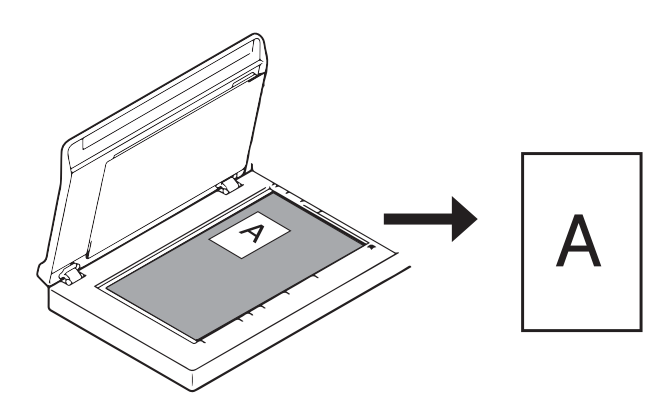

#### **OPMERKING**

- Als u **Automatisch** selecteert, worden gescande afbeeldingen automatisch rechtgezet als ze scheef staan.
- **Verwijderen ponsgat** is niet beschikbaar als Automatisch bijsnijden is uitgeschakeld.

#### **Auto bijsnijden(glasplaat): meerdere afb.**

Met deze optie kunt u automatisch scannen naar meerdere bestanden als u tegelijktertijd meerdere documenten op het scannerglas plaatst.

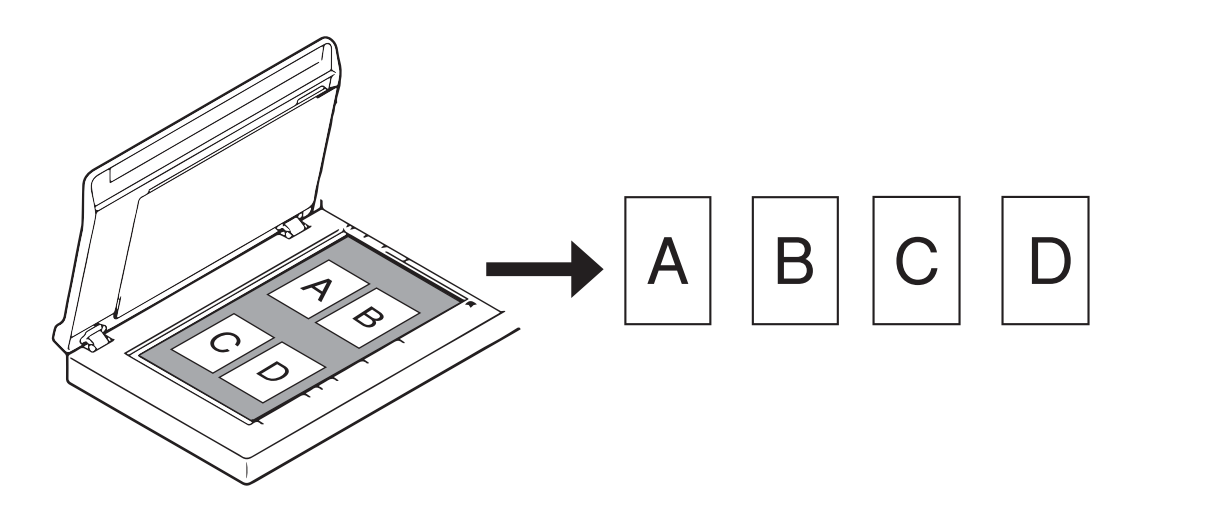

#### **OPMERKING**

Is alleen beschikbaar als de scanbron in ingesteld op flatbed. Beperking van **Auto bijsnijden(glasplaat): meerdere afb.**

- De minimumafstand tussen objecten bedraagt 12,7 mm.
- De minimumafmeting van de objecten bedraagt 25,4 mm.
- Als u **Automatisch** instelt, scant de machine zoals afgebeeld.

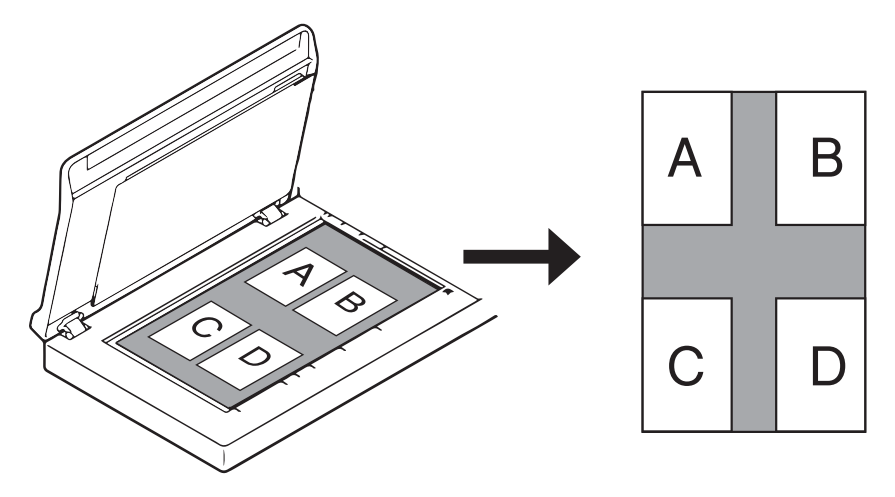

#### **Eenheid**

Selecteer **Millimeter**, **Inches** of **Pixels** in de vervolgkeuzelijst. De standaardinstelling is gebaseerd op de taalinstelling van uw besturingssysteem.

#### **Modus hulpblad**

Schakel dit selectievakje in als u gebruikmaakt van een hulpblad.

#### **OPMERKING**

- De optie is alleen beschikbaar als u **Automatisch** selecteert in de vervolgkeuzelijst **Paginagrootte**.
- **Modus hulpblad** is niet beschikbaar als het scannerglas wordt gebruikt.

#### **Staand/Liggend**

#### **OPMERKING**

U kunt **Liggend** niet selecteren als **US Legal**, **US Letter**, **A4**, **B5**, **Max. scanlengte** of **Lange pagina** wordt geselecteerd.

#### **X-verschuiving/Y-verschuiving/Breedte/Lengte**

U kunt het scangebied handmatig aanpassen met de volgende waarden:

**X-verschuiving**

Hiermee wordt de afstand aangepast van de linkerrand van de scanner tot de linkerrand van het gebied in het document dat u wilt scannen.

**Y-verschuiving**

Hiermee wordt de afstand aangepast van de bovenrand van het document tot de bovenrand van het gebied in het document dat u wilt scannen.

■ Breedte

Hiermee wordt de breedte aangepast van het gebied in het document dat u wilt scannen.

**Lengte**

Hiermee wordt de lengte aangepast van het gebied in het document dat u wilt scannen.

#### **Opties voor Multi-Feed detectie**

Op het tabblad **Multi-Feed detectie** configureert u opties voor het detecteren van elkaar overlappende documenten bij invoer met de ADF (automatische documentinvoer).

Een multi-feed wordt gewoonlijk veroorzaakt door geniete documenten, lijm op documenten of documenten die elektrostatisch geladen zijn.

#### **Detectie extra lengte**

Hiermee kunt u de lengte opgeven van het document dat wordt gescand, door de extra lengte op te geven waarmee het scangebied wordt overschreden. Een waarde van "0" wil zeggen dat er geen detectie van extra lengte plaatsvindt. Gebruik de functie **Detectie extra lengte** als u meerdere documenten scant met dezelfde afmeting met behulp van de ADF (automatische documentinvoer).

Als u deze detectiemethode selecteert, zal het scannen niet stoppen, zelfs niet als er een multi-feed wordt gedetecteerd.

#### **Ultrasoondetectie**

Overlappende pagina's worden gedetecteerd door de papierdikte te meten. Als deze functie is geselecteerd, zal het scannen onmiddellijk stoppen als uw machine een multi-feed detecteert. Op uw computermonitor wordt een waarschuwingsmelding weergegeven.

#### ■ Scannen stoppen na multi-feed

Schakel dit selectievakje in om de documentinvoer te stoppen en het waarschuwingsvenster weer te geven als er een multi-feed wordt gedetecteerd.

#### **OPMERKING**

- Deze optie is alleen beschikbaar als u **Detectie extra lengte** selecteert.
- Schakel het selectievakje **Scannen stoppen na multi-feed** in als u het scannen onmiddellijk wilt afbreken bij detectie van een multi-feed.

#### **Multi-Feed alarm**

Met deze functie kunt u een geluidssignaal instellen als er een multi-feed wordt gedetecteerd. Klik op **Bladeren...** en selecteer een wav-bestand op de computer als u een ander alarmgeluid wenst.

#### **OPMERKING**

Deze functie is zowel bij selectie van **Detectie extra lengte** als selectie van **Ultrasoondetectie** beschikbaar.

#### **Timeout voor opnieuw laden**

Hiermee kunt u de vertraging van de machine instellen voor het starten van automatisch scannen van het volgende document, nadat de scantaak is uitgevoerd. Gebruik deze functie als u veel verschillende documenten, die met dezelfde scan-instellingen moeten worden gescand, in de ADF (automatische documentinvoer) plaatst.

# **Tabblad Draaien**

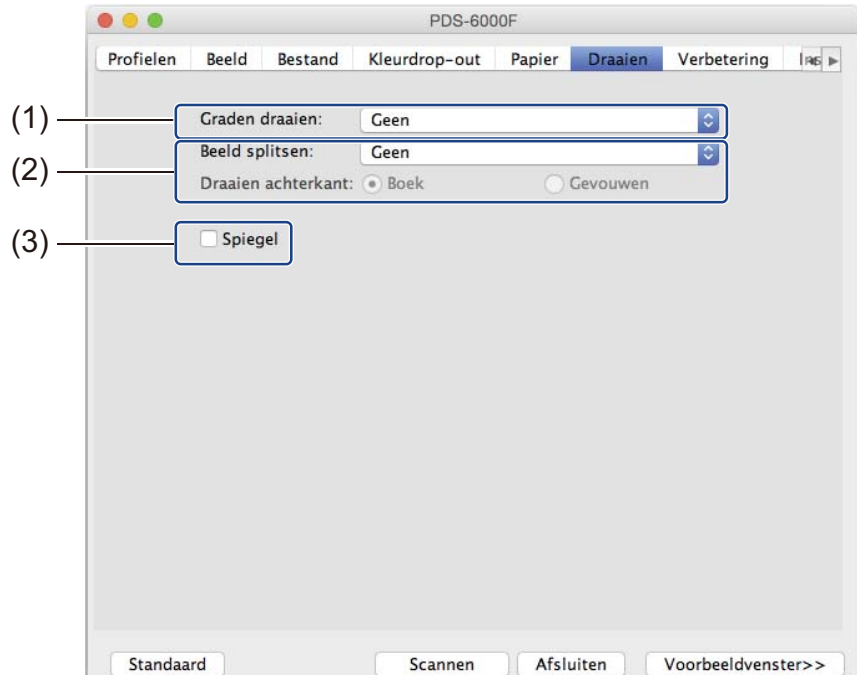

Klik op het tabblad **Draaien** om specificaties op te geven voor rotatie van het beeld.

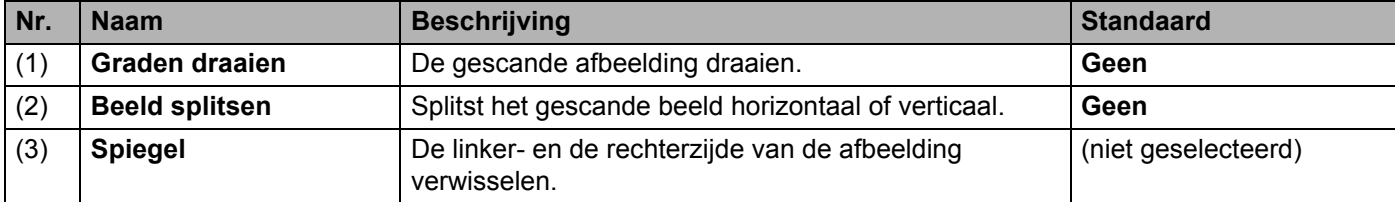

#### **Graden draaien**

Selecteer de draaihoek in de vervolgkeuzelijst om de gescande afbeelding te draaien:

- **Geen**
- 90 graden rechts (met de wijzers van de klok mee)
- 180 graden
- 90 graden links (tegen de wijzers van de klok in)
- **Autom. gebaseerd op inhoud**

Als u **Autom. gebaseerd op inhoud** selecteert, wordt het document automatisch op basis van de inhoud door de machine gedraaid.

#### **Beeld splitsen**

Als u een afbeelding splitst, maakt de machine twee afzonderlijke afbeeldingen die horizontaal of verticaal worden uitgelijnd. Dat is handig bij documenten met een afbeelding die zich uitstrekt over twee pagina's, omdat u dan beide afbeeldingen kunt opslaan als één enkele afbeelding op een enkele pagina.

- **Geen**
- **Horizontaal**

Splits een afbeelding horizontaal in tweeën.

**Verticaal**

Splits een afbeelding verticaal in tweeën.

#### **Spiegel**

Schakel het selectievakje **Spiegel** in om de linker- en de rechterzijde van de afbeelding te verwisselen.

# **Tabblad Verbetering**

Op het tabblad **Verbetering** kunt u instellingen opgeven om de kwaliteit van de gescande afbeelding te verbeteren.

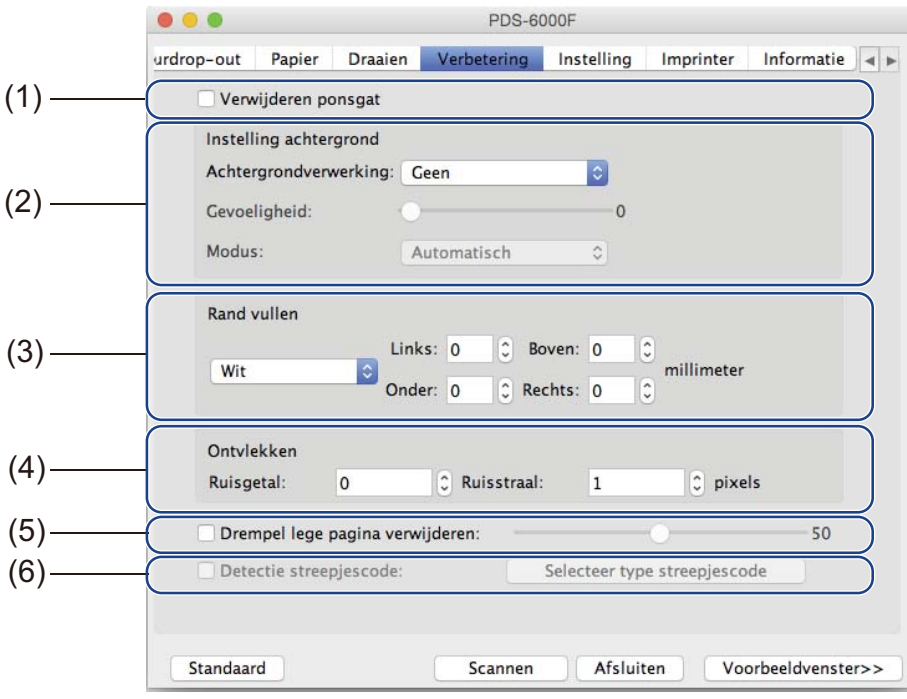

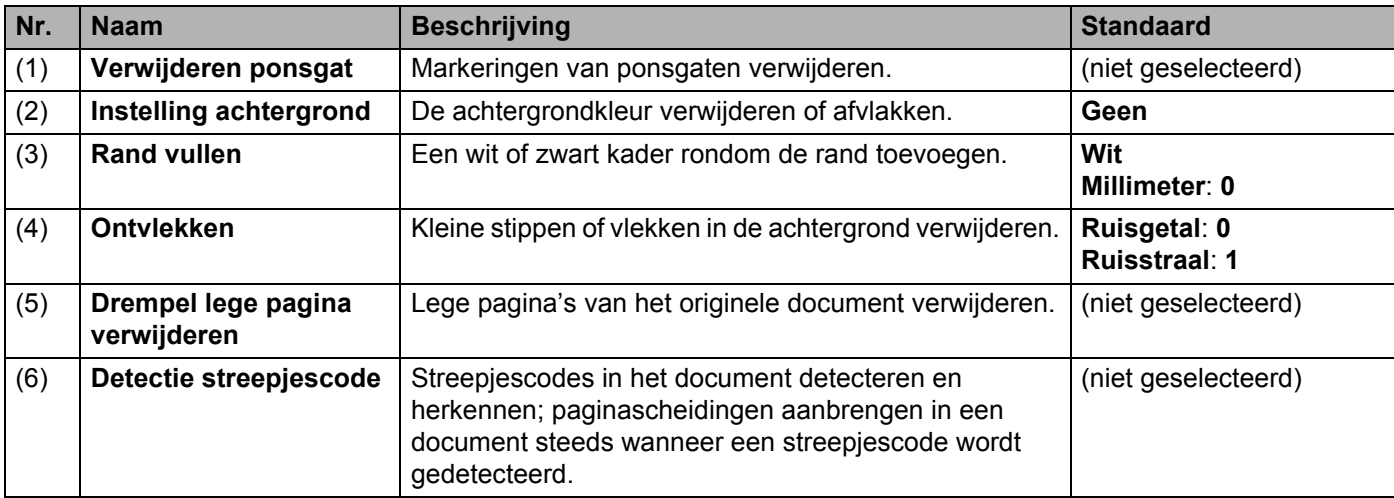

Scannen (Macintosh)

#### **Verwijderen ponsgat**

Schakel het selectievakje **Verwijderen ponsgat** in om zichtbare ponsgaten van de gescande afbeelding te verwijderen. De functie verwijdert ponsgaten door de gaten te vullen met de omringende kleur.

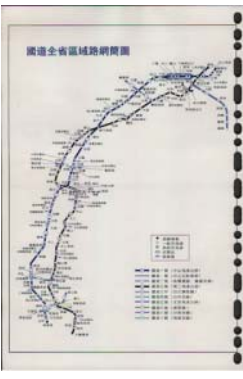

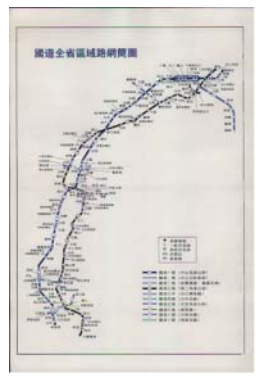

Origineel Verwijderen ponsgat

#### **OPMERKING**

**Verwijderen ponsgat** is beschikbaar als het papierformaat is ingesteld op **Automatisch**.

#### **Instelling achtergrond**

Met **Instelling achtergrond** kunt u de achtergrondkleur van gescande documenten verwijderen of afvlakken.

#### **Achtergrondverwerking**

Selecteer **Geen**, **Vloeiend** of **Verwijdering** in de vervolgkeuzelijst. **Vloeiend** maakt de achtergrond vlak, met **Verwijdering** wordt de kleur van de achtergrond verwijderd.

#### **Gevoeligheid**

Sleep de schuifregelaar **Gevoeligheid** naar links of rechts om de gevoeligheid voor de basiskleur of achtergrondkleur aan te passen. De scanresultaten worden beter naarmate de gevoeligheidswaarde hoger wordt ingesteld. De scansnelheid wordt echter dienovereenkomstig langzamer.

#### **Modus**

Deze optie is alleen beschikbaar als u hiervoor **Vloeiend** selecteert bij **Achtergrondverwerking** zoals hiervoor is omschreven. Selecteer **Automatisch** om de beeldbewerking automatisch door de software te laten uitvoeren. Selecteer **Moiré** om het moiré-effect te reduceren.

#### **Vulkleur**

Deze optie is alleen beschikbaar als u hiervoor **Verwijdering** selecteert bij **Achtergrondverwerking**. Selecteer **Wit** om de achtergrond wit te maken. Selecteer **Automatisch** om de achtergrondkleur automatisch te laten detecteren door de software en die kleur vervolgens toe te passen.

#### **Rand vullen**

Selecteer **Wit** of **Zwart** en geef een waarde op (in **millimeter**) om een wit of zwart kader rondom de rand van de gescande afbeelding te plaatsen.

#### **OPMERKING**

- De maximale waarde voor de randvulling bedraagt de helft van de korte zijde van een geselecteerd papierformaat. Als u bijvoorbeeld het formaat Letter selecteert, met de afmeting 8,5" × 11", is de maximale waarde voor de witte of zwarte rand 4,25" (de helft van 8,5"). Als u het formaat A4 selecteert, met de afmeting 210  $\times$  297 mm, is de maximale waarde voor de witte of zwarte rand 105 mm (de helft van 210 mm).
- Als u een waarde groter dan het toegestane maximum opgeeft, wordt automatisch de maximale waarde gebruikt.
- Geef de waarde "0" op om de functie uit te schakelen.

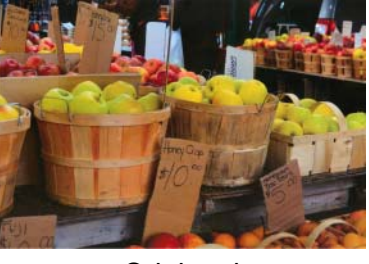

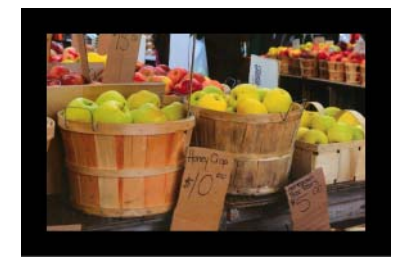

Origineel Rand vullen: 20 mm (zwart)

#### **Ontvlekken**

Met deze functie kunt u kleine stippen of vlekken, die "ruis" worden genoemd, verwijderen van de achtergrond van gescande afbeeldingen. Na verwijdering van ongewenste spikkels ontstaat een heldere afbeelding voor optische tekenherkenning (OCR), die bovendien kan worden opgeslagen in een kleiner bestand.

Definieer de ruis die u wilt verwijderen door waarden op te geven voor **Ruisgetal** (grootte) en **Ruisstraal** (bereik).

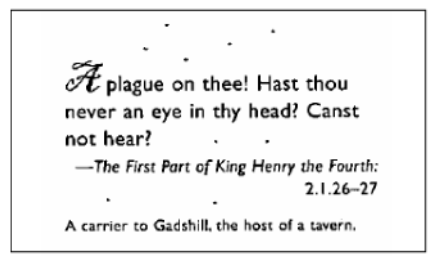

Vóór ontvlekken (Ruisgetal: 0, Ruisstraal: 1)

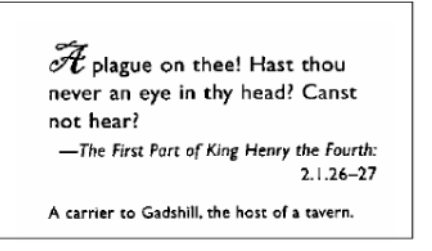

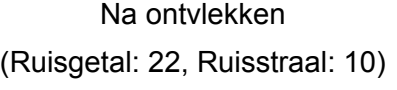

#### **OPMERKING**

**Ontvlekken** is alleen beschikbaar voor zwart-witafbeeldingen.

#### **Drempel lege pagina verwijderen**

Schakel het selectievakje **Drempel lege pagina verwijderen** in om lege pagina's uit de gescande afbeelding te verwijderen.

Versleep de schuifregelaar om de drempel, d.w.z. het pixelniveau, waarmee een lege pagina wordt gedefinieerd, te wijzigen.

#### **Detectie streepjescode**

Schakel het selectievakje **Detectie streepjescode** in om paginascheidingen aan te brengen in documenten met meerdere pagina's, elke keer als een streepjescode wordt gedetecteerd.

#### **Selecteer type streepjescode**

Klik op **Selecteer type streepjescode** en selecteer de streepjescodetypes die door de scansoftware moeten worden herkend.

#### **OPMERKING**

- Deze functie is alleen beschikbaar als **Bestandsindeling** op het tabblad **Bestand** is ingesteld op **PDF** of **TIFF**, terwijl bovendien **Uitvoer van meerdere pagina's** is geselecteerd.
- Als u **Detectie streepjescode** gebruikt om documenten te splitsen, worden pagina's met streepjescodes niet opgenomen in de scanresultaten.

# **Tabblad Instelling**

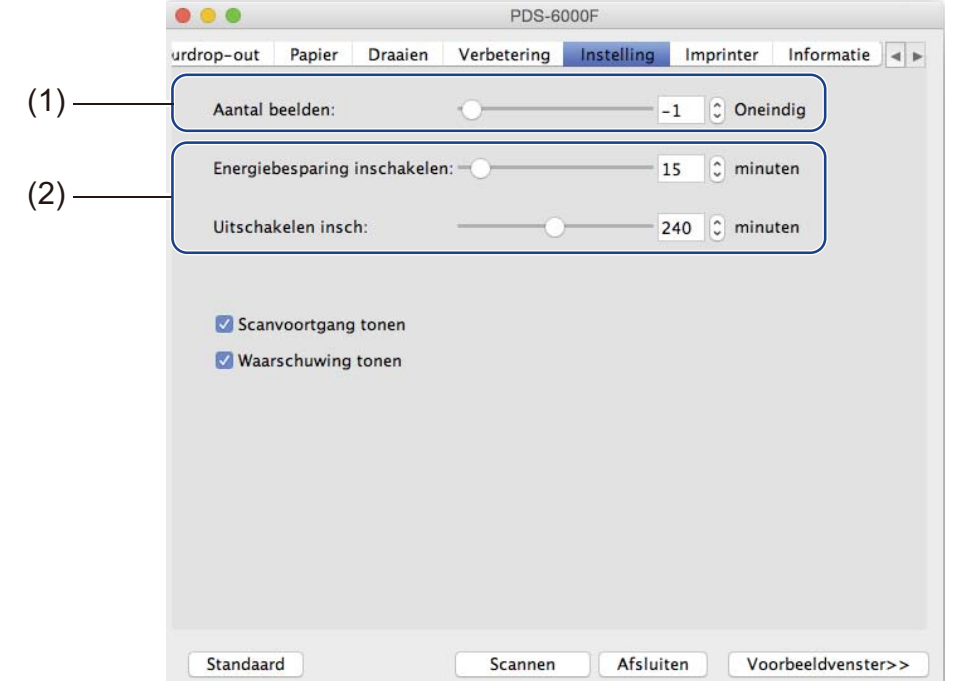

Op het tabblad **Instelling** kunt u aanvullende scanopties configureren.

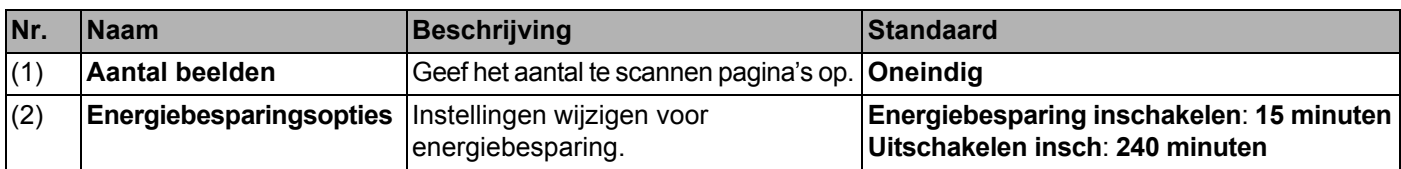

#### **Aantal beelden**

Met deze optie kunt u het aantal te scannen pagina's opgeven. Als u bijvoorbeeld alleen de eerste twee pagina's van een document wilt scannen, schuift u de paginaschuifregelaar naar "**2**".

#### **OPMERKING**

**Aantal beelden** is niet beschikbaar als het scannerglas wordt gebruikt.

#### **Energiebesparingsopties**

**Energiebesparing inschakelen** (Energiebesparende modus)

Versleep de schuifregelaar om op te geven na hoeveel tijd de energiespaarstand van de machine moet worden geactiveerd.

#### **Uitschakelen insch**

Versleep de schuifregelaar om op te geven na hoeveel tijd de machine moet worden uitgeschakeld.

#### **OPMERKING**

- U kunt de functie **Energiebesparing inschakelen** niet uitschakelen.
- De waarde voor **Uitschakelen** moet groter zijn dan of gelijk aan de waarde voor **Energiebesparing**.

# **Tabblad Imprinter**

Op het tabblad **Imprinter** kunt u instellingen opgeven voor het afdrukken van datum, tijd, documententelling of een aangepaste mededeling op de gescande afbeelding.

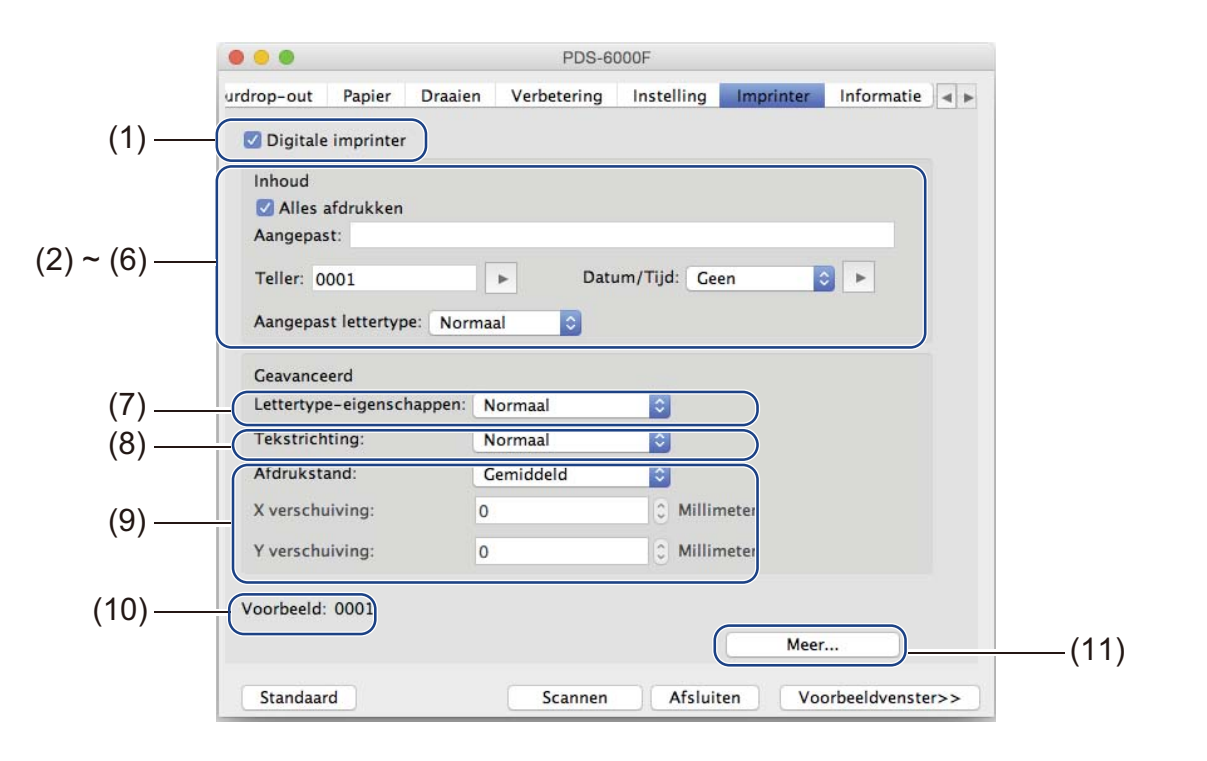

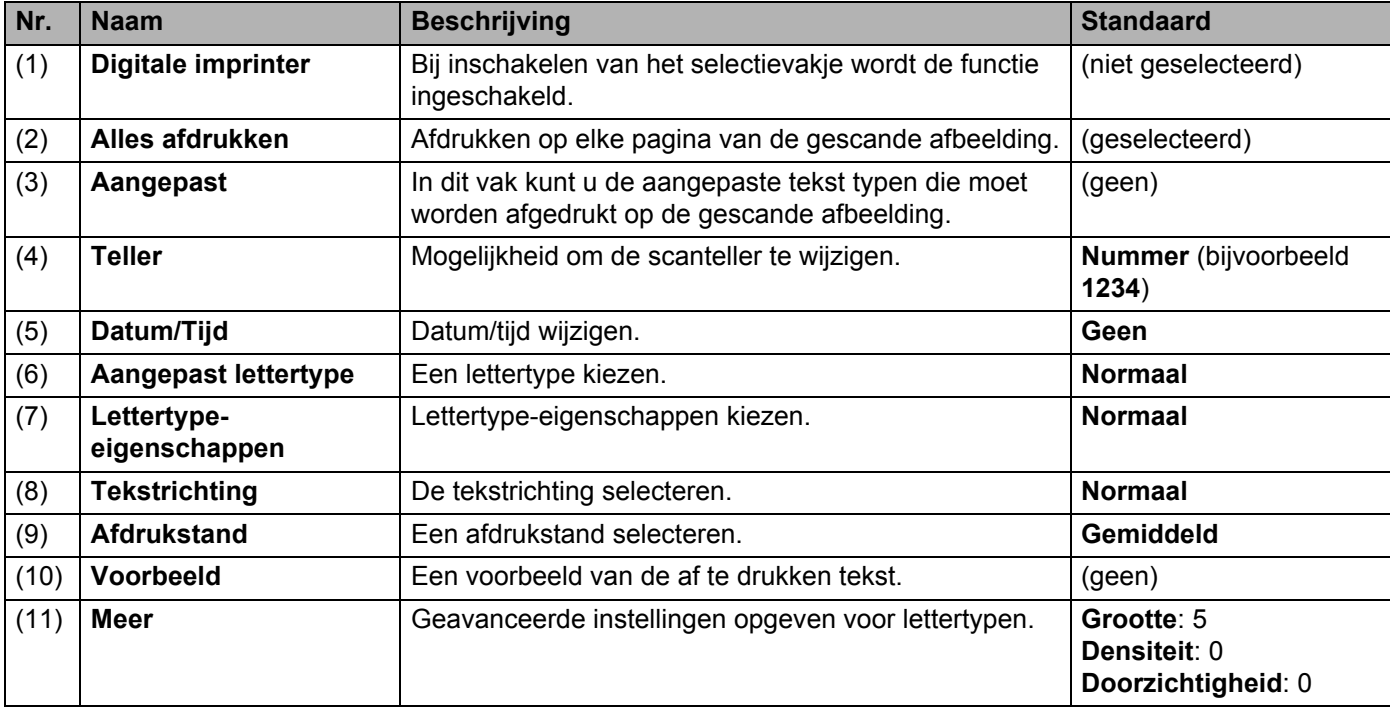

Scannen (Macintosh)

#### **Digitale imprinter**

Schakel het selectievakje **Digitale imprinter** in om met de digitale imprinter teksten af te drukken op de gescande afbeelding.

#### **Alles afdrukken**

Schakel het selectievakje **Alles afdrukken** in om de tekst af te drukken op alle pagina's van de gescande afbeelding.

Schakel het selectievakje uit als u de tekst alleen wilt afdrukken op de eerste pagina van de gescande afbeelding.

### **Aangepast**

Typ een tekst (van maximaal 31 tekens) om af te drukken.

#### **Teller**

Klik op  $\blacktriangleright$  om de scanteller op te hogen.

Het aantal cijfers dat u hier opgeeft, wordt weergegeven op de gescande afbeelding. Als u bijvoorbeeld Nummer (**123456**) selecteert, wordt op de eerste pagina van de gescande afbeelding "**000001**" afgedrukt, "**000002**" op de tweede, "**000003**" op de derde, enzovoort.

#### **Datum/Tijd**

Selecteer **Datum**, **Tijd** of **Datum/Tijd** om datum of tijd op te nemen in de afdruktekst. Klik op  $\sim$  om een scheidingsteken tussen datum of tijd te selecteren in de vervolgkeuzelijst.

#### **Aangepast lettertype**

Selecteer **Normaal** of **Vaste breedte** in de vervolgkeuzelijst **Aangepast lettertype**. Bij lettertypen met een **Vaste breedte** (monospace) wordt een vaste ruimte tussen lettertekens gebruikt, zodat elk teken evenveel ruimte inneemt.

#### **Lettertype-eigenschappen**

Selecteer **Normaal**, **Onderstrepen**, **Dubbel** of **Vet** in de vervolgkeuzelijst **Lettertype-eigenschappen**.

### **Tekstrichting**

Selecteer **Normaal**, **Gedraaid**, **Verticaal**, **Verticaal omgekeerd**, **90 graden rechts** (rechtsom), of **90 graden links** (linksom), in de vervolgkeuzelijst **Tekstrichting** om de afdrukstand van de tekst op te geven.

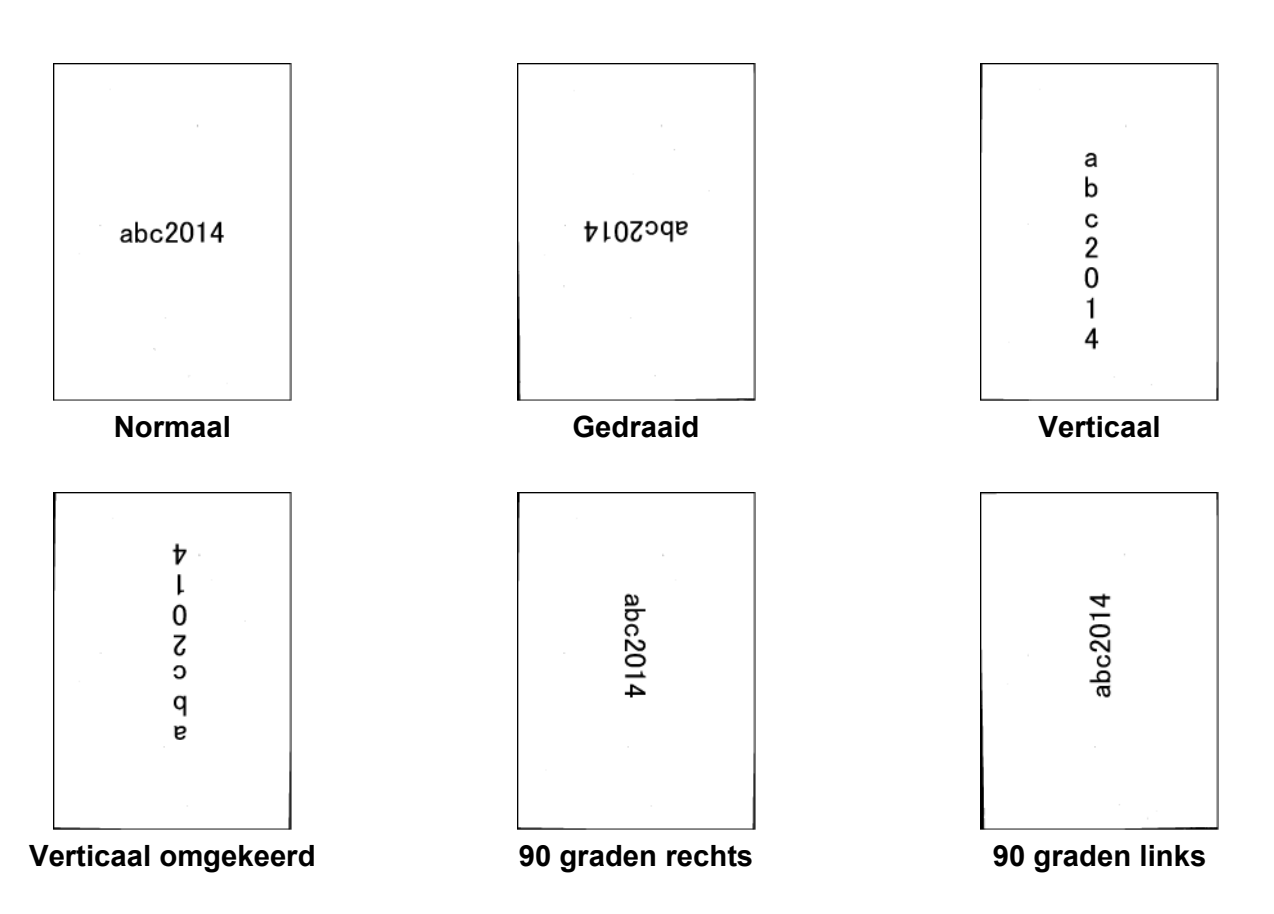

#### **Afdrukstand**

Selecteer **Boven**, **Gemiddeld**, **Onder** of **Aangepast** in de vervolgkeuzelijst **Afdrukstand**. Als u **Aangepast** selecteert, kunt u de waarden voor **X verschuiving** en **Y verschuiving** opgeven voor de beginpositie van de tekst.

### **Voorbeeld**

Hier wordt een voorbeeld weergegeven van de tekst.

Scannen (Macintosh)

#### **Meer**

Klik op de knop **Meer** om aanvullende eigenschappen voor lettertype op te geven.

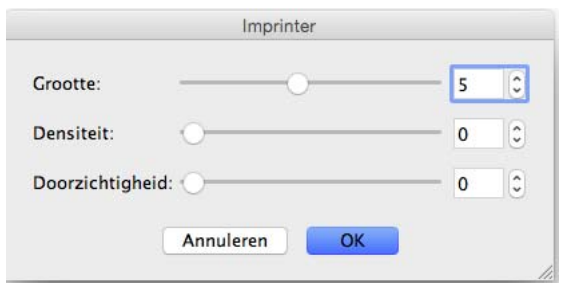

#### **Grootte**

Versleep de schuifregelaar om de tekengrootte op te geven (standaard: 5).

#### ■ Densiteit

Versleep de schuifregelaar om de dichtheid van het lettertype op te geven (standaard: 0).

#### **Doorzichtigheid**

Versleep de schuifregelaar om een waarde te selecteren voor transparantie van 0% (niet transparant) tot 100% (volledig transparant). Dat is handig bij het maken van een transparant watermerk.

# <span id="page-99-0"></span>**Tabblad Informatie**

Op het tabblad **Informatie** worden systeem- en machinegegevens weergegeven, bijvoorbeeld de versie van het scannerstuurprogramma en de firmwareversie. U kunt in dit venster ook de rolteller weergeven en resetten.

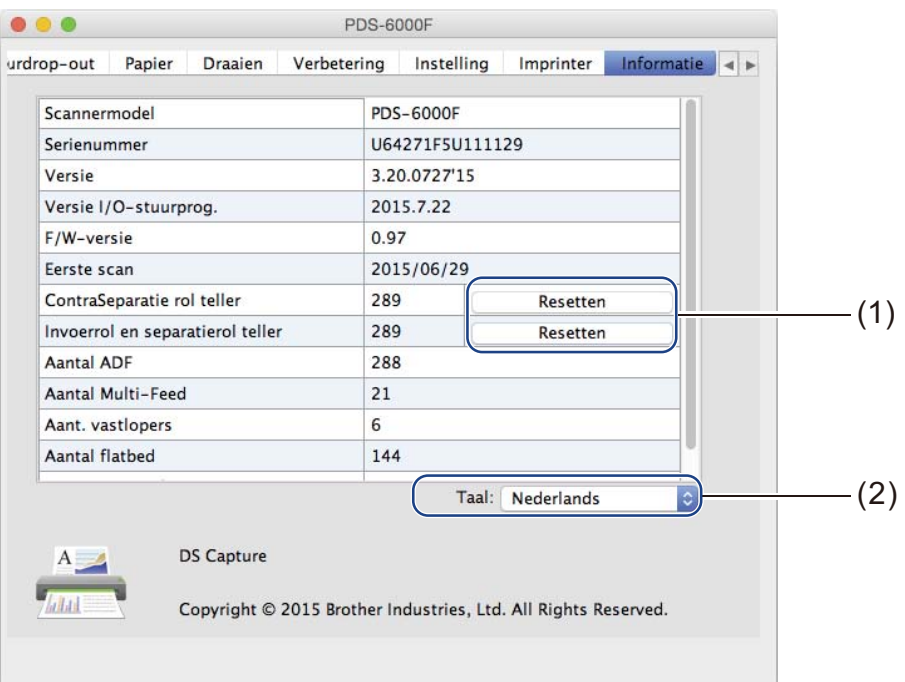

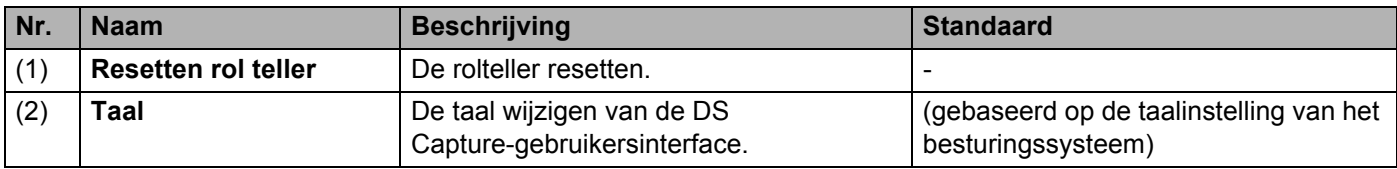

#### **Resetten rol teller**

Klik op de knop **Resetten** om de rolteller te resetten nadat u de rollen van de scanner hebt vervangen.

#### **OPMERKING**

Voer alleen een reset van de teller uit als u de rollen hebt vervangen.

#### **Taal**

Wijzig indien nodig de taal van de DS Capture-gebruikersinterface.

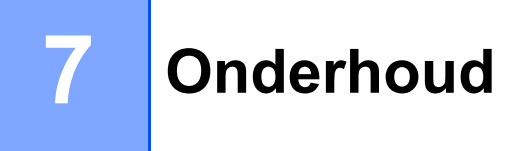

#### **BELANGRIJK**

Gebruik geen oplosmiddelen of bijtende vloeistoffen, zoals alcohol of petroleum om welk onderdeel van uw Brother-machine ook te reinigen, omdat dat het plastic permanent kan beschadigen.

# **De buitenkant van uw machine schoonmaken**

Wij adviseren om de buitenkant van uw Brother-machine regelmatig schoon te maken om opeenhoping van stof te voorkomen.

Neem de buitenkant van de machine af met een droge, zachte, pluisvrije doek.

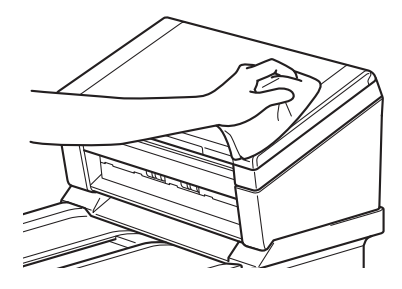

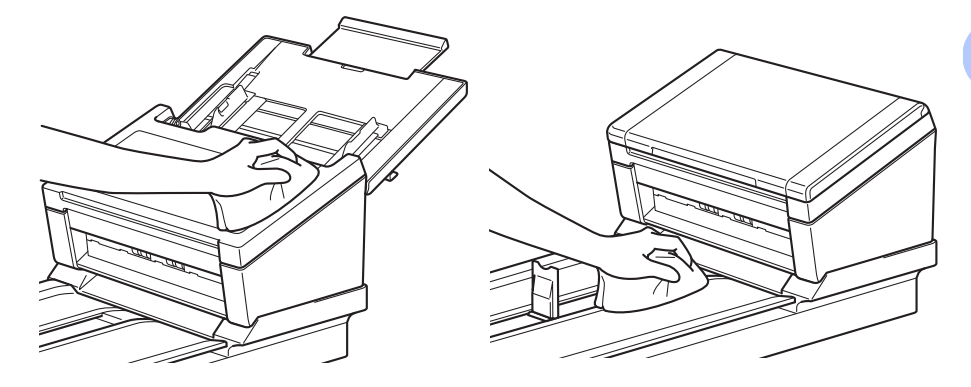

## **Het scannerglas reinigen**

Houd  $\textcircled{\tiny{A}}$  ingedrukt om de machine uit te schakelen.

Til de documentklep op.

Reinig het scannerglas onder de documentklep met een zachte pluisvrije doek die licht is bevochtigd met water.

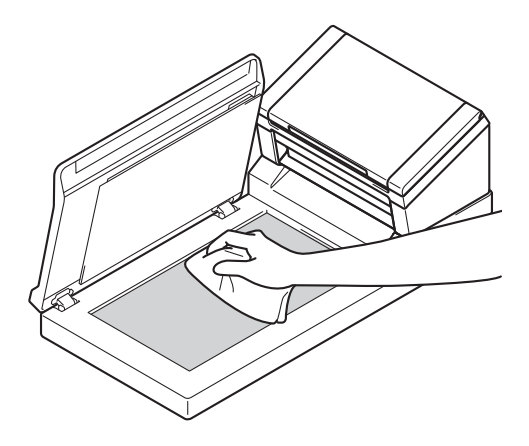

#### **OPMERKING**

Nadat u het scannerglas en de glasstroken hebt gereinigd met een zachte pluisvrije doek die licht is bevochtigd met water, voelt u met uw vingertoppen of er nog vuil op zit. Als u vuil voelt, reinigt u het glas bij het vuile gedeelte opnieuw. U moet het schoonmaken mogelijk drie of vier keer herhalen. Maak na elke schoonmaakbeurt een scan om het resultaat te testen.

Sluit de documentklep.

# **De binnenkant van uw machine schoonmaken**

Vuil of correctievloeistof op de glasstrook kan leiden tot een slechte kwaliteit van de scans. Als er een vertikale lijn in de gescande gegevens wordt weergegeven, of als er gedeeltes van het document ontbreken, moet u de binnenkant van de machine reinigen.

#### **BELANGRIJK**

De rollen moeten na 5 000 scans worden gereinigd. U kunt achterhalen hoeveel scans u hebt gemaakt in het dialoogvenster **Scannerëigenschappen** > tabblad **Informatie** van de toepassing DS Capture.

Windows®: zie *[Tabblad Informatie](#page-67-0)* op pagina 63.

Macintosh: zie *[Tabblad Informatie](#page-99-0)* op pagina 95.

- **1** Haal de stekker van de machine uit het stopcontact.
- $\overline{2}$  Open het bovendeksel (1) en de ADF-klep (2).

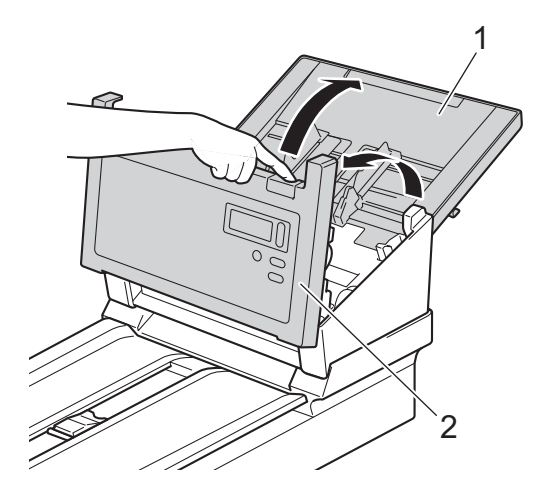

Reinig de glasstroken (1) en doorvoerrollen (2) in de ADF (automatische documentinvoer) met een zachte pluisvrije doek die is bevochtigd met water.

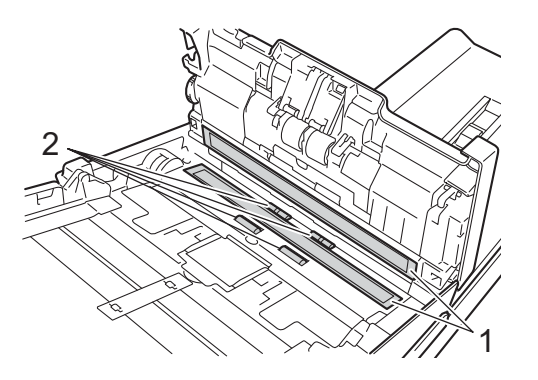

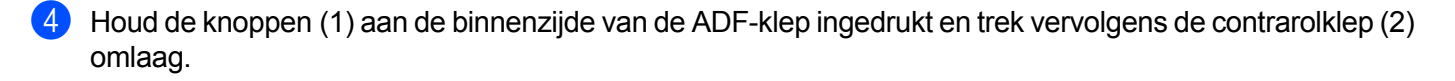

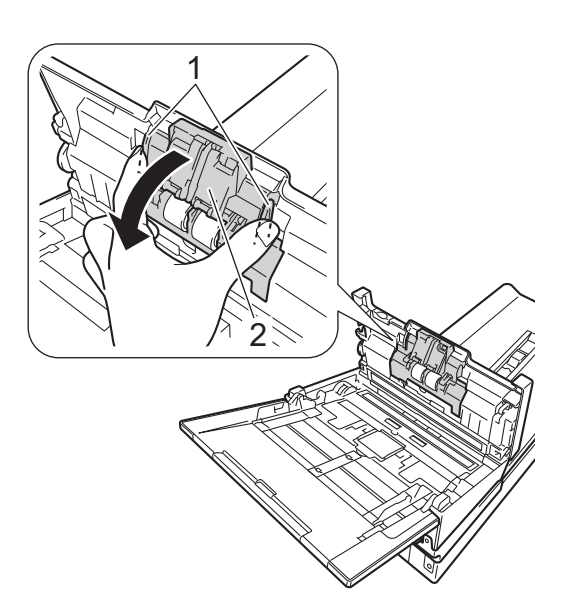

**6** Knijp de omkeerrol (1) samen en trek deze uit de machine.

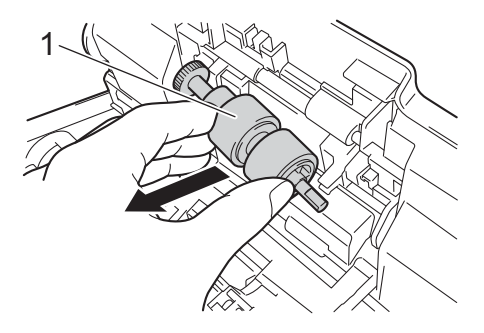

- 6 Reinig de omkeerrol met een zachte pluisvrije doek die licht is bevochtigd met water.
- **7** Knijp de omkeerrol samen en plaats hem terug in de machine.

#### Onderhoud

8 Sluit de klep van de omkeerrol (1) goed; de haken moeten in de ADF-klep vast klikken.

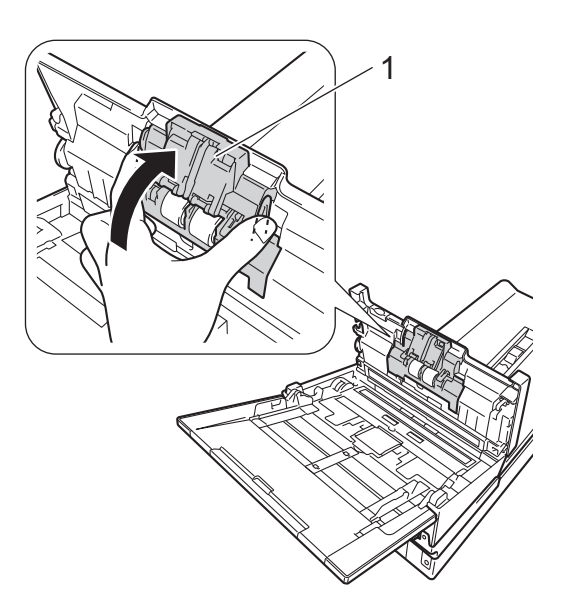

<sup>9</sup> Schuif de documentgeleiders (1) zo ver uit elkaar als mogelijk en trek de klep van de rollen (2) omlaag.

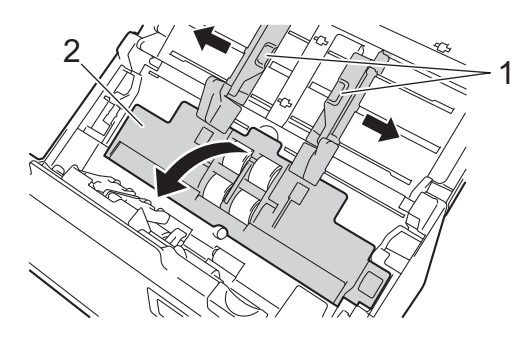

10 Knijp de invoerrol samen en trek deze uit de machine.

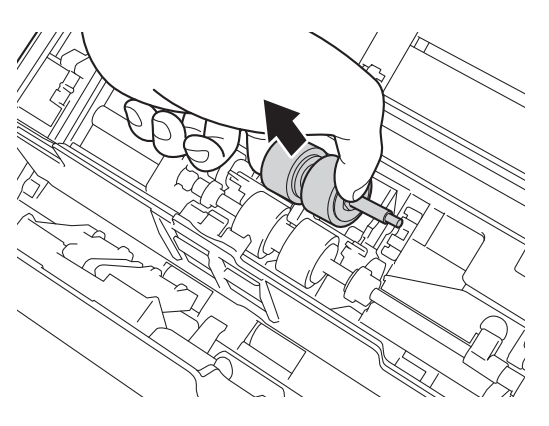

#### Onderhoud

<span id="page-105-0"></span>**f** Trek de blauwe haak aan de separatierol omlaag.

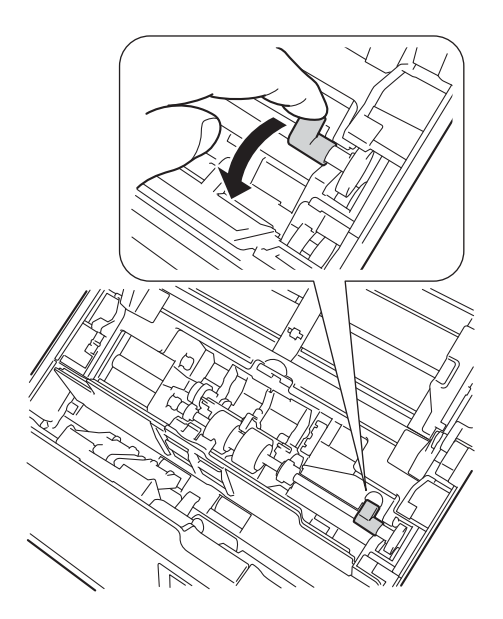

12 Knijp de separatierol samen en trek deze uit de machine.

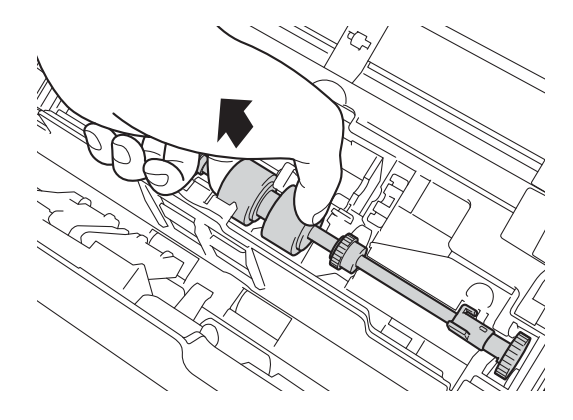

13 Reinig de invoerrol en de separatierol met een zachte pluisvrije doek die licht is bevochtigd met water.

14 Knijp de separatierol samen en plaats hem terug in de machine.

#### Onderhoud

Zet de blauwe haa[k](#page-105-0) die u bij stap **fo** omlaag hebt getrokken, weer omhoog.

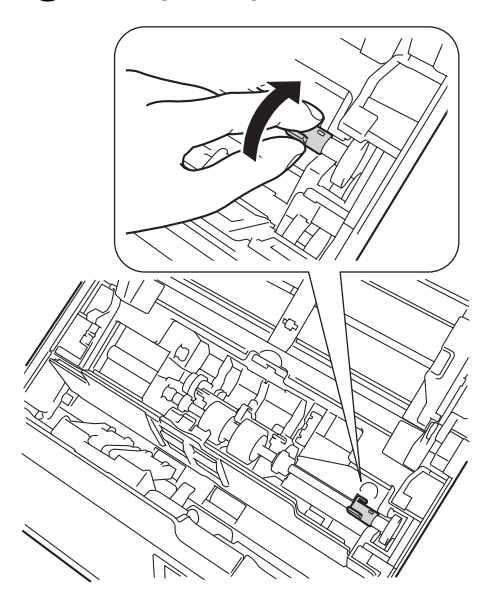

- Knijp de invoerrol samen en plaats hem terug in de machine.
- **Q** Sluit de klep van de rollen (1).

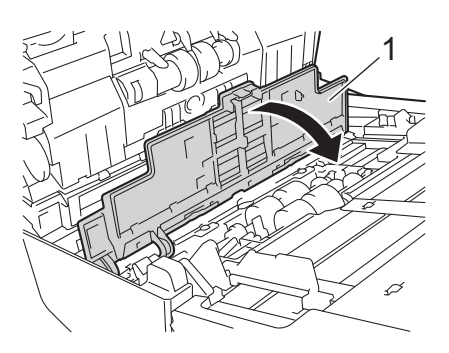

Sluit de ADF-klep en het bovendeksel.

#### **OPMERKING**

Nadat u de glasstroken hebt gereinigd, voelt u met uw vingertoppen of er nog vuil op zit. Als u vuil voelt, reinigt u het glas en met name het vuile gedeelte opnieuw. Het kan zijn dat u het schoonmaken drie of vier keer moet herhalen. Maak na elke schoonmaakbeurt een scan om het resultaat te testen.

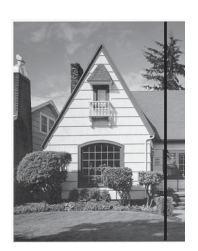

Als er een beetje vuil of correctievloeistof op de glasstrook aanwezig is, ziet u op het gescande voorbeeld een verticale lijn.

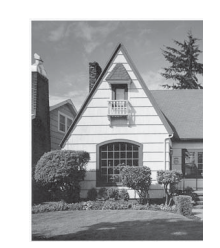

Wanneer u de glasstrook hebt schoongemaakt, is de verticale lijn verdwenen.
# **Onderdelen vervangen**

Er wordt een waarschuwing weergegeven op het beeldscherm van de computer als uw Brother-machine detecteert dat scanneronderdelen bijna het einde van hun levenscyclus hebben bereikt.

Bestel nieuwe onderdelen en vervang de oude onderdelen door nieuwe als de waarschuwing aangeeft dat u de invoerrol, de separatierol of de omkeerrol moet vervangen.

# **Onderdeleninformatie**

De volgende tabel bevat onderdeelnamen en aanbevelingen voor gebruiksduur en vervanging.

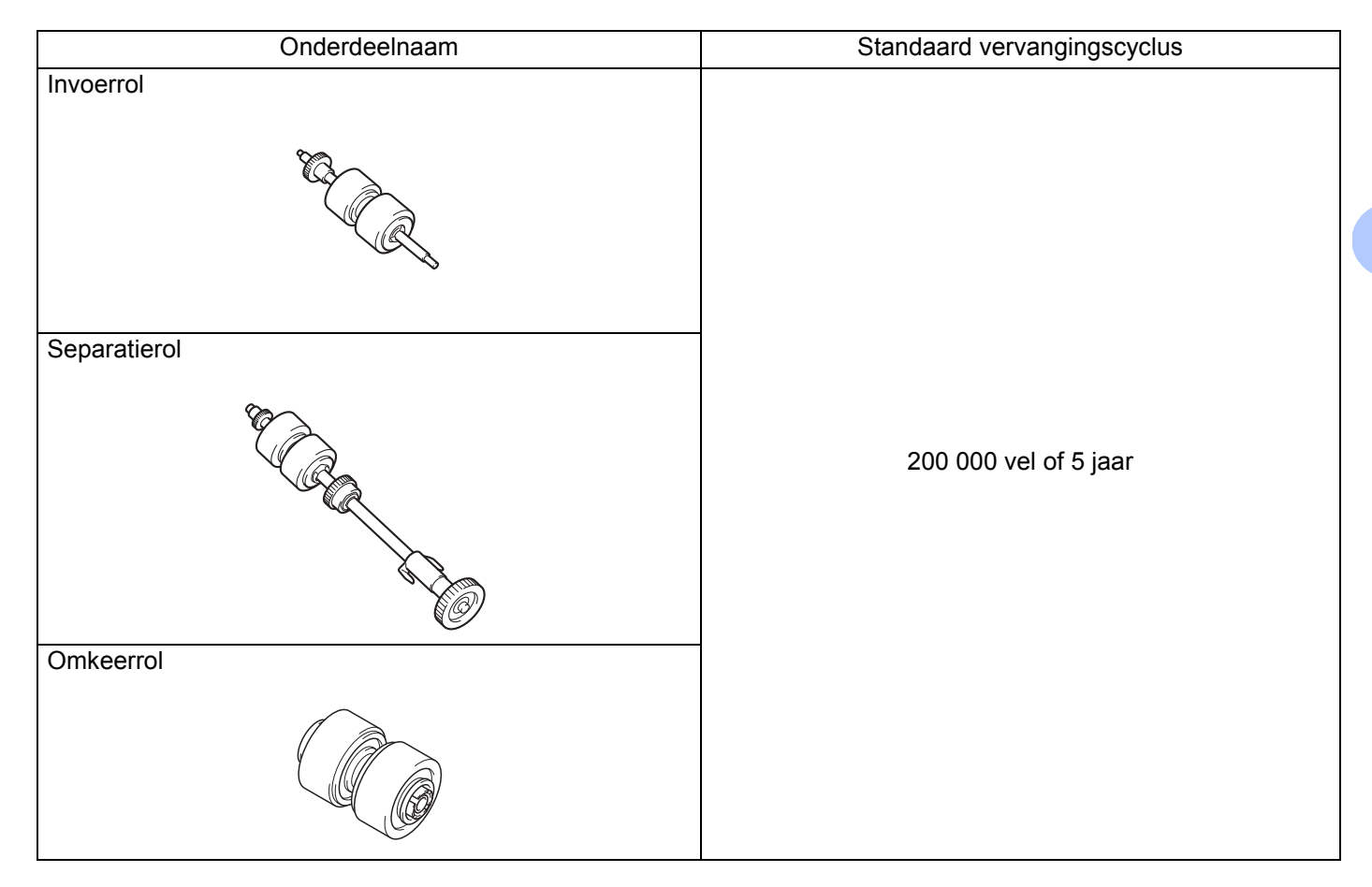

#### **OPMERKING**

- Vervangingscycli kunnen variëren, afhankelijk van gebruiksomgeving, documenttypen en scanintensiteit.
- Wij adviseren om de drie rollen tegelijkertijd te vervangen, zodat de tellerwaarde voor het aantal rollen juist blijft.

Deze onderdelen zijn bij de meeste verkooppunten van Brother verkrijgbaar. Als u het onderdeel dat u nodig hebt, niet kunt vinden, kunt u onderdelen rechtstreeks bij Brother bestellen. U vindt online een volledig overzicht van alle Brother-onderdelen en -voorraden.

#### **[www.brother.com](http://www.brother.com/)**

# **De vervangingscyclus voor verbruiksartikelen controleren <sup>7</sup>**

Uw Brother-machine heeft een scanteller die automatisch telt hoeveel pagina's met de machine worden gescand.

Ga als volgt te werk om de scanteller te controleren:

Windows<sup>®.</sup>

- **1** Start DS Capture.
	- b Klik op **Setup (instelling)** en vervolgens op het tabblad **Informatie**.

c Blader omlaag in het venster met informatie tot **ADF-rolteller**, **ADF Enkelzijdig teller** of **ADF Dubbelzijdig teller** wordt weergegeven.

#### Macintosh:

- Start DS Capture.
- b Klik op het tabblad **Informatie**.
- c Kijk bij **ADF-rolteller**, **ADF Enkelzijdig teller** of **ADF Dubbelzijdig teller**.

#### **Rollen vervangen <sup>7</sup>**

Als de machine 200 000 pagina's heeft gescand, wordt het bericht "**Vervang de rol en reset de rolteller.**" weergegeven op de computer om u eraan te herinneren dat de rollen moeten worden vervangen.

#### **OPMERKING**

Wij adviseren om de drie rollen tegelijkertijd te vervangen, zodat de tellerwaarde voor het aantal rollen juist blijft.

1 Open het bovendeksel (1) en het ADF-klep (2).

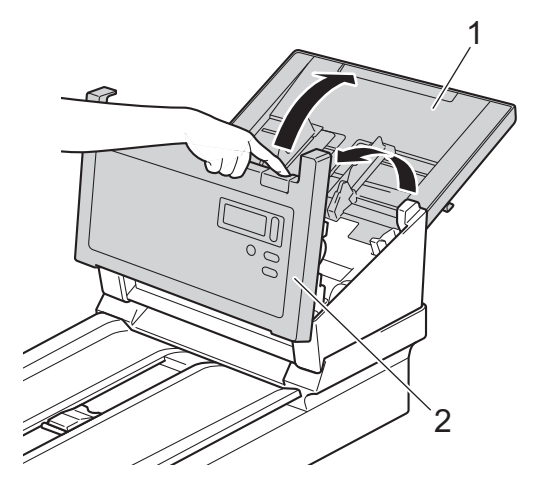

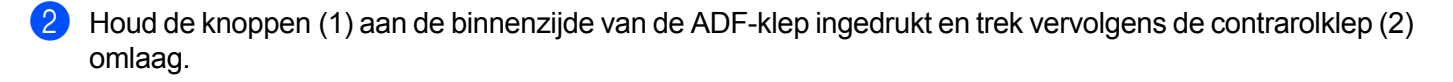

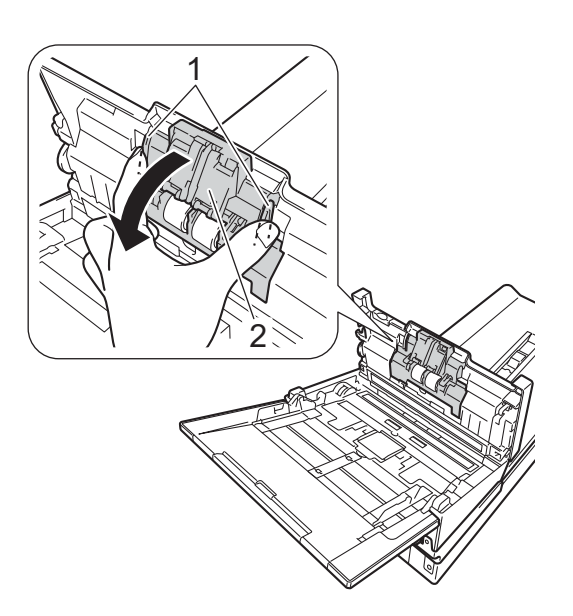

Knijp de omkeerrol (1) samen en trek deze uit de machine.

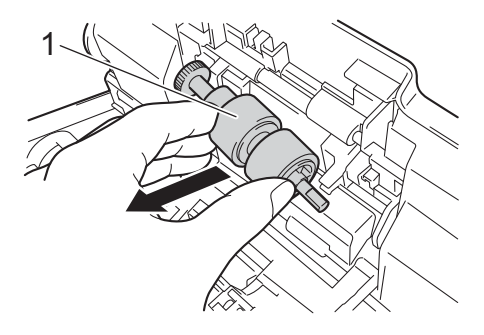

Neem de oude omkeerrol van de as en schuif de nieuwe omkeerrol geheel op de as.

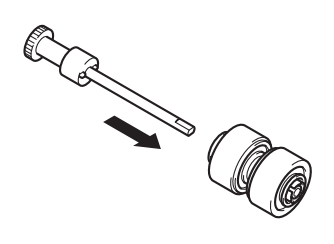

**6** Knijp de nieuwe omkeerrol samen en plaats hem in de machine.

6 Sluit de klep van de omkeerrol (1) goed; de haken moeten in de ADF (automatische documentinvoer)klep vast klikken.

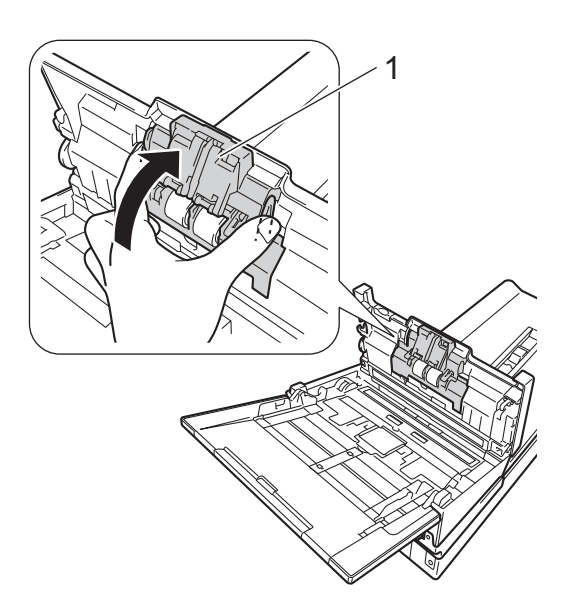

g Schuif de documentgeleiders (1) zo ver mogelijk en trek de klep van de rollen (2) omlaag.

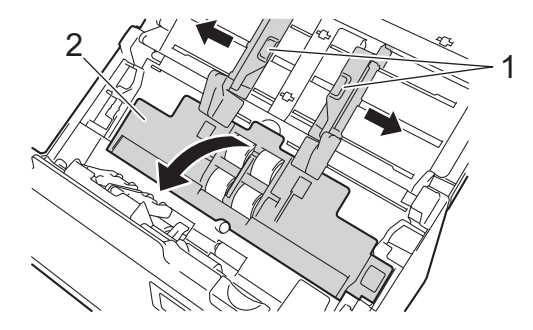

8 Knijp de invoerrol samen en trek deze uit de machine.

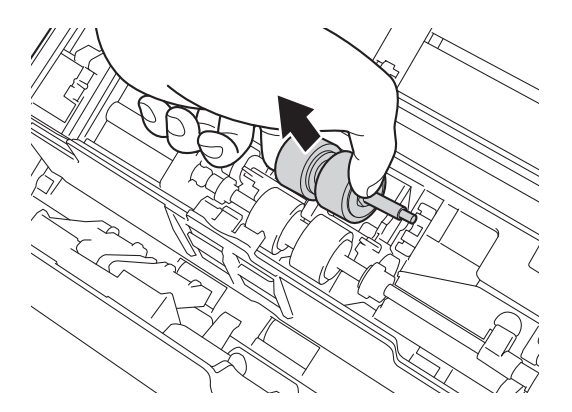

#### Onderhoud

<span id="page-112-0"></span><sup>9</sup> Trek de blauwe haak aan de separatierol omlaag.

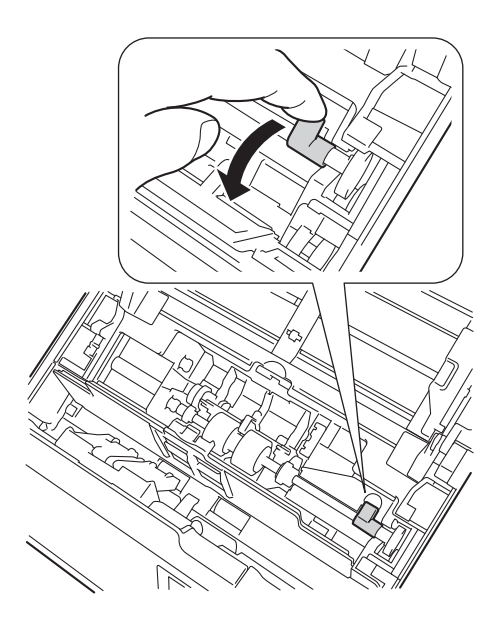

10 Knijp de separatierol samen en trek deze uit de machine.

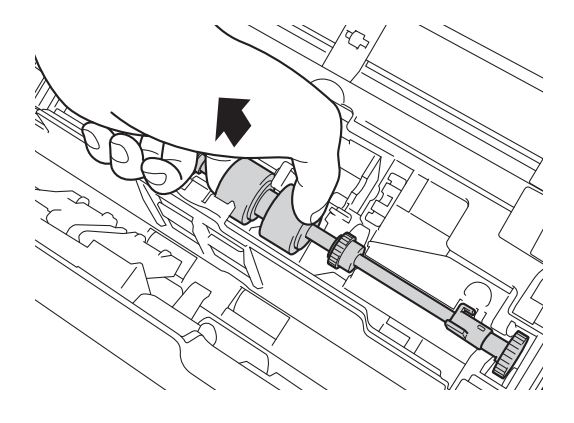

**108**

#### Onderhoud

**(ii)** Knijp een nieuwe separatierol samen en plaats die in de machine.

12 Zet de blauwe haak d[i](#page-112-0)e u bij stap  $\bullet$  omlaag hebt getrokken, weer omhoog.

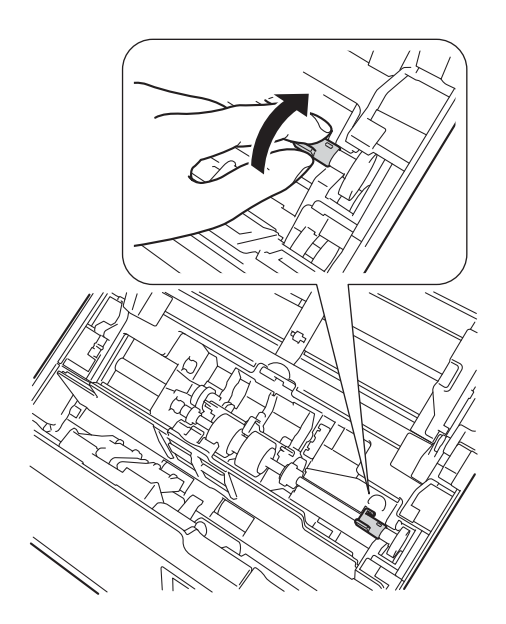

- **13** Knijp een nieuwe invoerrol samen en plaats die in de machine.
- 14 Sluit de klep van de rollen (1).

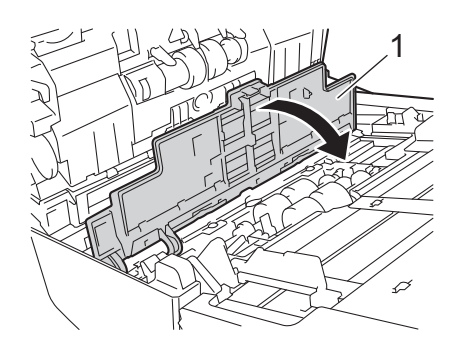

- **is** Sluit de ADF-klep en het bovendeksel.
- p Rest de teller (zie *[De gebruikstellers resetten](#page-114-0)* op pagina 110).

### <span id="page-114-0"></span>**De gebruikstellers resetten**

Reset de gebruiksteller als u de scanneronderdelen hebt vervangen.

Windows<sup>®</sup>:

- **1** Start DS Capture.
- **2** Klik op  $\{ \circ \}$  Setup (instelling) en vervolgens op het tabblad Informatie.
- **8** Blader omlaag in het venster met informatie tot de knop Rolteller resetten wordt weergegeven.
- d Klik op **Rolteller resetten** om de gebruiksteller te resetten.

#### Macintosh:

- **1** Start DS Capture.
- **2** Klik op het tabblad **Informatie**.
- **3** Klik op **Resetten** om de gebruiksteller te resetten.

# **De machine inpakken en vervoeren**

Als u de machine wilt vervoeren, verpak deze dan in het originele verpakkingsmateriaal. Als u de machine niet juist verpakt, wordt schade die tijdens het transport optreedt niet door de garantie gedekt. De machine moet goed zijn verzekerd bij de transporteur.

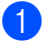

**a** Sluit de bovenklep voorzichtig.

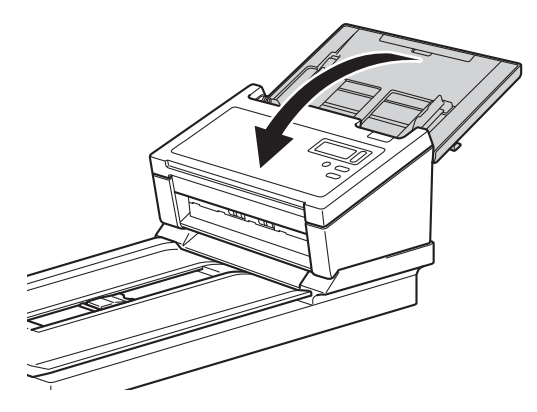

2) Draai de machine voorzichtig ondersteboven. Schuif de transportvergrendeling aan de achterzijde in de **Vergrendelde** stand, zoals is afgebeeld.

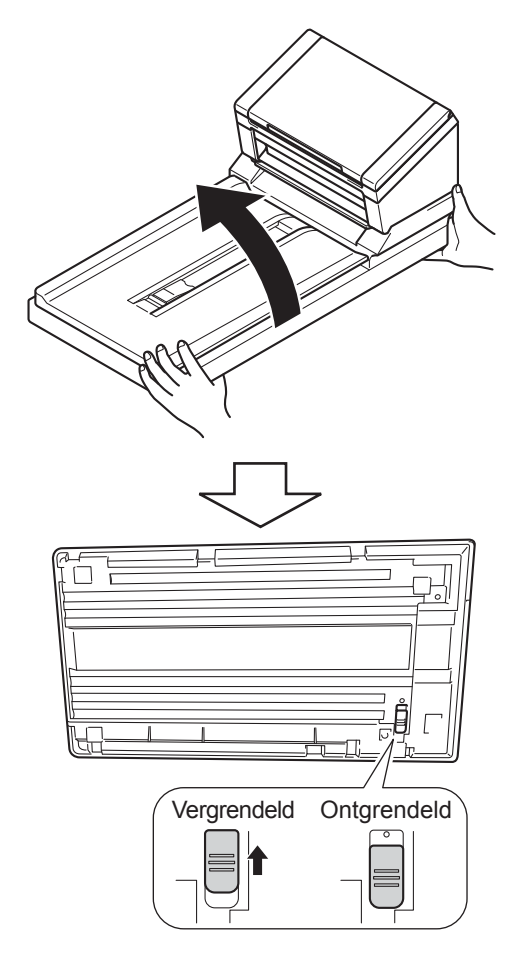

Onderhoud

Verpak de machine in de verpakking waarin deze werd geleverd.

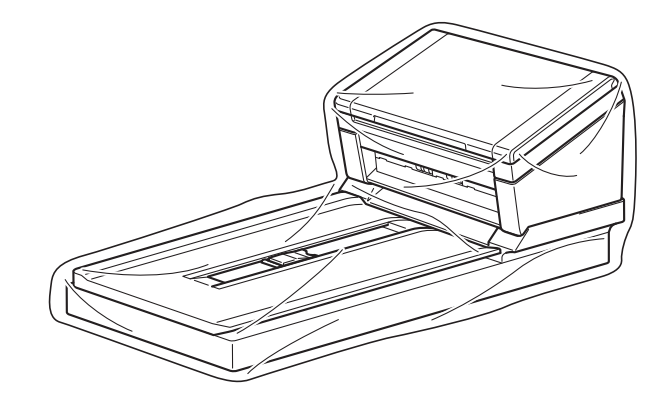

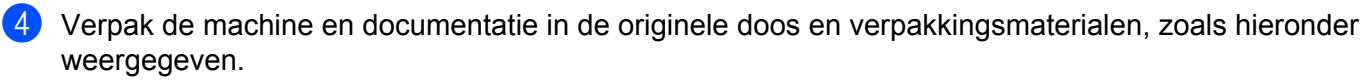

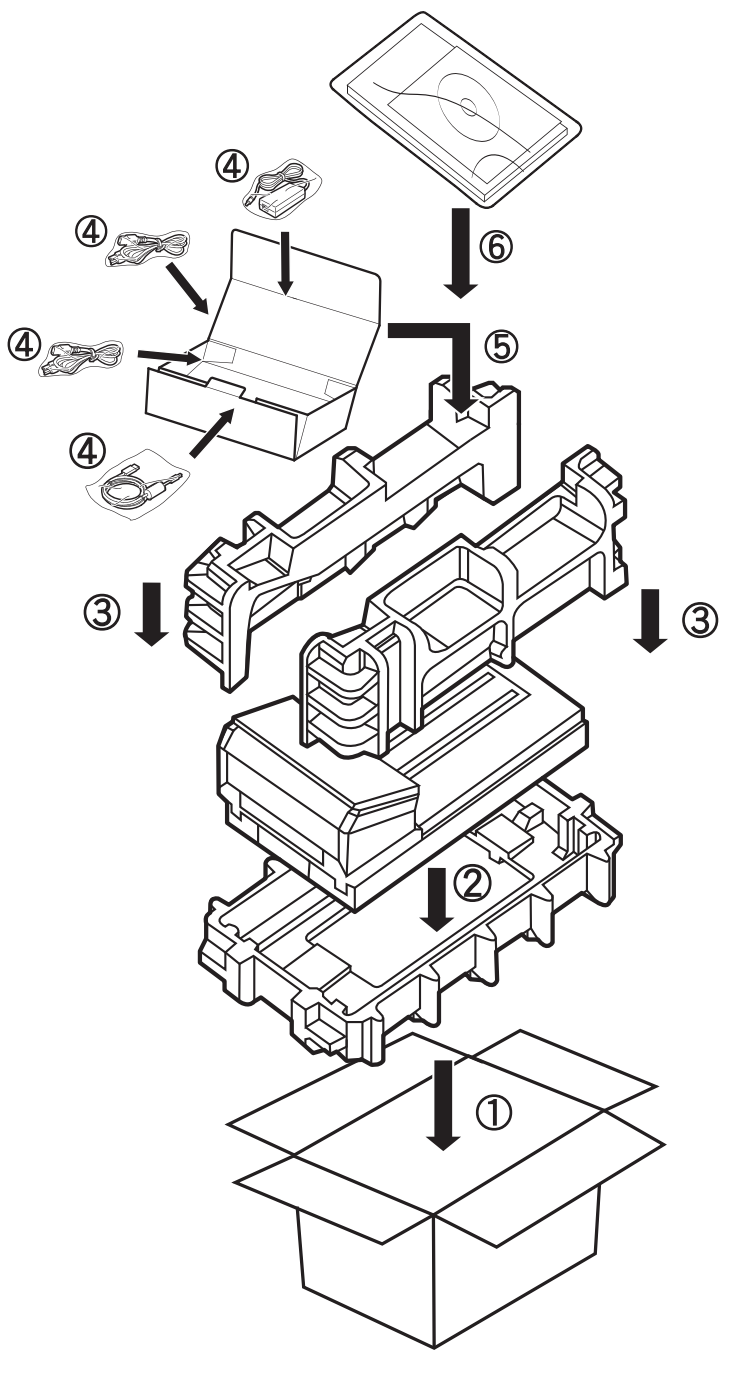

#### **OPMERKING**

Alleen voor de VS en Canada. Als u de machine aan Brother retourneert als onderdeel van de Omwisselservice van Brother, hoeft u alleen de machine in te pakken. Bewaar alle losse onderdelen (netsnoer en USB-kabel) en de documentatie zodat u deze met de "Omwissel"-machine kunt gebruiken. De service- en garantievoorwaarden kunnen per land verschillend zijn.

**b** Sluit de doos en tape deze goed dicht.

# **8**

# **Problemen oplossen**

Bekijk de onderstaande tabel en volg de tips voor het oplossen van problemen wanneer u denkt dat er een probleem met uw Brother-machine is.

U kunt de meeste fouten zelf oplossen. Ga naar het Brother Solutions Center op [support.brother.com](http://support.brother.com) als u aanvullende hulp nodig hebt en klik op "Veelgestelde vragen en probleemoplossing".

Wanneer u verbruiksartikelen gebruikt die niet van Brother zijn, kan de scankwaliteit verminderen, kunnen de prestaties van de hardware afnemen en kan de machine minder betrouwbaar zijn.

# **Foutmeldingen en onderhoudsberichten**

#### **Weergegeven berichten op de LCD van uw machine**

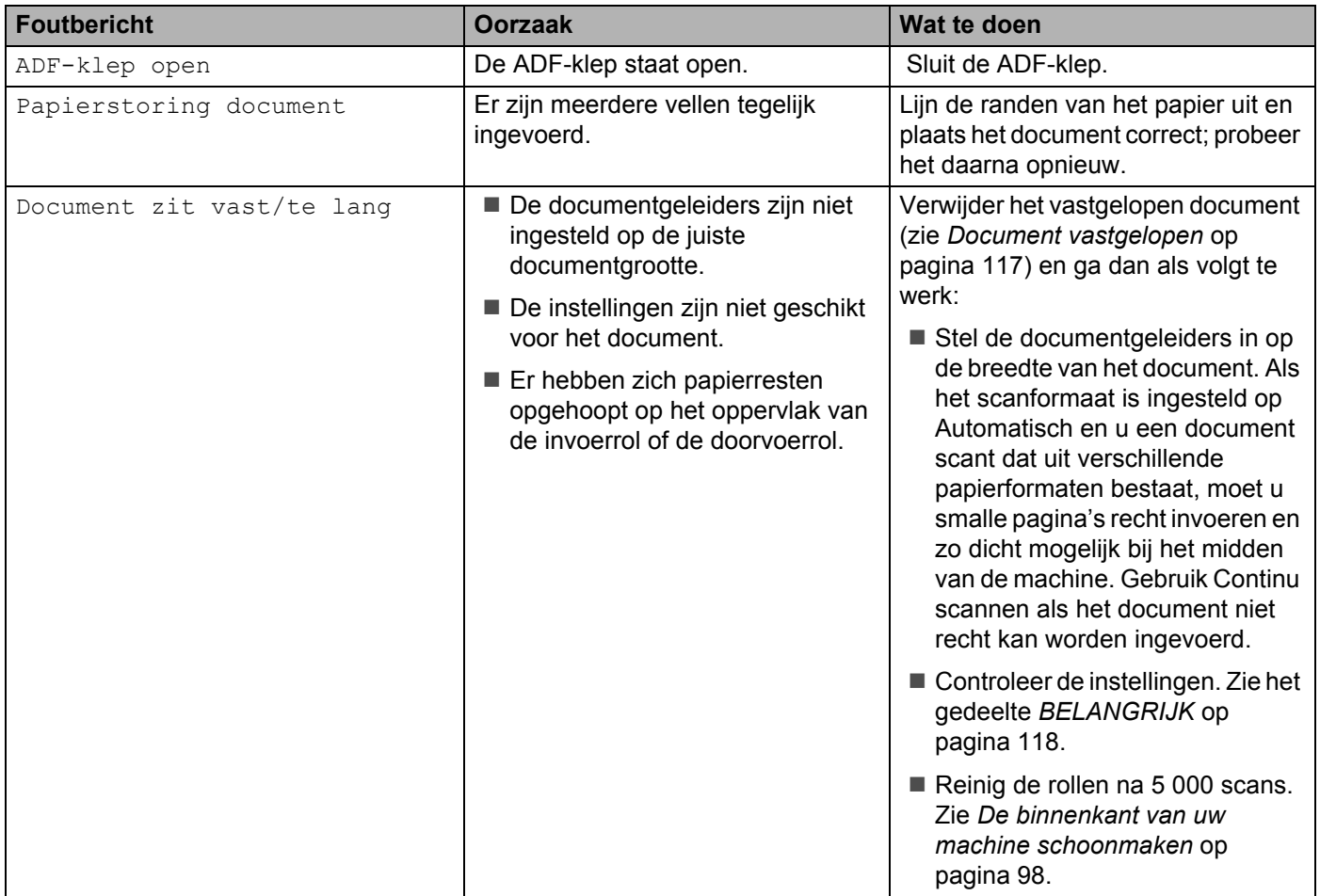

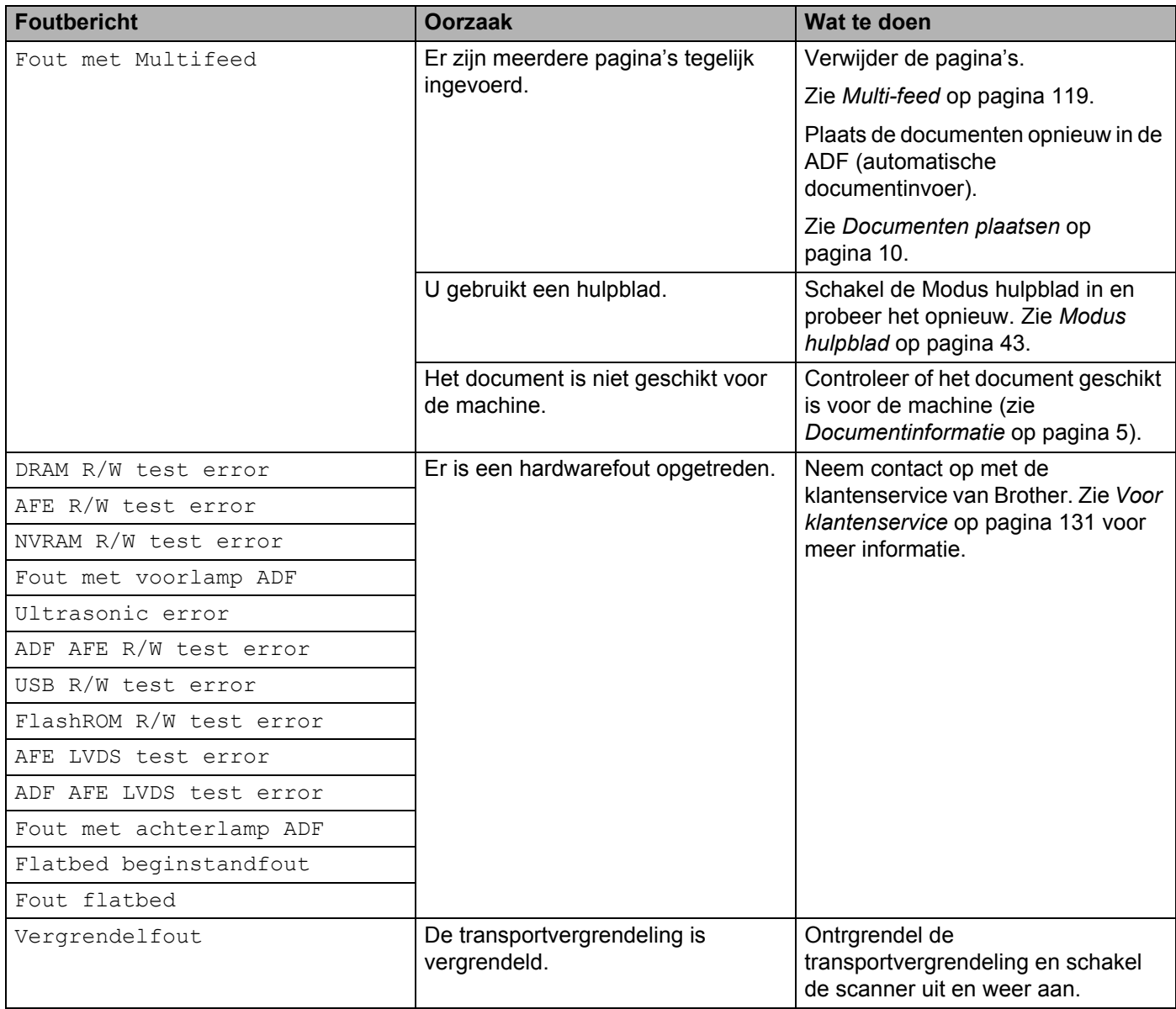

# **Berichten op de computer weergegeven**

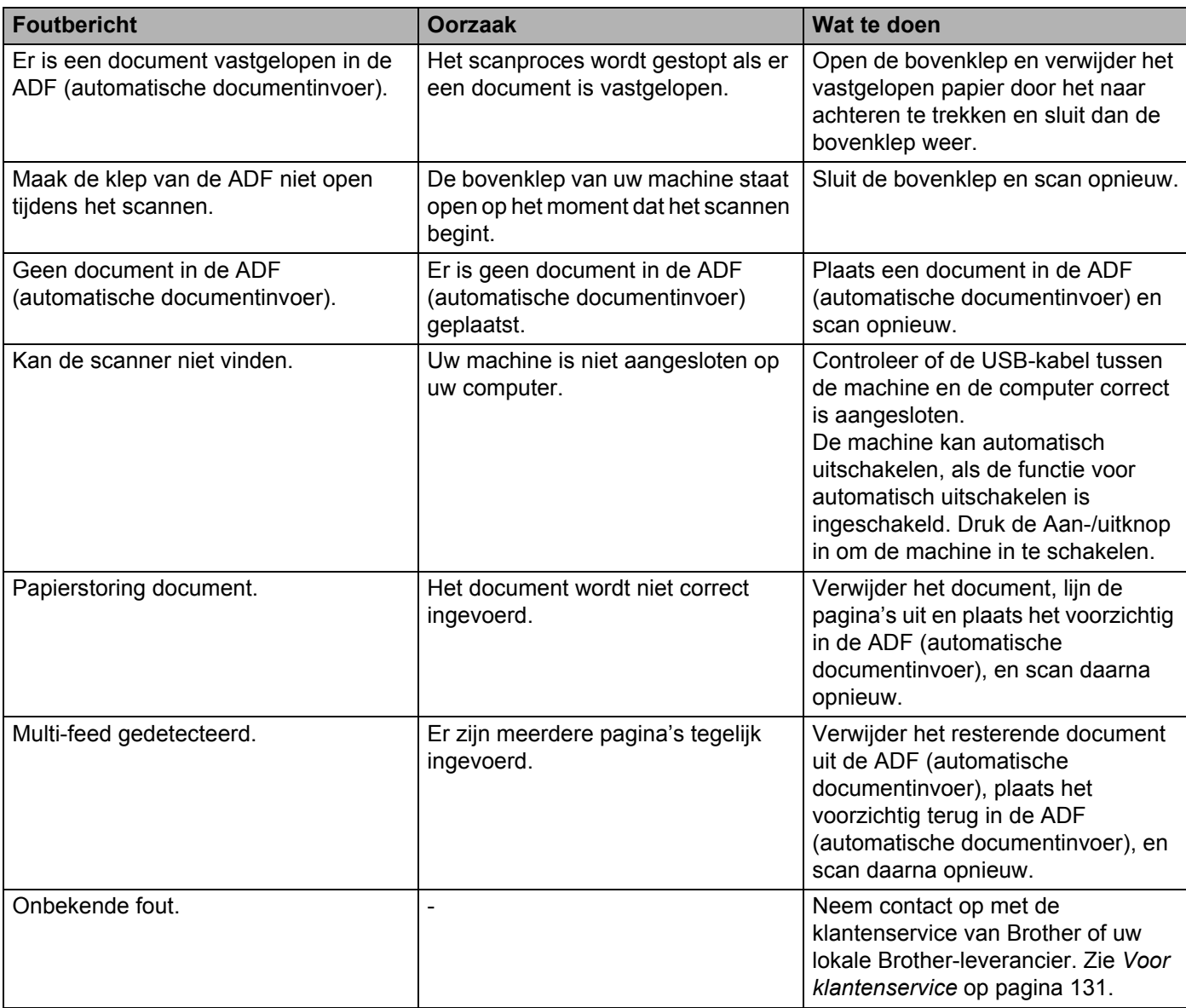

### <span id="page-121-0"></span>**Document vastgelopen**

Pagina's kunnen in de ADF (automatische documentinvoer) vastlopen als ze niet goed worden geplaatst of doorgevoerd, of als de documenten te lang zijn. Volg de onderstaande stappen om een vastgelopen document te verwijderen.

**1** Verwijder ook niet-vastgelopen papier uit de ADF (automatische documentinvoer).

b Open de ADF-klep door de ontgrendelingshendel (1) naar u toe te trekken.

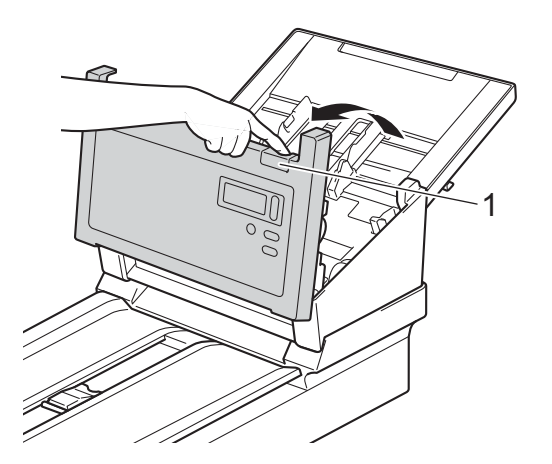

Trek het vastgelopen document uit de machine.

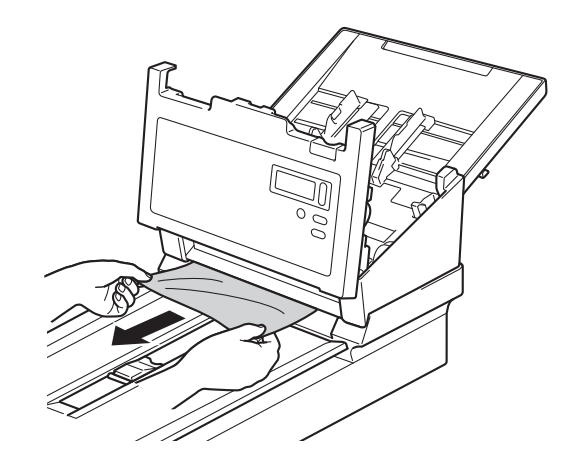

#### **OPMERKING**

Controleer of er gescheurd papier in de machine is achtergebleven. Verwijder alle gescheurd papier.

4 Sluit de ADF-klep.

**6.** Controleer of de pagina's die vóór de papierstoring zijn gescand, zijn opgeslagen in de opgegeven map en start het scannen opnieuw vanaf de eerstvolgende pagina (of zo nodig vanaf het begin van het document).

#### **BELANGRIJK**

- <span id="page-122-0"></span>• Trek het vastgelopen document NIET uit de machine voordat u de ADF-klep hebt geopend. Als u dat wel doet, kunt u het document beschadigen.
- Verwijder al het papier uit de ADF (automatische documentinvoer) voordat u de ADF-klep sluit.
- Ga als volgt te werk om te voorkomen dat documenten vastlopen:
	- Sluit de ADF-klep geheel door er zachtjes in het midden tegen te drukken.
	- Geef de juiste documentinstellingen op.
	- Reinig de rollen na 5 000 scans. Zie *[De binnenkant van uw machine schoonmaken](#page-102-0)* op pagina 98.
	- Stapel de pagina's dakpansgewijs voordat u het document laadt.
	- Controleer of het document geschikt is voor de machine. Zie *[Geschikte documenten](#page-9-1)* op pagina 5.
	- Als u een kaart wilt scannen, plaatst u deze verticaal.
	- Selecteer **Lange pagina** in de vervolgkeuzelijst **Scangebied / Paginagrootte** of **Paginagrootte** op het tabblad **Papier** bij het scannen van een lang document.

### <span id="page-123-0"></span>**Multi-feed**

Een multi-feed-fout wil zeggen dat er meerdere pagina's tegelijk zijn ingevoerd. Ga als volgt te werk om de multi-feed te verhelpen:

- **1** Verwijder alle papier uit de ADF (automatische documentinvoer).
	- b Open de ADF-klep door de ontgrendelingshendel (1) naar u toe te trekken.

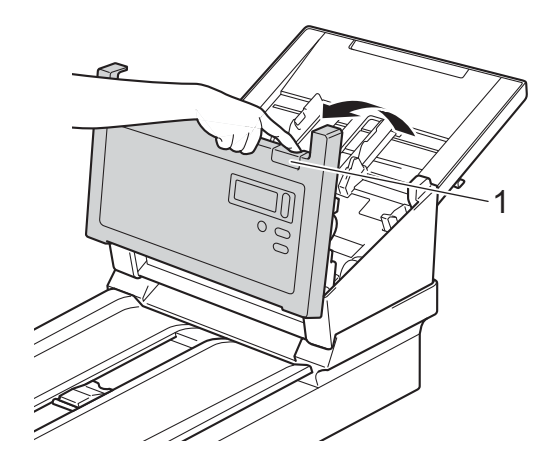

Trek de dubbel ingevoerde pagina's uit de machine.

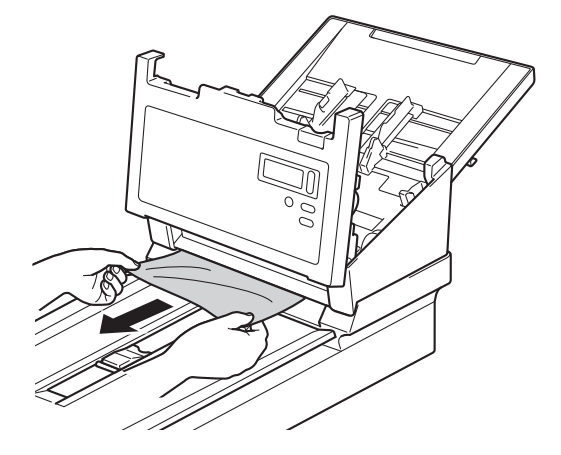

 $\overline{4}$  Sluit de ADF-klep.

**65** Controleer of de pagina's die vóór de multi-feed zijn gescand, zijn opgeslagen in de opgegeven map en start het scannen opnieuw vanaf de eerstvolgende pagina (of zo nodig vanaf het begin van het document).

#### **BELANGRIJK**

- Verwijder al het papier uit de ADF (automatische documentinvoer) voordat u de ADF-klep sluit.
- Ga als volgt te werk om multi-feed te voorkomen:
	- Schakel detectie van multi-feed uit bij het scannen van visitekaartjes.
	- Schakel het selectievakje **Modus hulpblad** in op het tabblad **Papier** bij het scannen met behulp van het hulpblad.

### **Problemen met scannen**

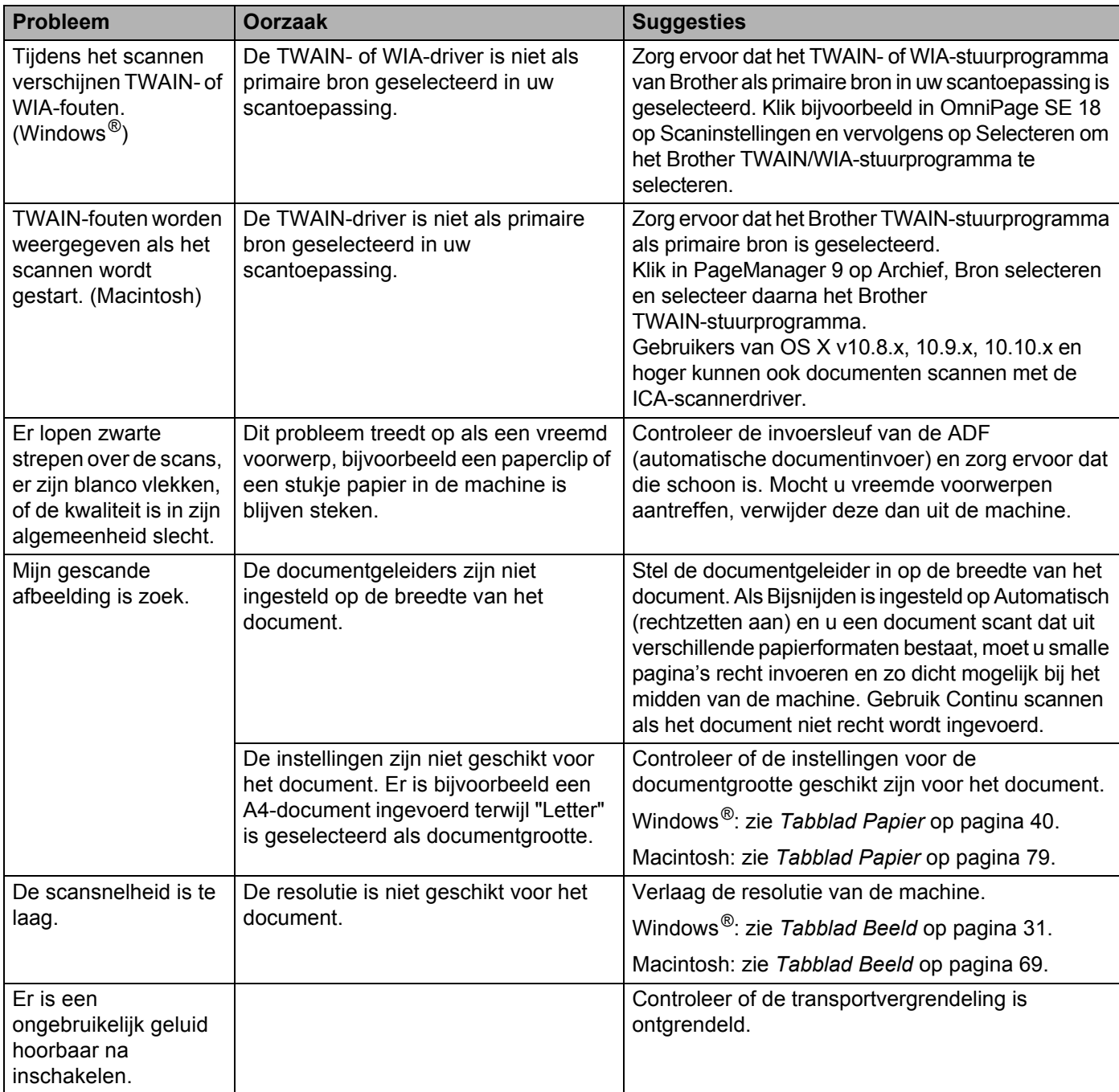

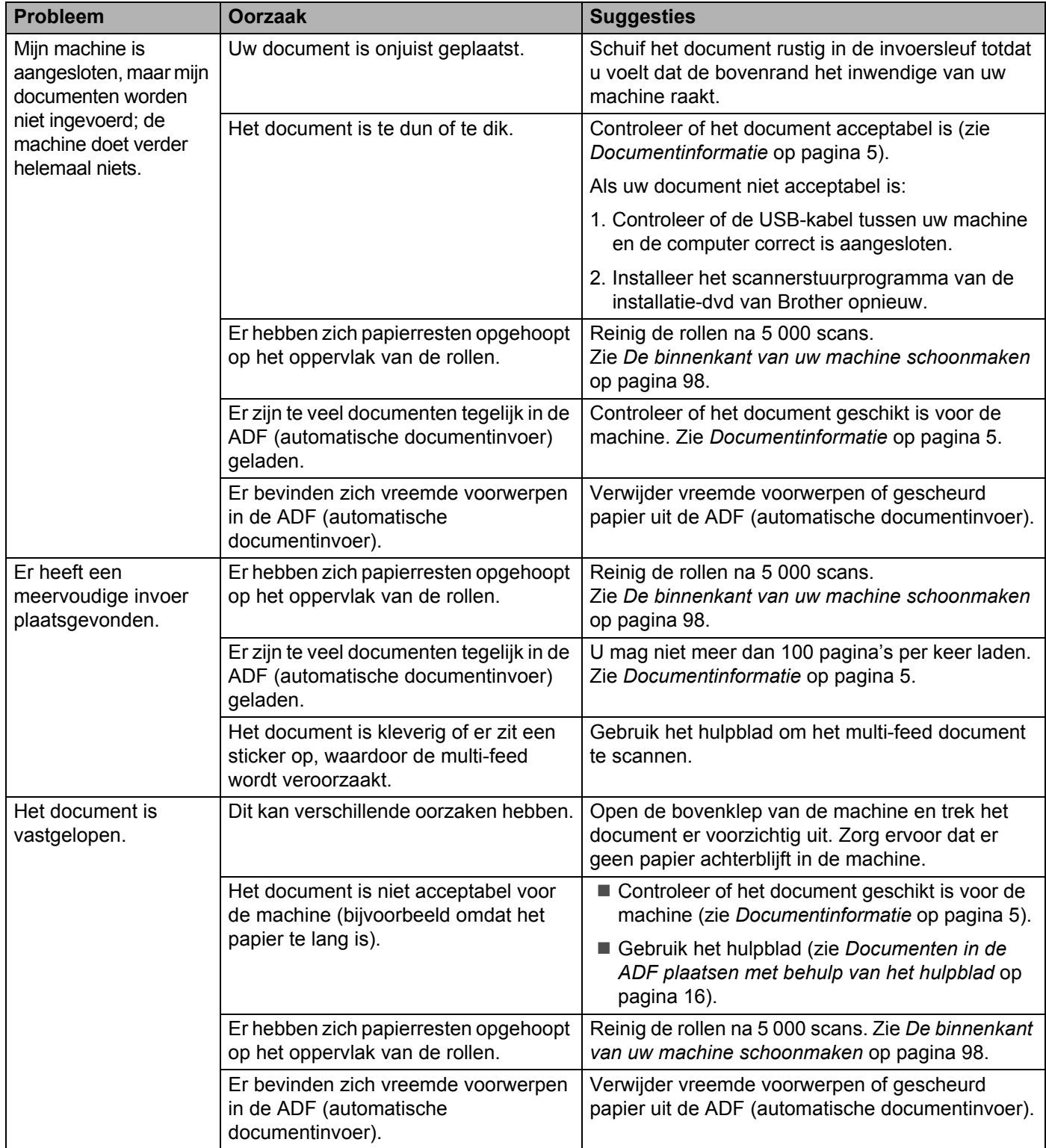

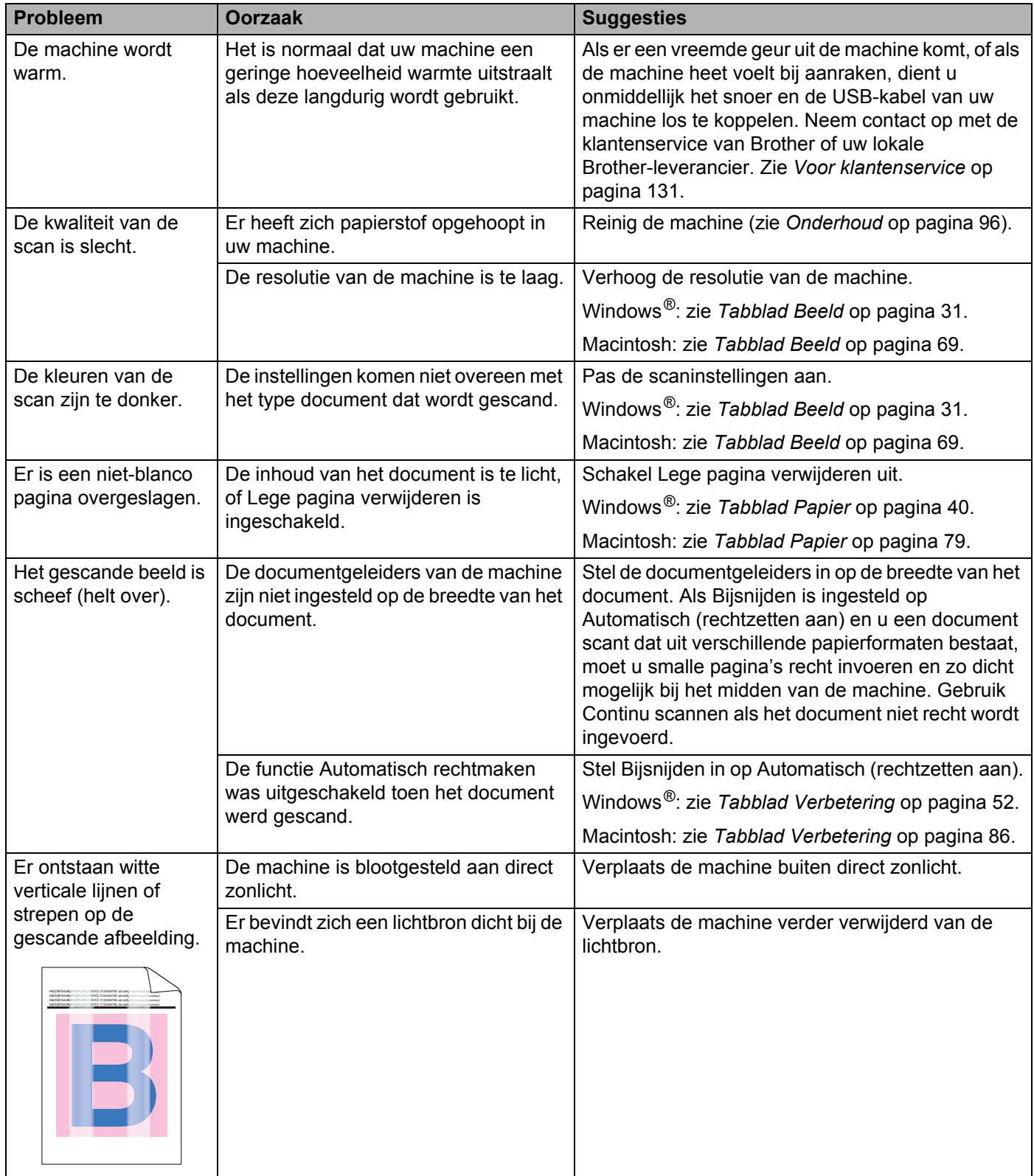

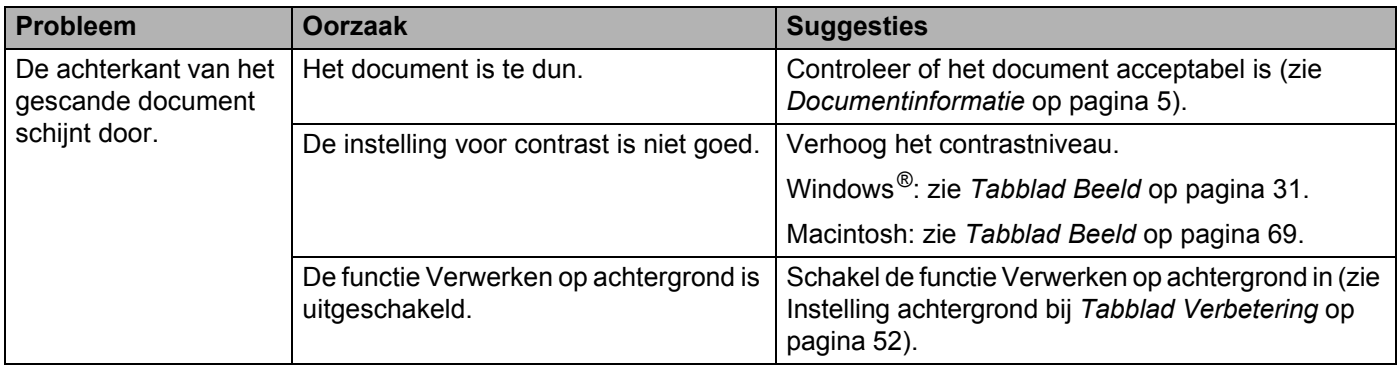

### **Problemen met software**

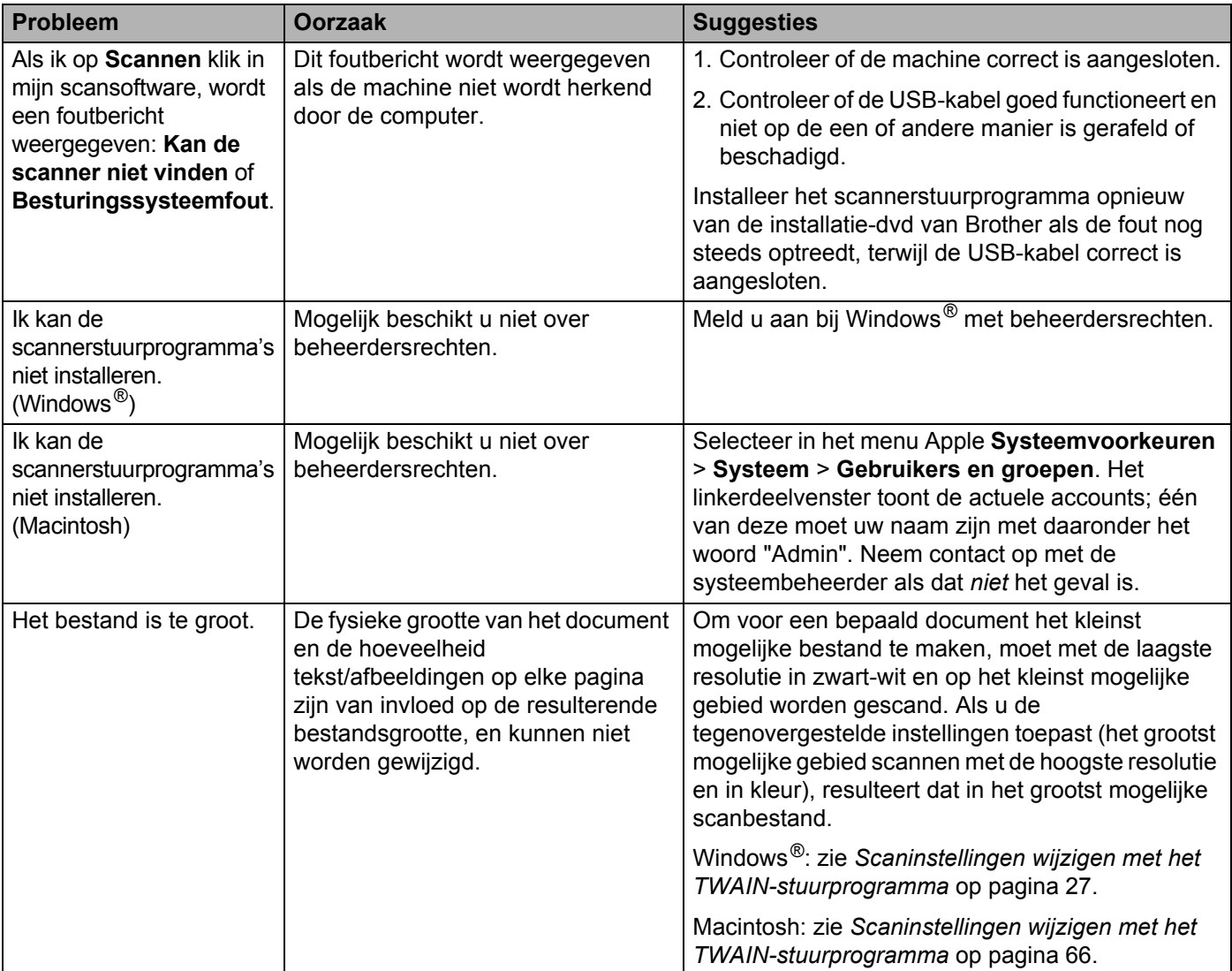

# **Andere problemen**

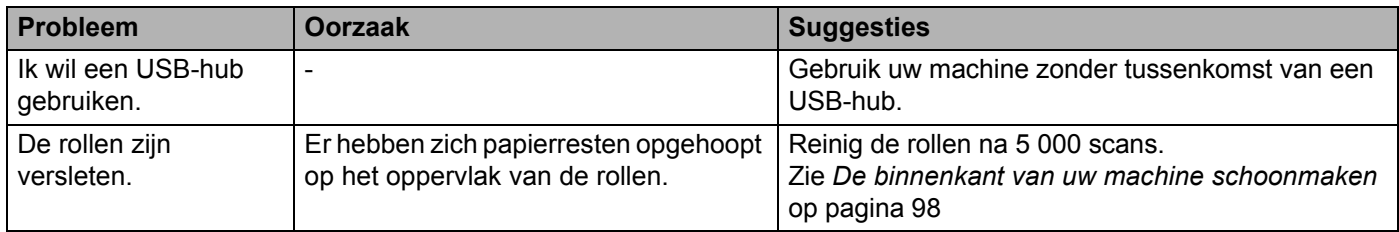

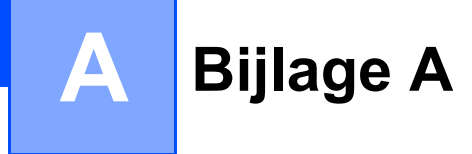

# **Specificaties**

# **Algemeen**

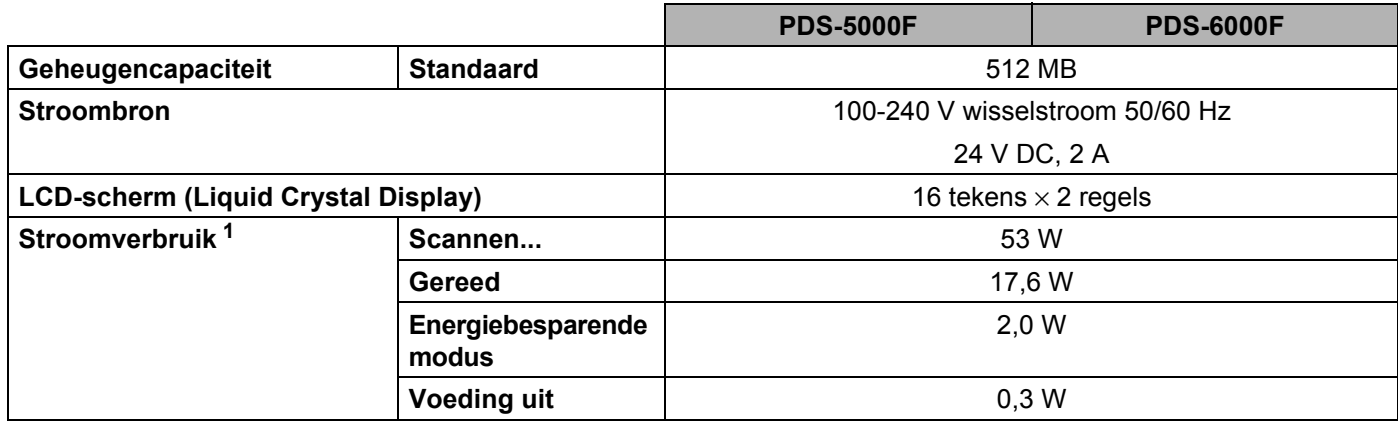

Bijlage A

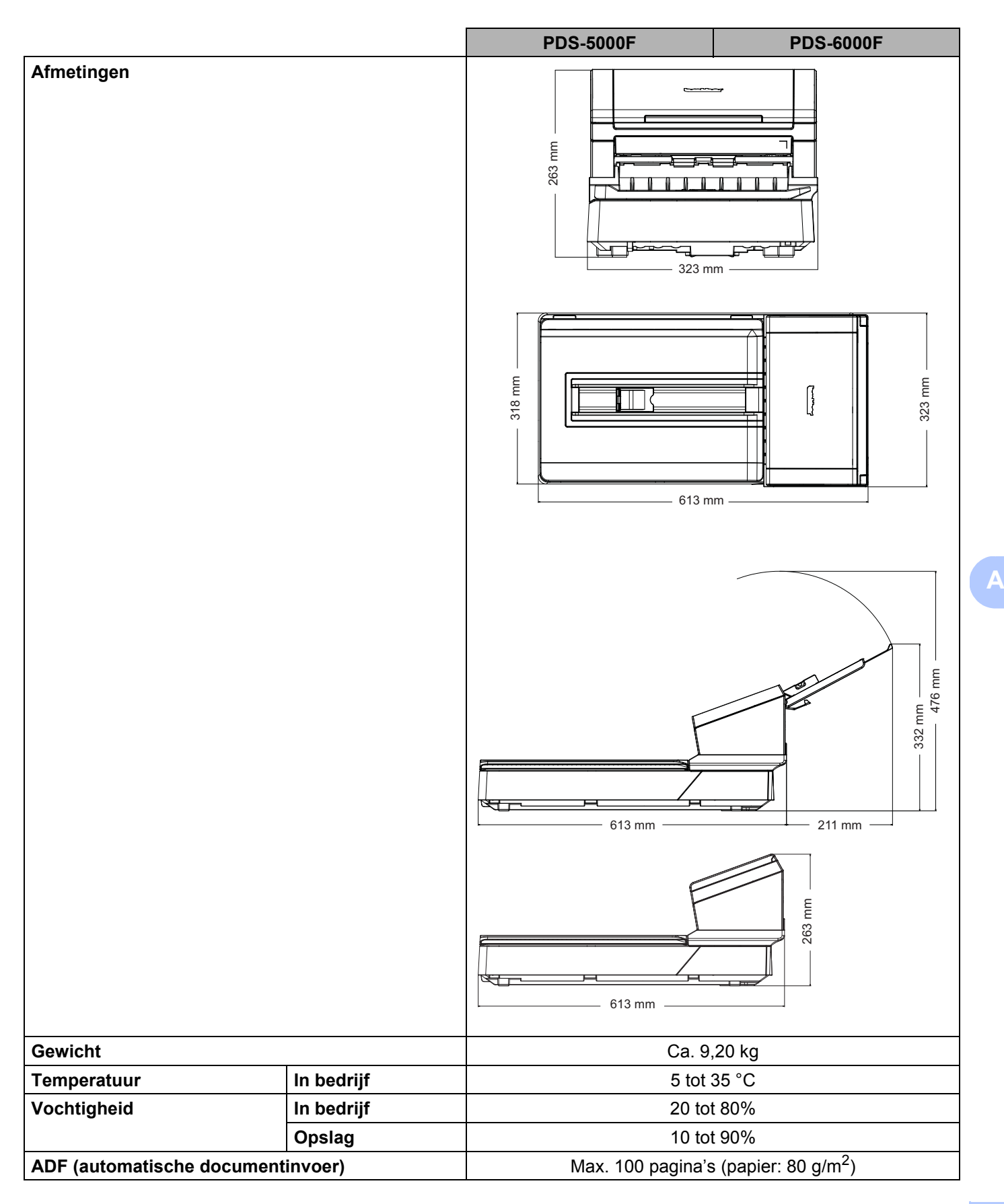

### Bijlage A

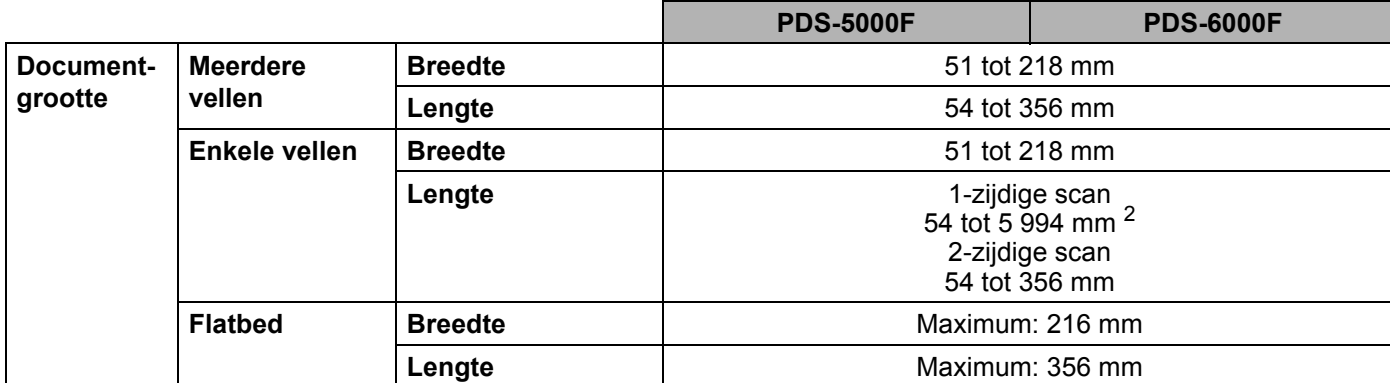

<span id="page-131-0"></span><sup>1</sup> Gemeten als de machine is aangesloten op de computer.

<sup>2</sup> Bij een 200 dpi-scan.

# **Scanner**

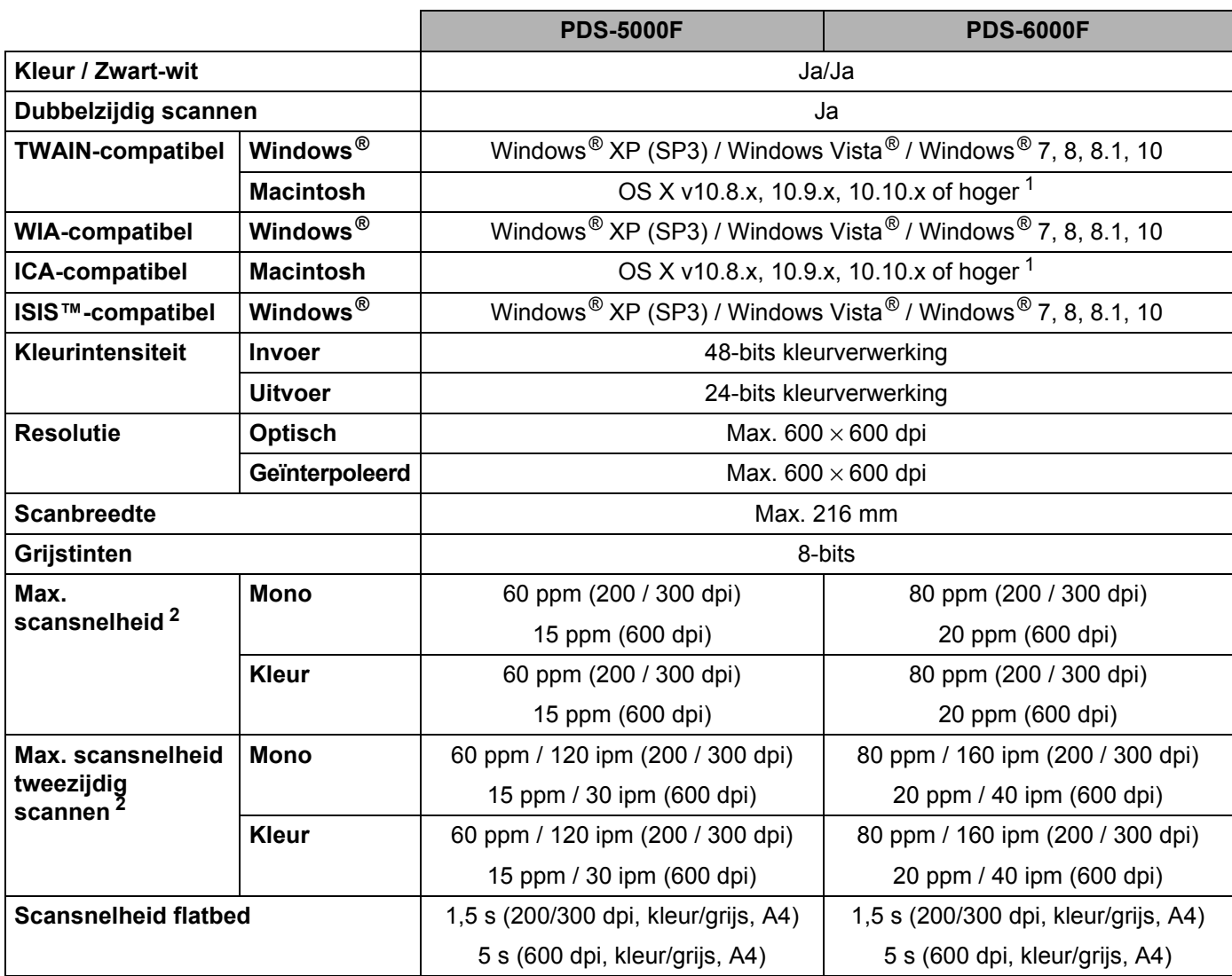

<span id="page-132-0"></span><sup>1</sup> Voor de meest recente driverupdates voor de Mac OS X-versie die u gebruikt, kunt u terecht op [support.brother.com](http://support.brother.com)

<span id="page-132-1"></span><sup>2</sup> De werkelijke snelheid is mogelijk lager, afhankelijk van de specificaties van uw computer en van de scaninstellingen.

# **Interfaces**

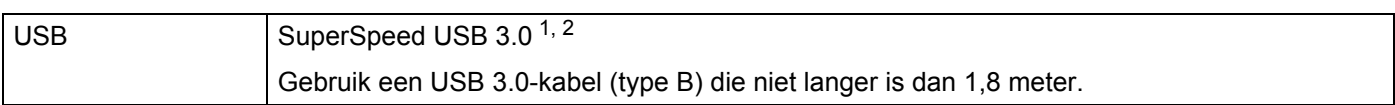

<span id="page-133-0"></span><sup>1</sup> Uw Brother-machine heeft een Hi-Speed USB 3.0-/USB 2.0-/USB 1.1-/USB 1.0-interface. De machine kan ook worden aangesloten op een computer die beschikt over een USB 2.0-/USB 1.1-/USB 1.0-interface.

<span id="page-133-1"></span><sup>2</sup> USB-poorten van andere merken worden niet ondersteund.

# **Ondersteunde talen**

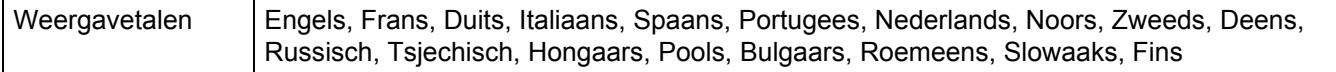

De standaardinstelling die op het LCD-scherm van de Brother-machine wordt weergegeven is gebaseerd op de taal van het besturingssysteem van de aangesloten computer.

Als de taal van het besturingssysteem niet een van de ondersteunde talen is, wordt Engels gebruikt voor de weergave op het LCD-scherm.

# **Computervereisten**

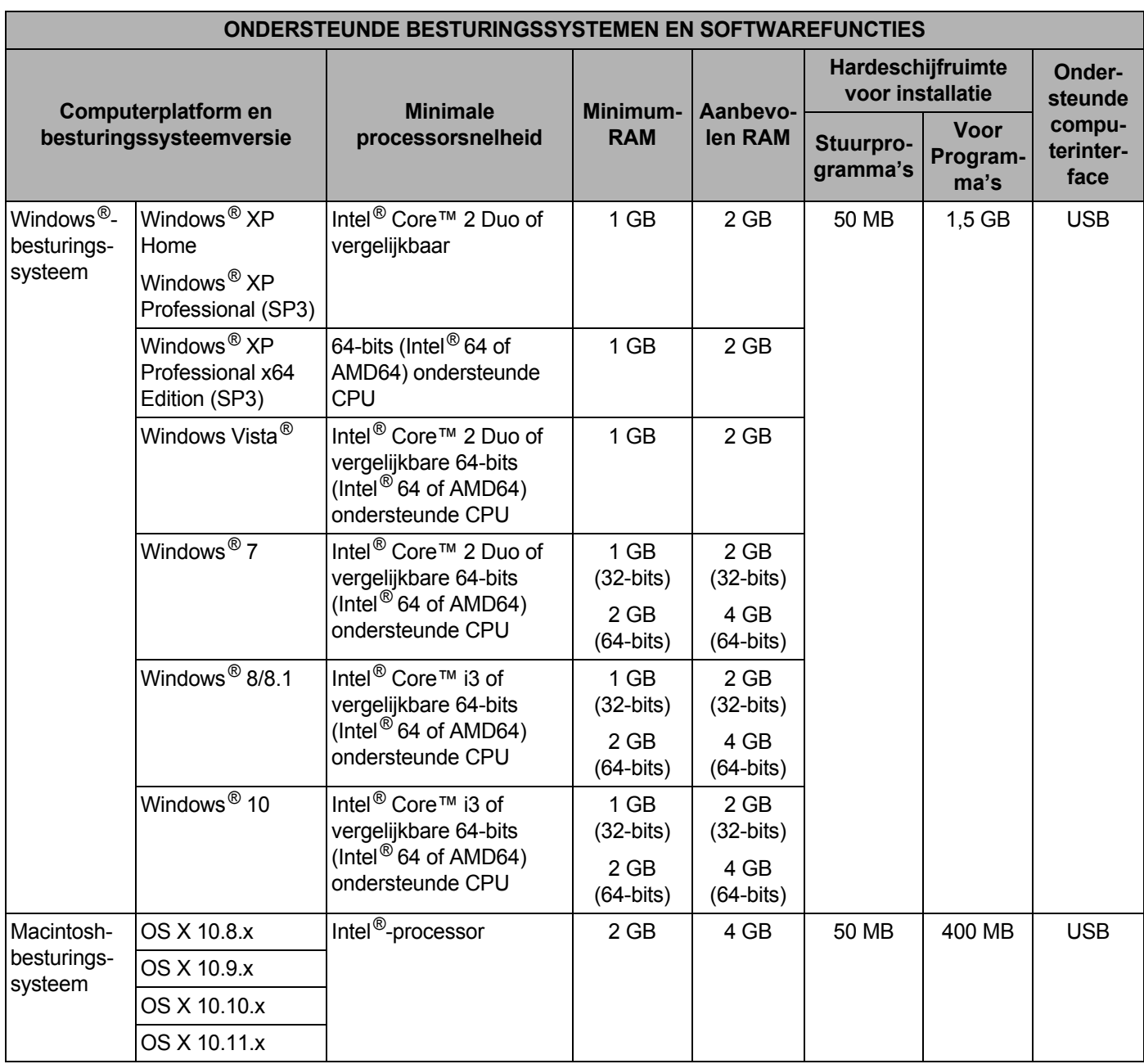

Ga naar [support.brother.com](http://support.brother.com) voor de nieuwste stuurprogramma-updates.

Alle handelsmerken, merk- en productnamen zijn het eigendom van de respectieve bedrijven.

# **Contact opnemen met Brother**

# **Registreer uw product online op**

**[www.brother.com/registration](http://www.brother.com/registration)**

Door registratie van uw product bij Brother staat u te boek als de oorspronkelijke eigenaar van het product. Uw registratie bij Brother:

- kan dienst doen als bevestiging van de aankoopdatum van uw product als u de aankoopbon kwijtraakt,
- kan een claim bij de verzekering ondersteunen bij verlies van een product dat door een verzekering wordt gedekt, en
- helpt ons u op de hoogte te houden van verbeteringen van het product en speciale aanbiedingen.

De meest comfortabele en efficiënte manier om uw nieuwe product te registreren, is online op [www.brother.com/registration](http://www.brother.com/registration)

# **FAQ's (veelgestelde vragen)**

Bij het Brother Solutions Center vindt u alles wat u nodig hebt voor uw Brother-machine. Hier downloadt u de meest recente softwaredocumenten en hulpprogramma's en vindt u antwoorden op veelgestelde vragen, tips voor het oplossen van problemen en informatie over hoe u optimaal gebruik kunt maken van uw Brother-product.

#### **[support.brother.com](http://support.brother.com/)**

- U kunt hier controleren of er updates zijn voor Brother-stuurprogramma's.
- Zorg ervoor dat de prestaties van uw machine up-to-date blijven door te controleren op de nieuwste firmware-upgrade.

### <span id="page-135-1"></span><span id="page-135-0"></span>**Voor klantenservice**

Kijk op [support.brother.com](http://support.brother.com/) voor technische ondersteuning en de contactgegevens van uw plaatselijke Brother-kantoor.

Ga naar [www.brother.com](http://www.brother.com/) voor informatie over hoe u contact kunt opnemen met uw plaatselijke Brother-vestiging.

### **Voor Brother-accessoires en -verbruiksartikelen:**

Ga naar [www.brother.com](http://www.brother.com/) voor informatie over hoe u contact kunt opnemen met uw plaatselijke Brother-vestiging.

Bijlage B

# **Technische ondersteuning (voor PageManager)**

E-mailadres: tech@newsoft.eu.com

# **OPMERKING**

Zie *[Voor klantenservice](#page-135-1)* op pagina 131 voor overige problemen.